# **VMS (Video Management System)**

User Manual for Win

Version:8.1.24.5

# **Catalog**

<span id="page-1-0"></span>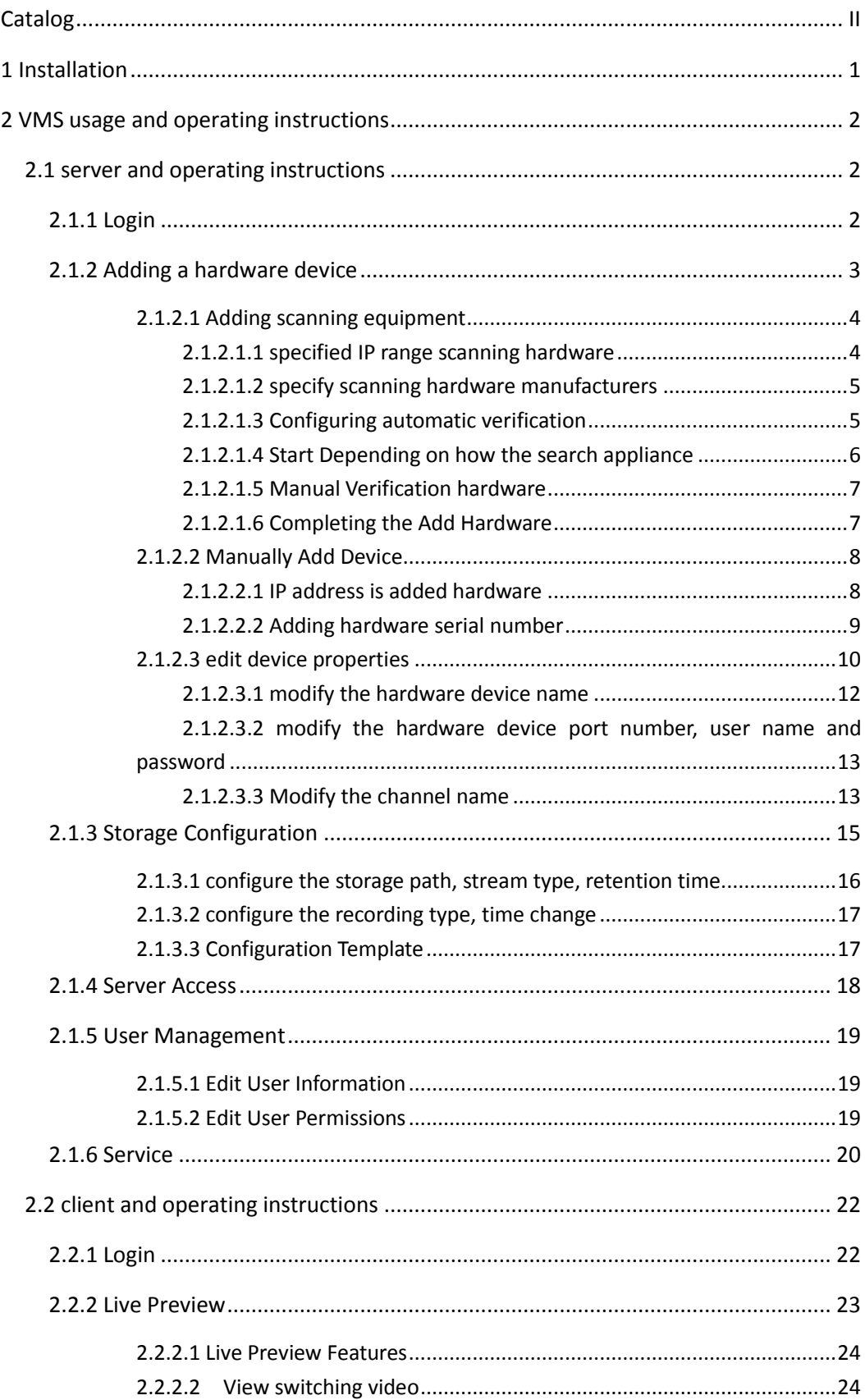

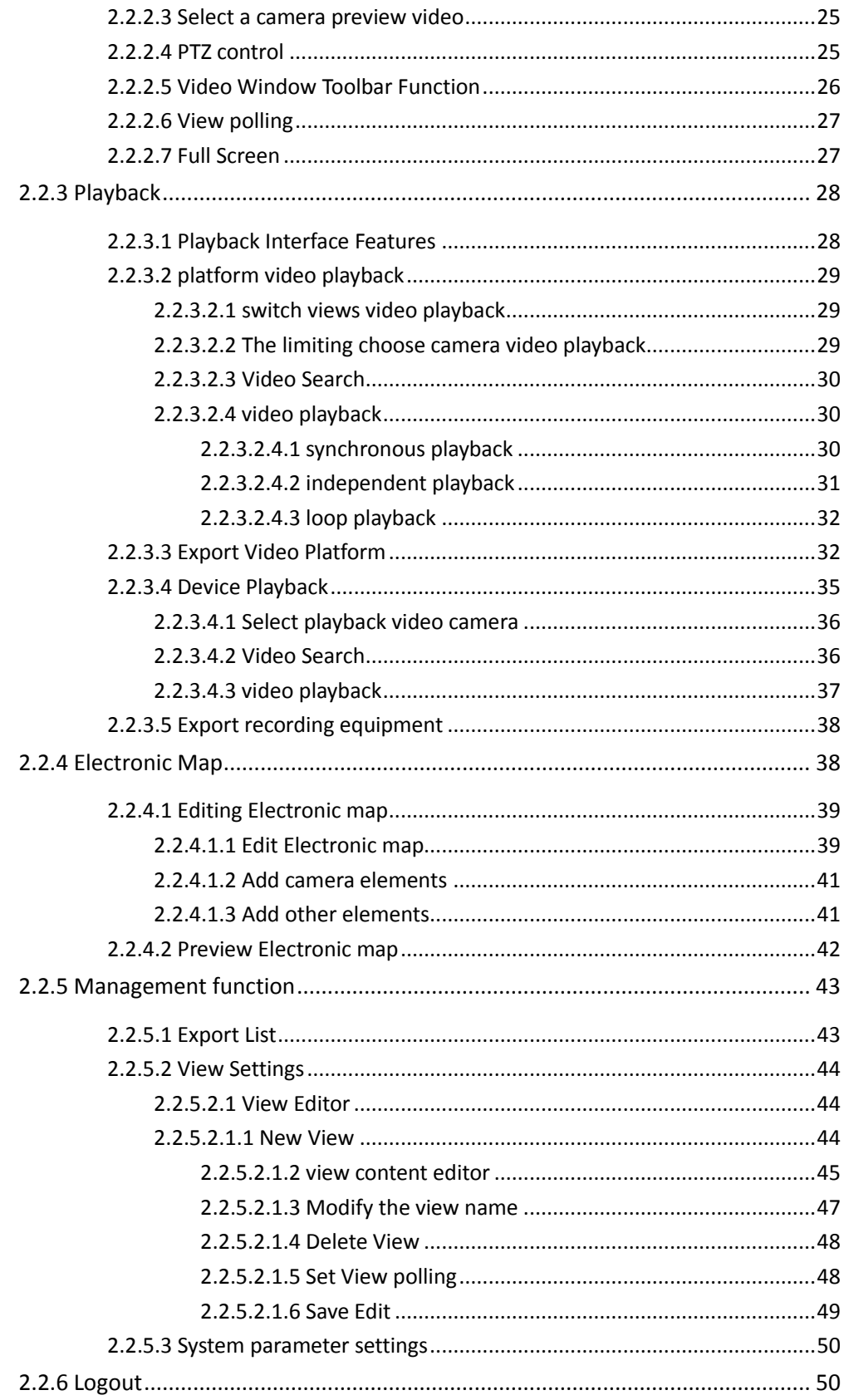

# <span id="page-3-0"></span>**1 Installation**

VMS consists of two parts, VMS VMS server and client, you can choose to install VMS VMS server and client installed on the same computer, can also be installed separately on different local computer, select the default full installation.

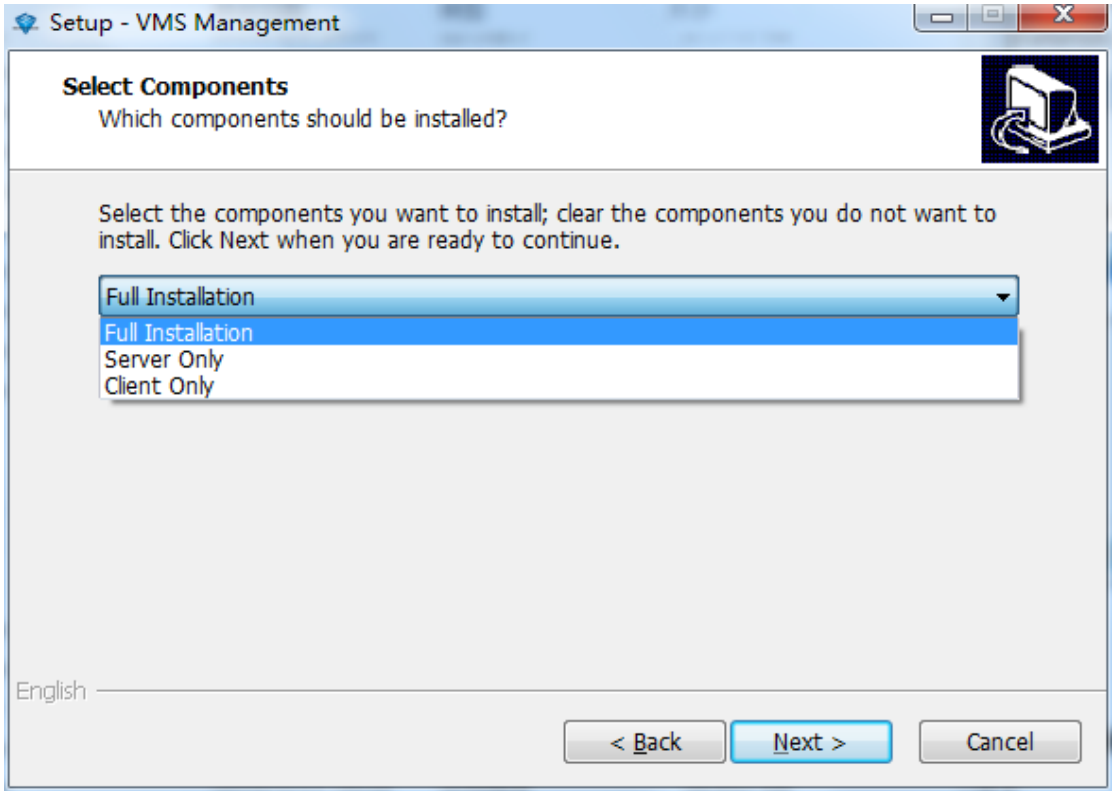

# <span id="page-4-0"></span>**2 VMS usage and operating instructions**

# <span id="page-4-1"></span>**2.1 server and operating instructions**

## <span id="page-4-2"></span>**2.1.1 Login**

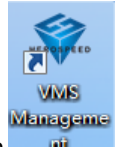

Double-click on the desktop icon  $\begin{array}{c|c}\n\hline\n\end{array}$  to start the server management program, start interface as the first use of VMS Management program, you need to create a superuser

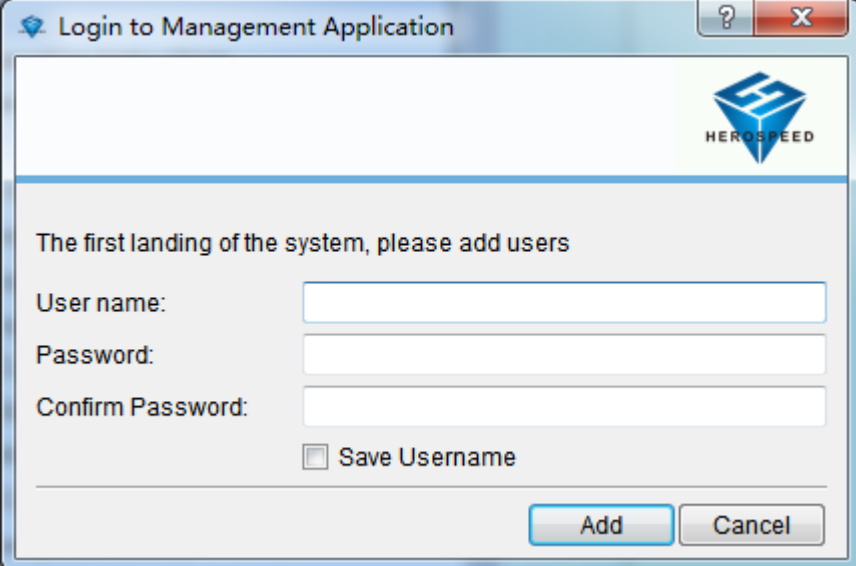

Use super-user or administrator user login VMS Management

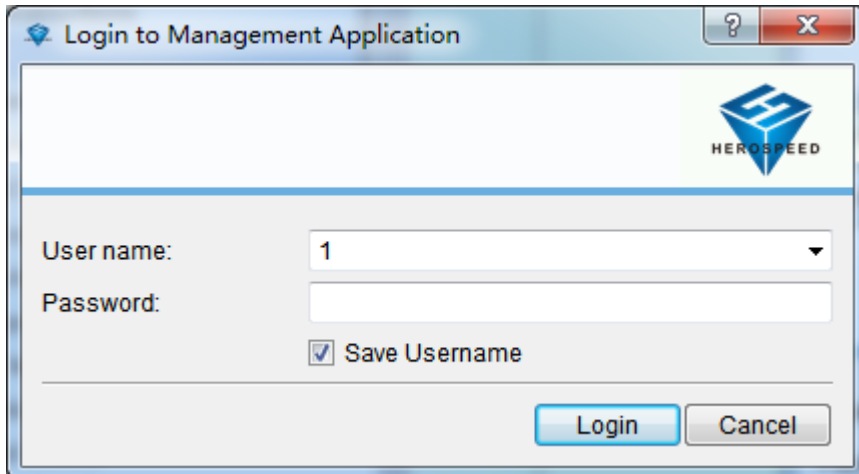

Successful landing into the management end of the main VMS Management Interface

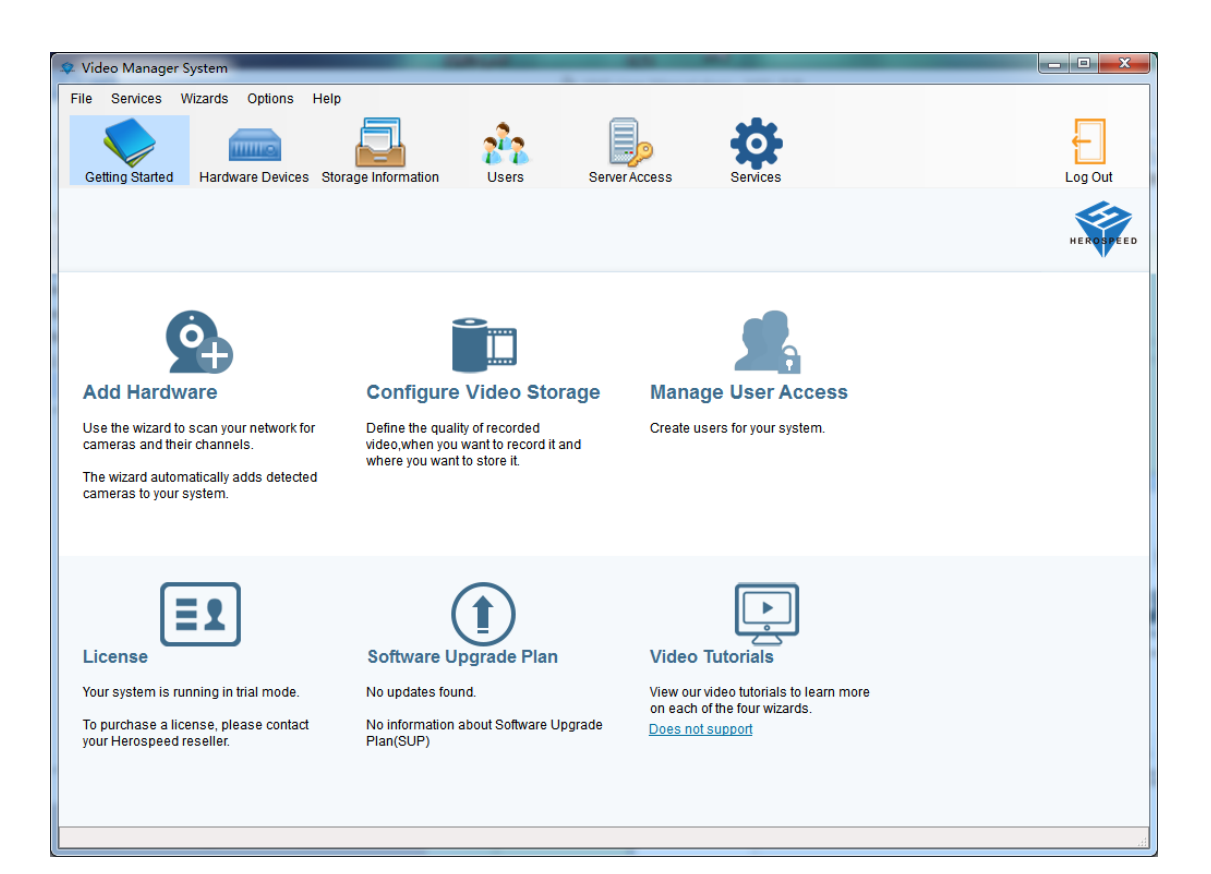

## <span id="page-5-0"></span>**2.1.2 Adding a hardware device**

Click the entry, click Add Hardware

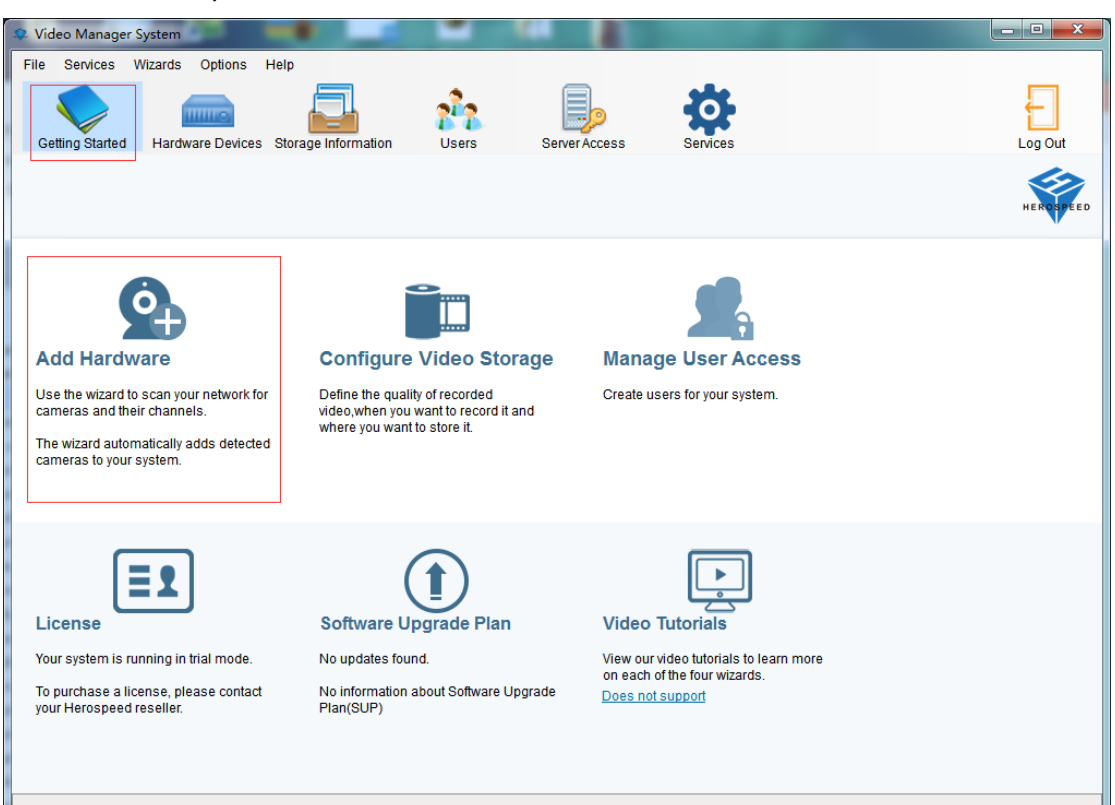

Pop-up dialog box to add add hardware, hardware scans can scan directly inside the LAN hardware device, you can also scan the specified network hardware; manually add the hardware is added directly to know the address or the serial number of hardware devices.

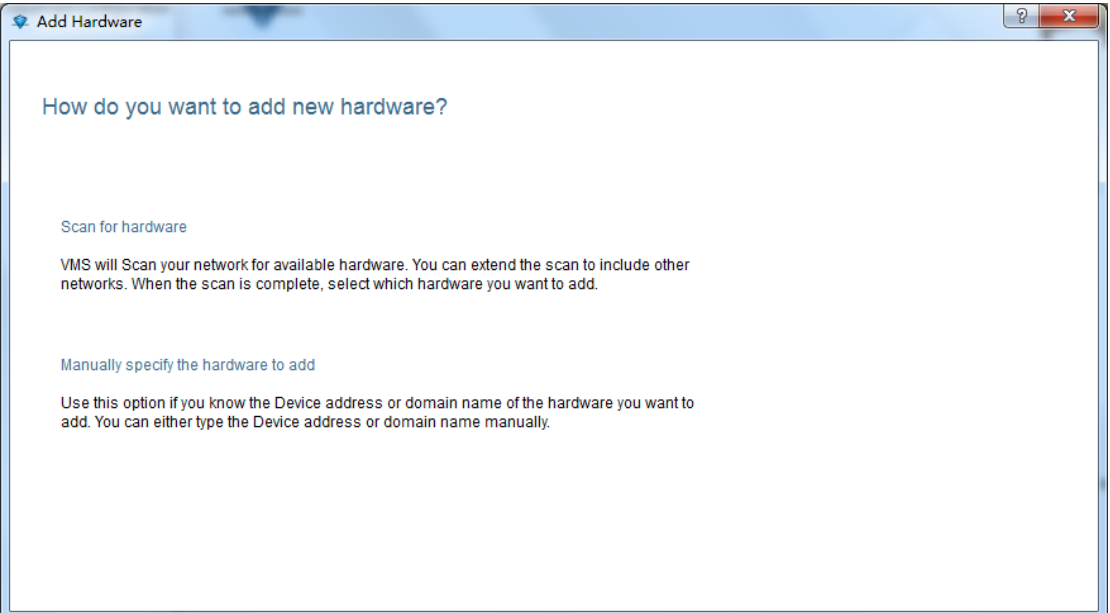

#### <span id="page-6-0"></span>**2.1.2.1 Adding scanning equipment**

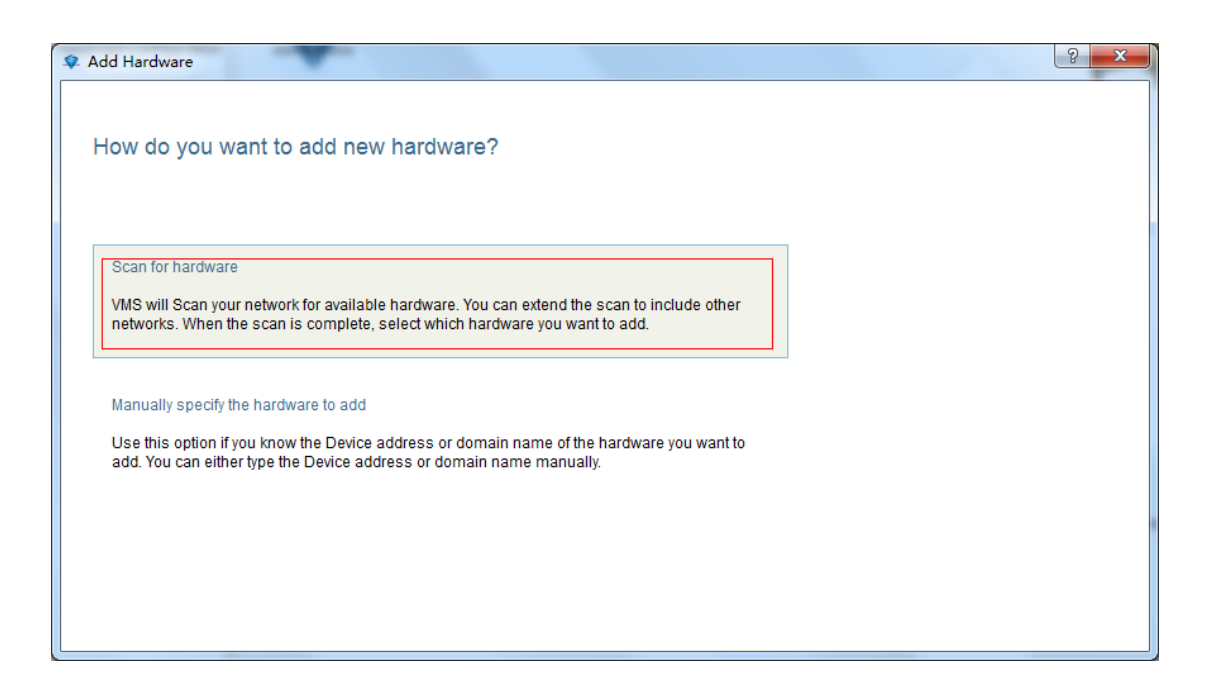

### <span id="page-6-1"></span>**2.1.2.1.1 specified IP range scanning hardware**

IP range can be set to filter search equipment, if you do not specify IP range can click Next to skip.

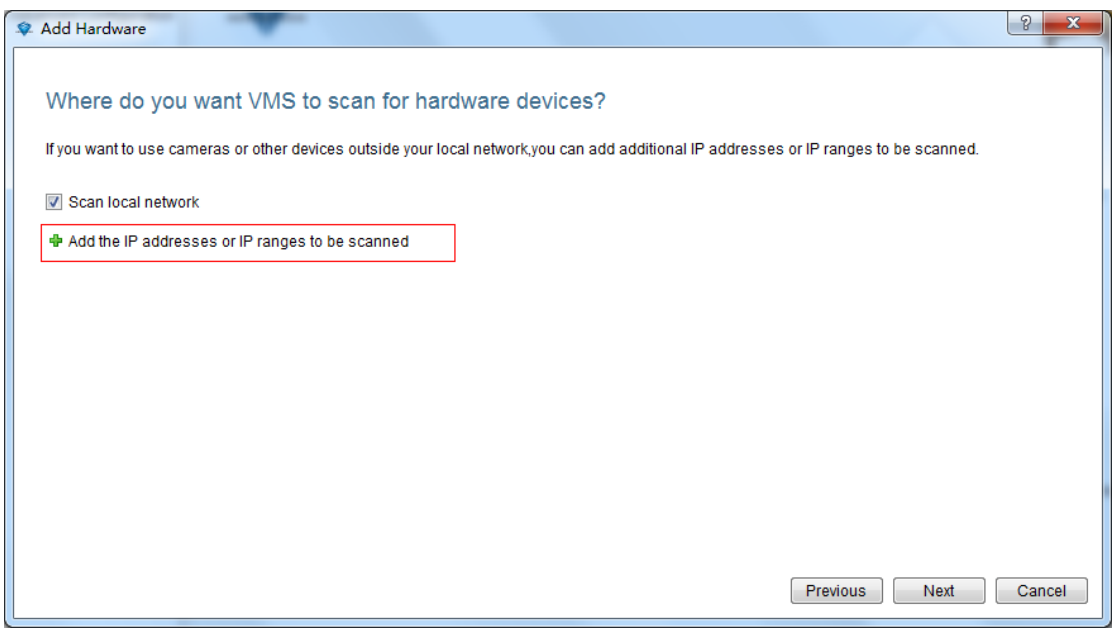

#### <span id="page-7-0"></span>**2.1.2.1.2 specify scanning hardware manufacturers**

Can be set to search for equipment manufacturers, if you do not specify manufacturers can click Next to skip the default search All manufacturers

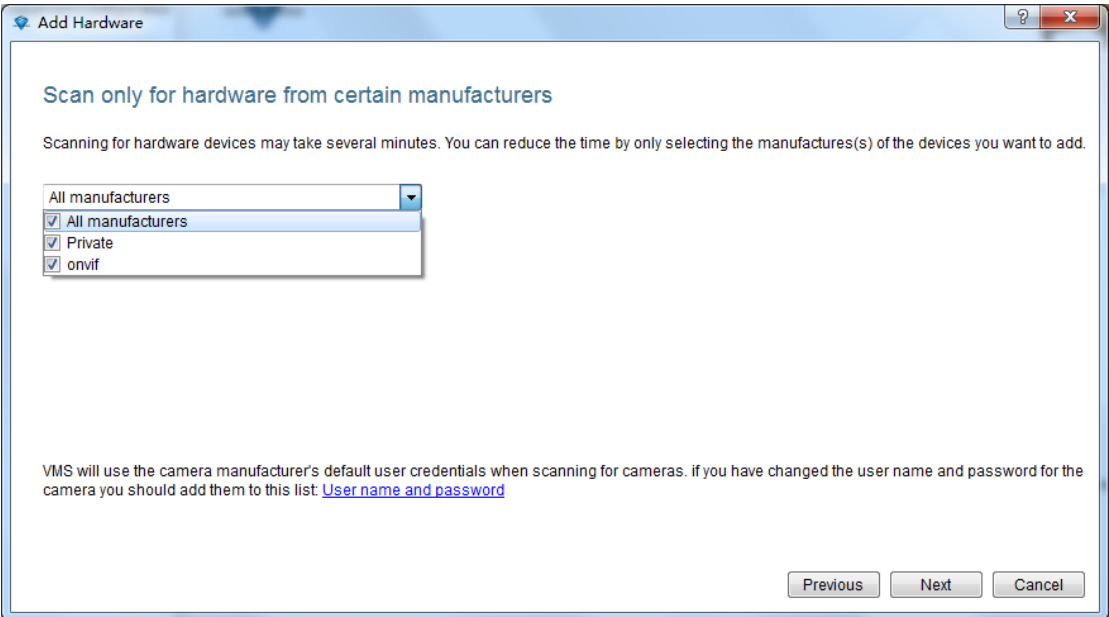

#### <span id="page-7-1"></span>**2.1.2.1.3 Configuring automatic verification**

Add the default user name and password, and automatically verify scanned hardware devices (no need to configure automatic verification directly to the next step)

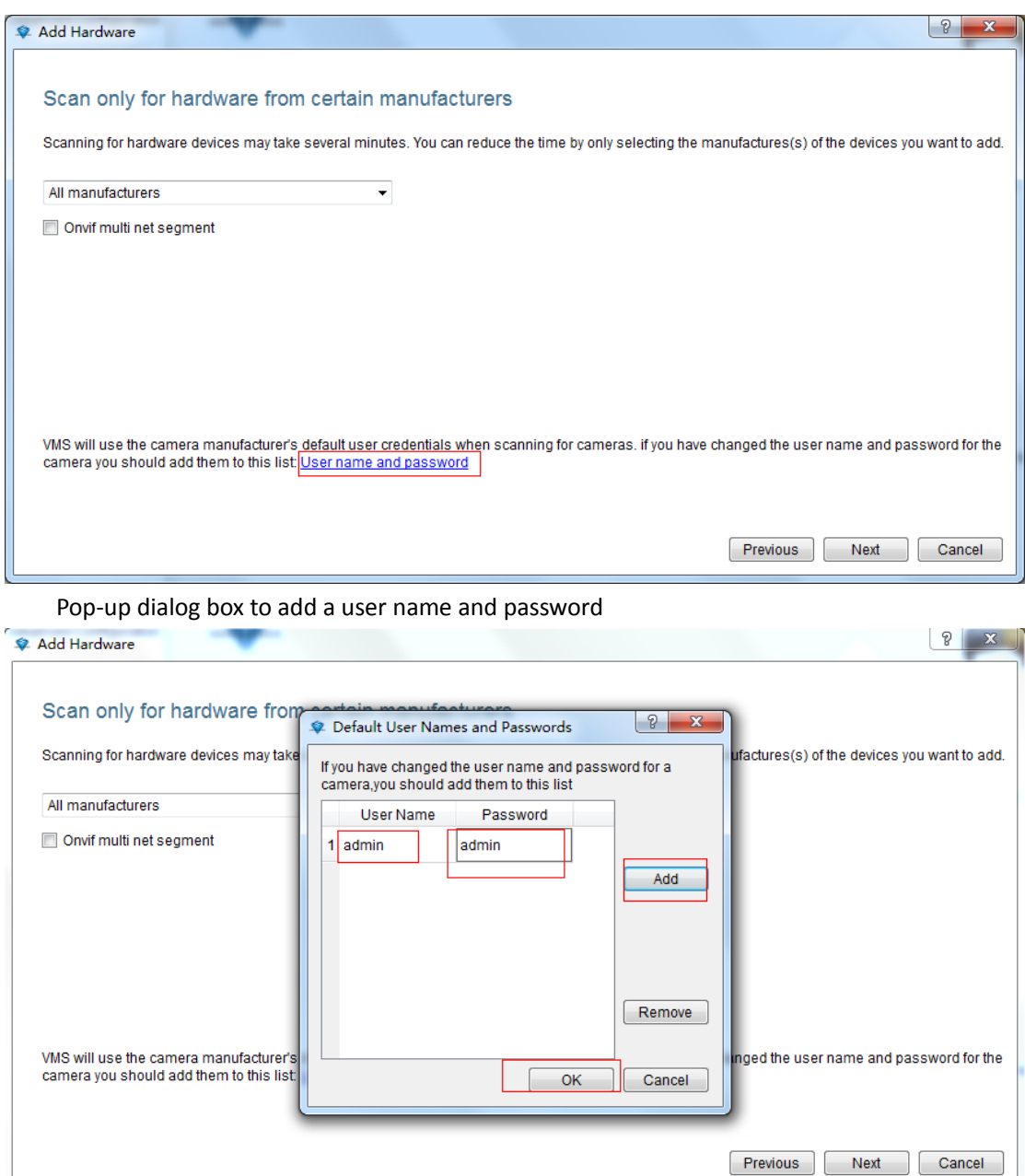

# <span id="page-8-0"></span>**2.1.2.1.4 Start Depending on how the search appliance**

Click Next.

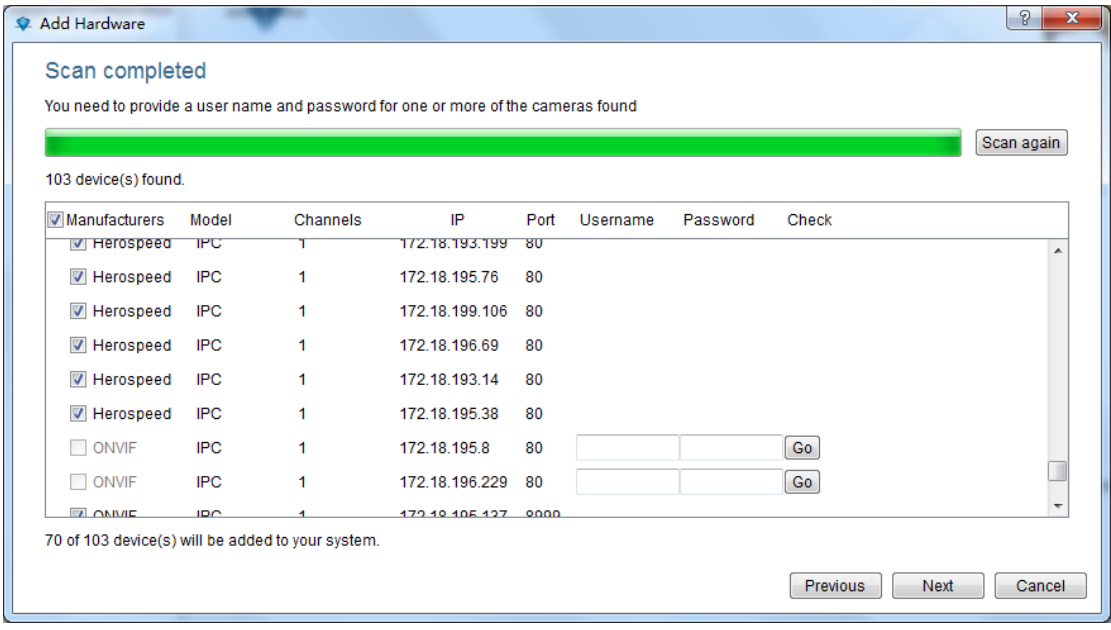

## <span id="page-9-0"></span>**2.1.2.1.5 Manual Verification hardware**

Hardware manually enter your username and password click Start

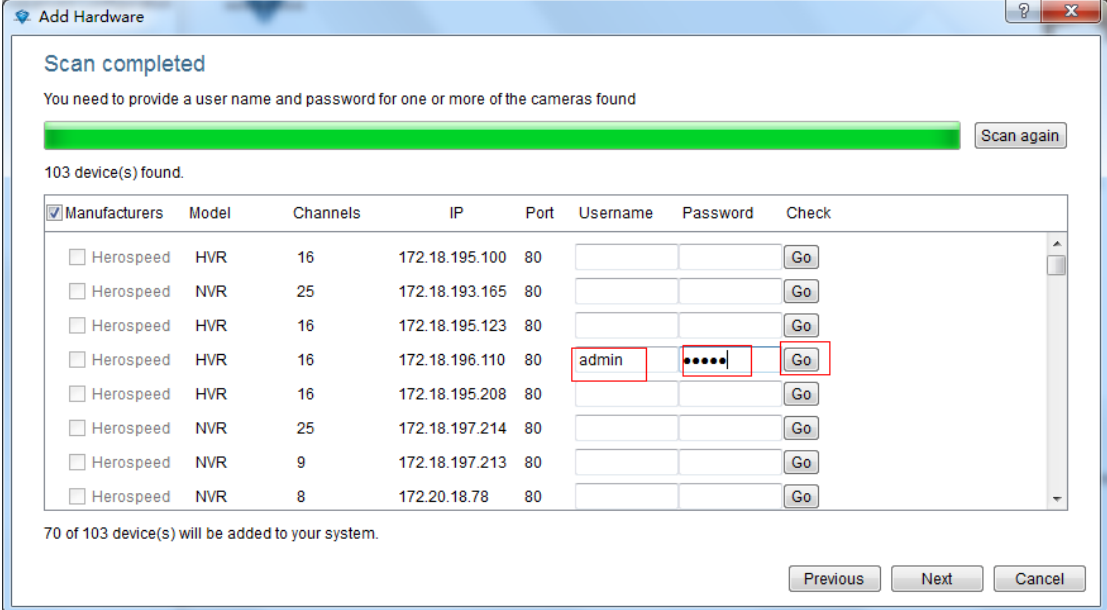

# <span id="page-9-1"></span>**2.1.2.1.6 Completing the Add Hardware**

Select the desired device, then click Next to complete the search for new ways of equipment, software can add up to 256 channels

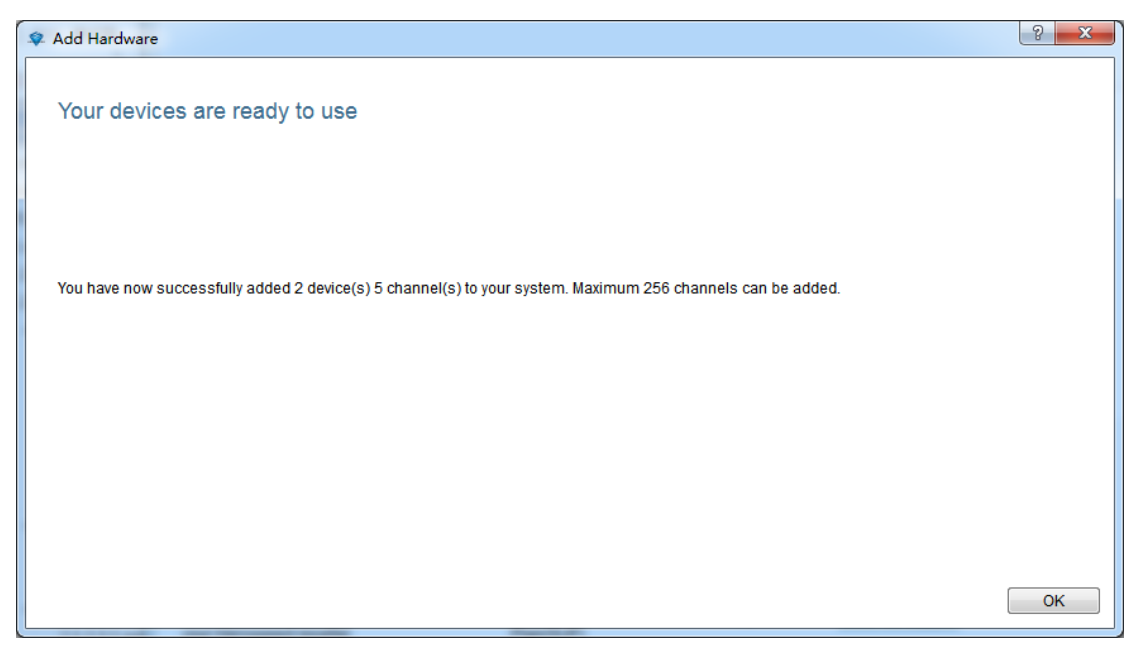

Notice:

The fish-eye function is added when the driver selects the corresponding option when adding hardware.

#### <span id="page-10-0"></span>**2.1.2.2 Manually Add Device**

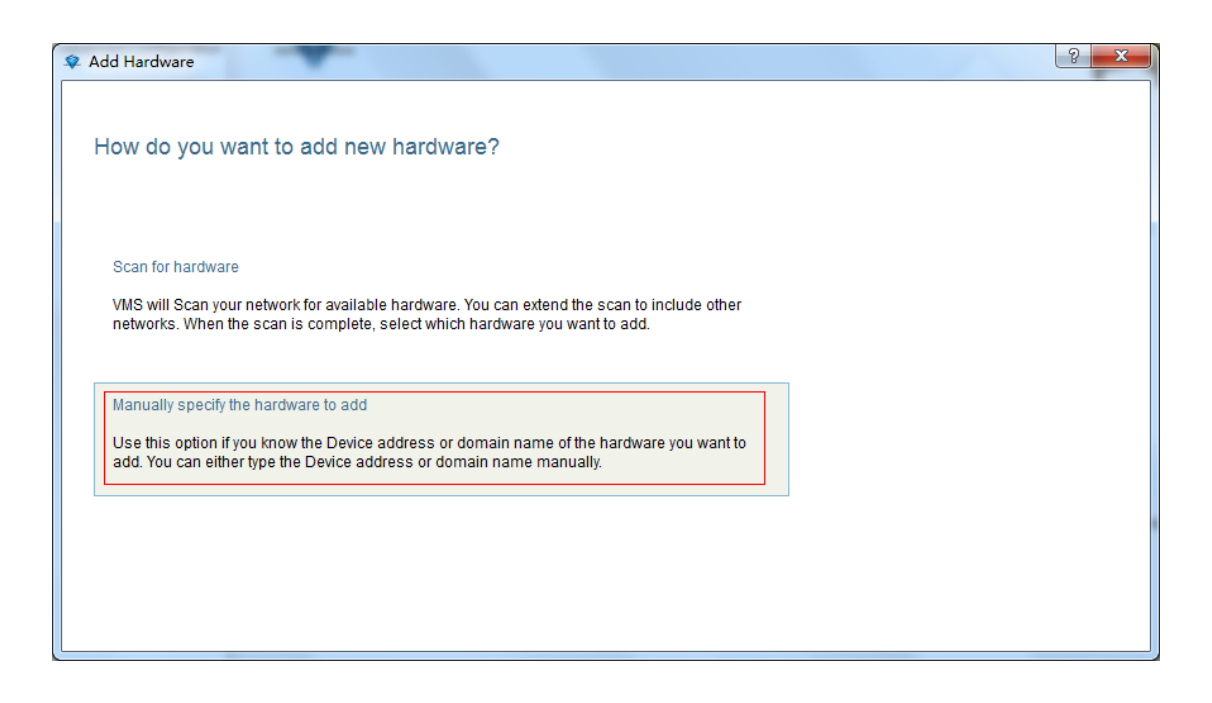

#### <span id="page-10-1"></span>**2.1.2.2.1 IP address is added hardware**

Enter the IP or domain name, port number, user name, password, and the number of channels to choose the type of new equipment Driver

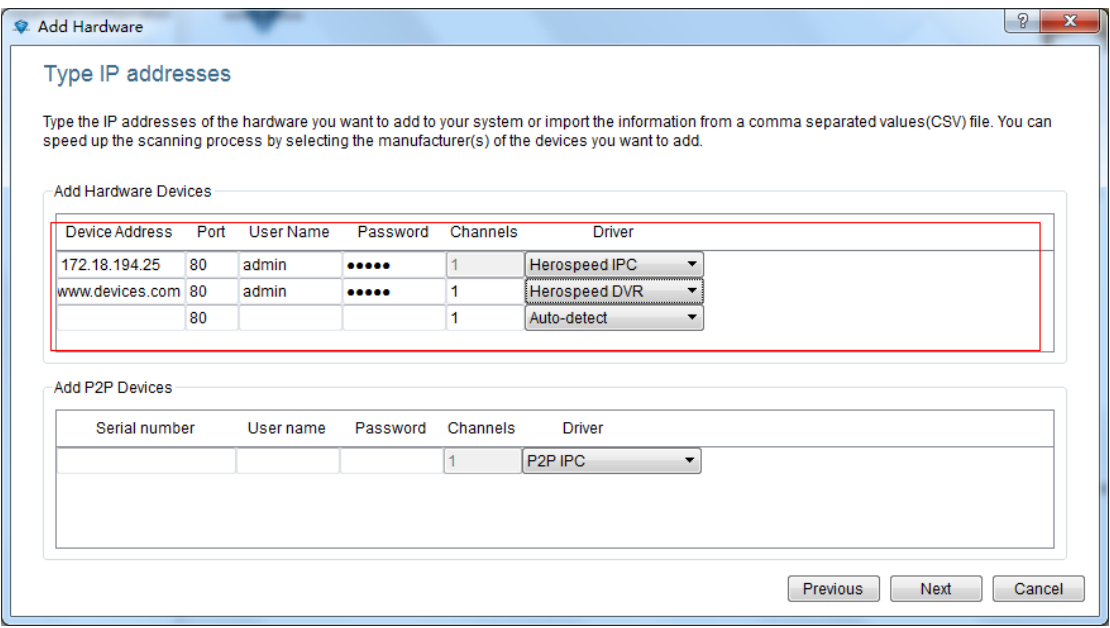

# <span id="page-11-0"></span>**2.1.2.2.2 Adding hardware serial number**

Input Devices SN code to add P2P device

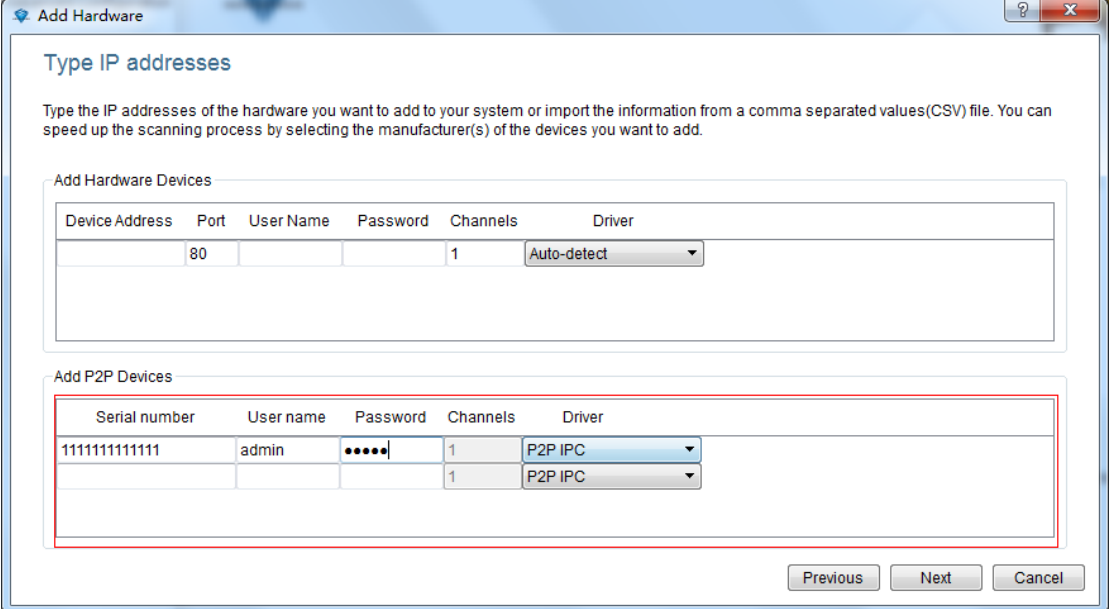

Completed manually add devices, software can add up to 256 channels.

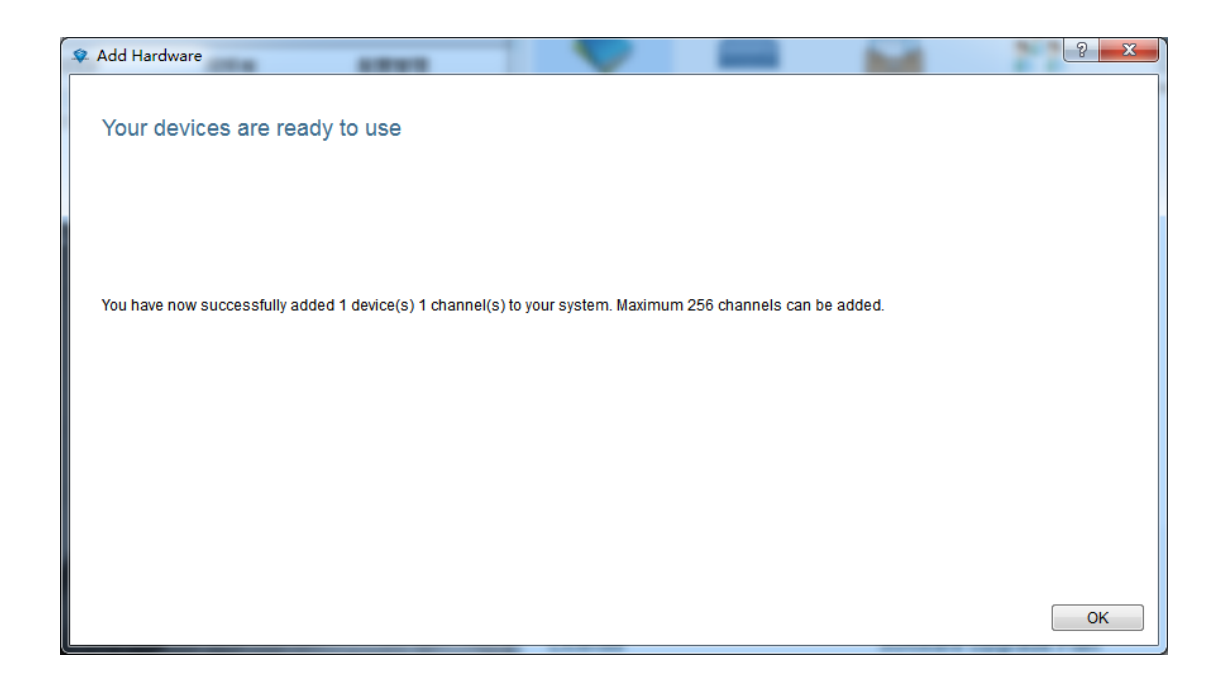

# <span id="page-12-0"></span>**2.1.2.3 edit device properties**

As shown below, click on the "1", double-click the "2"

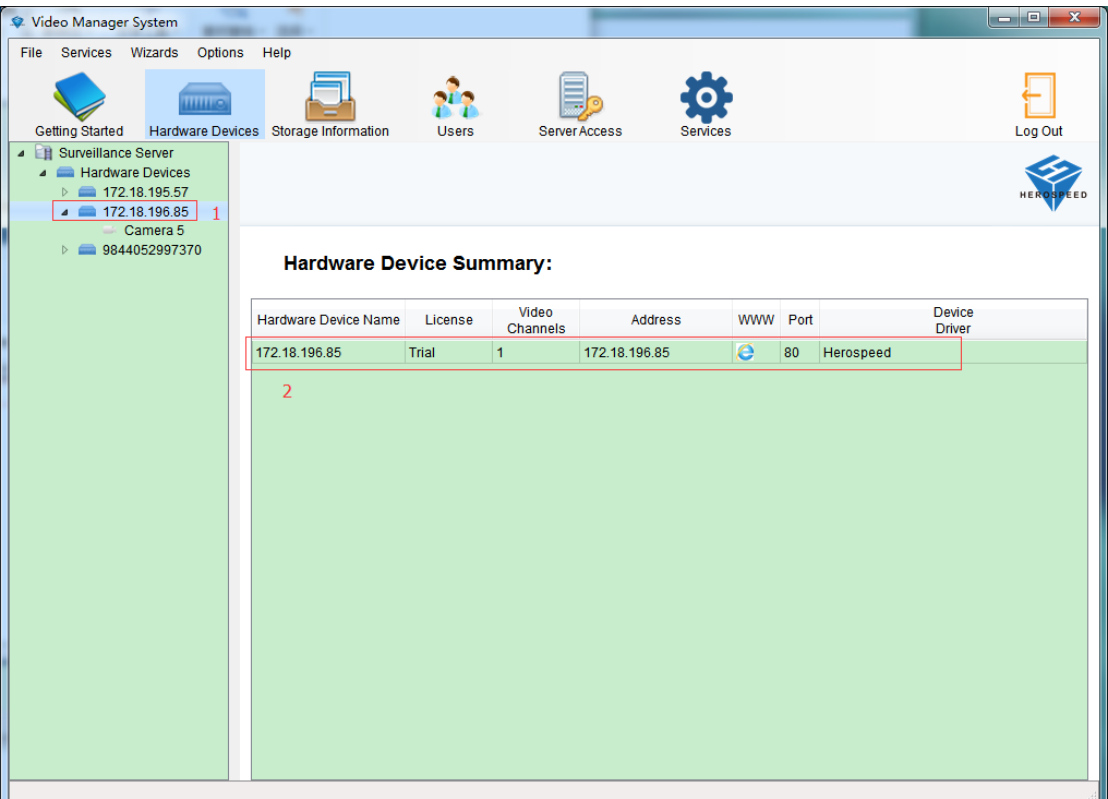

Eject Hardware Properties dialog box

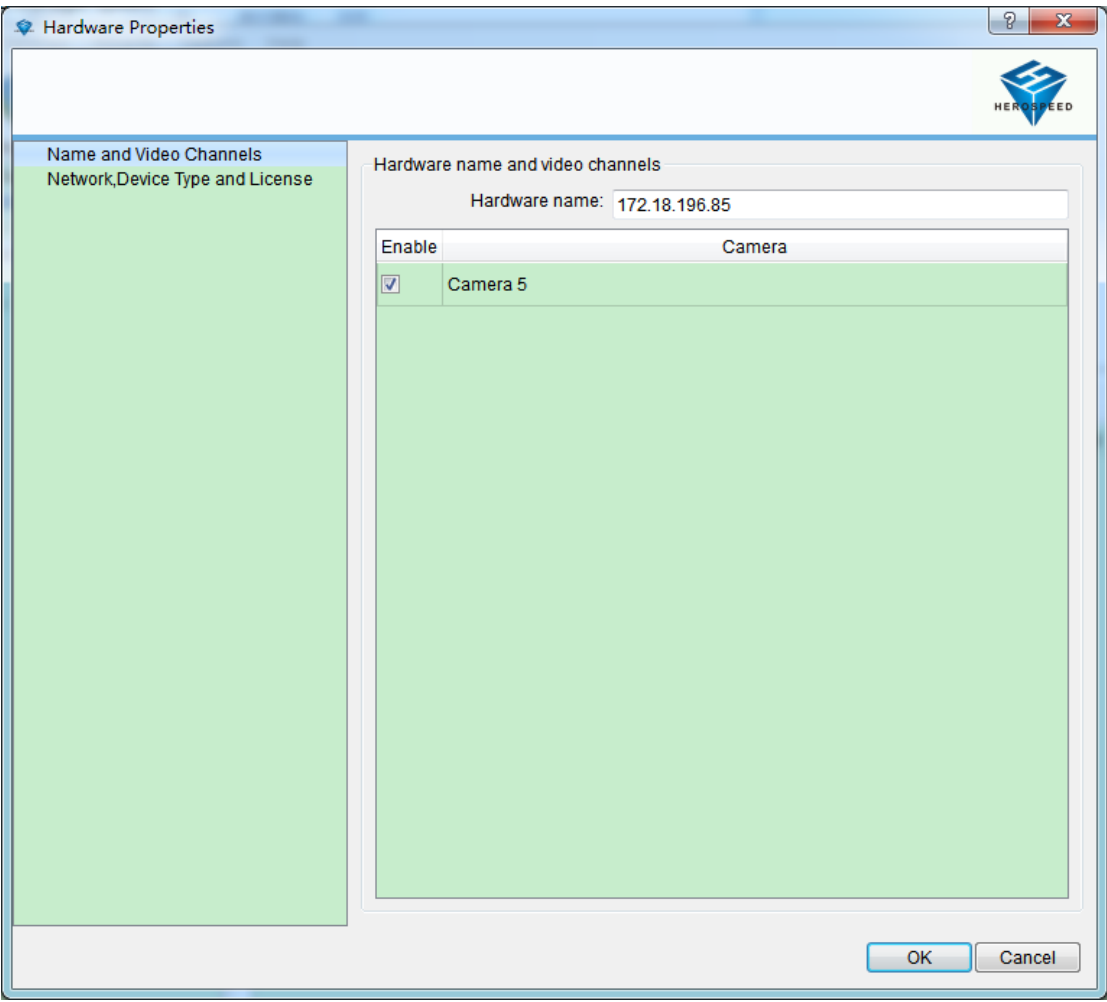

# <span id="page-14-0"></span>**2.1.2.3.1 modify the hardware device name**

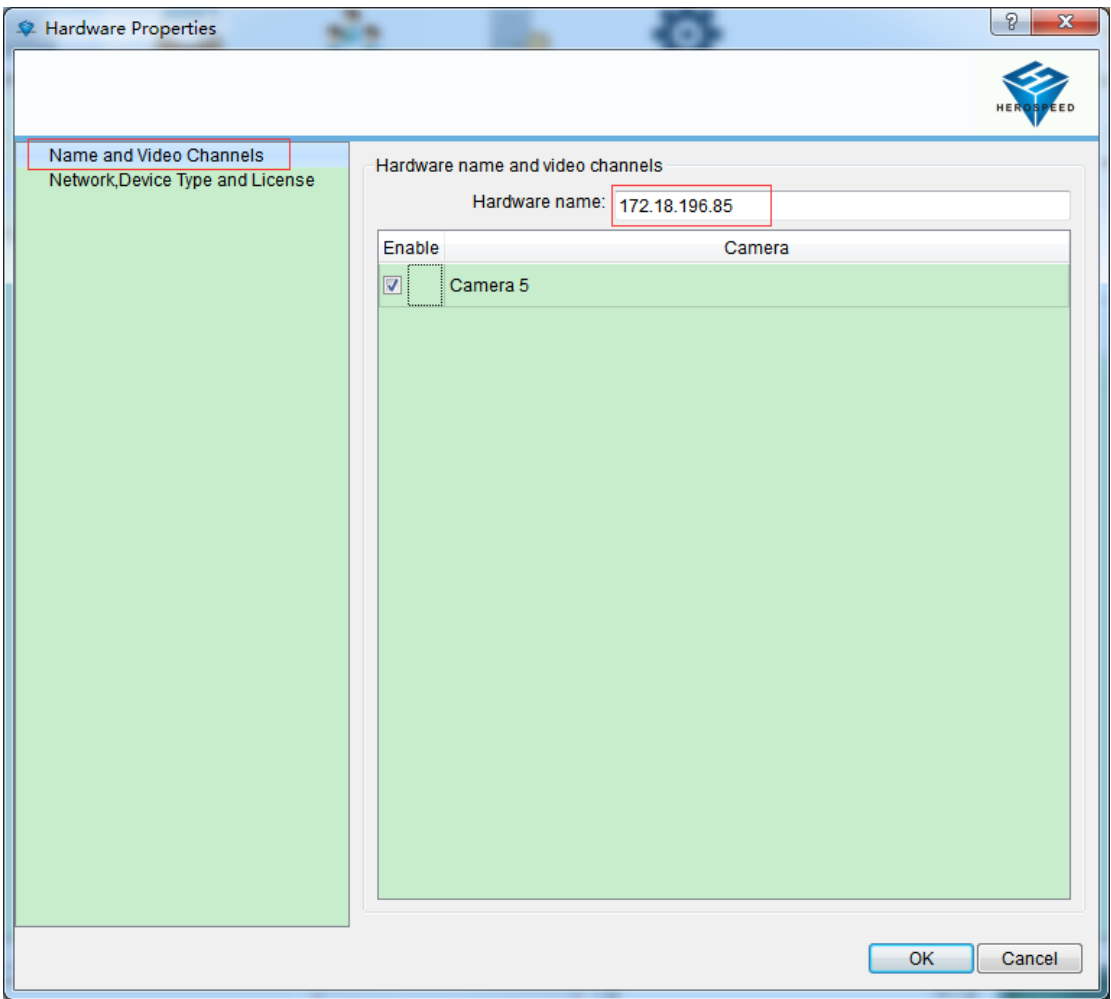

# <span id="page-15-0"></span>**2.1.2.3.2 modify the hardware device port number, user name and password**

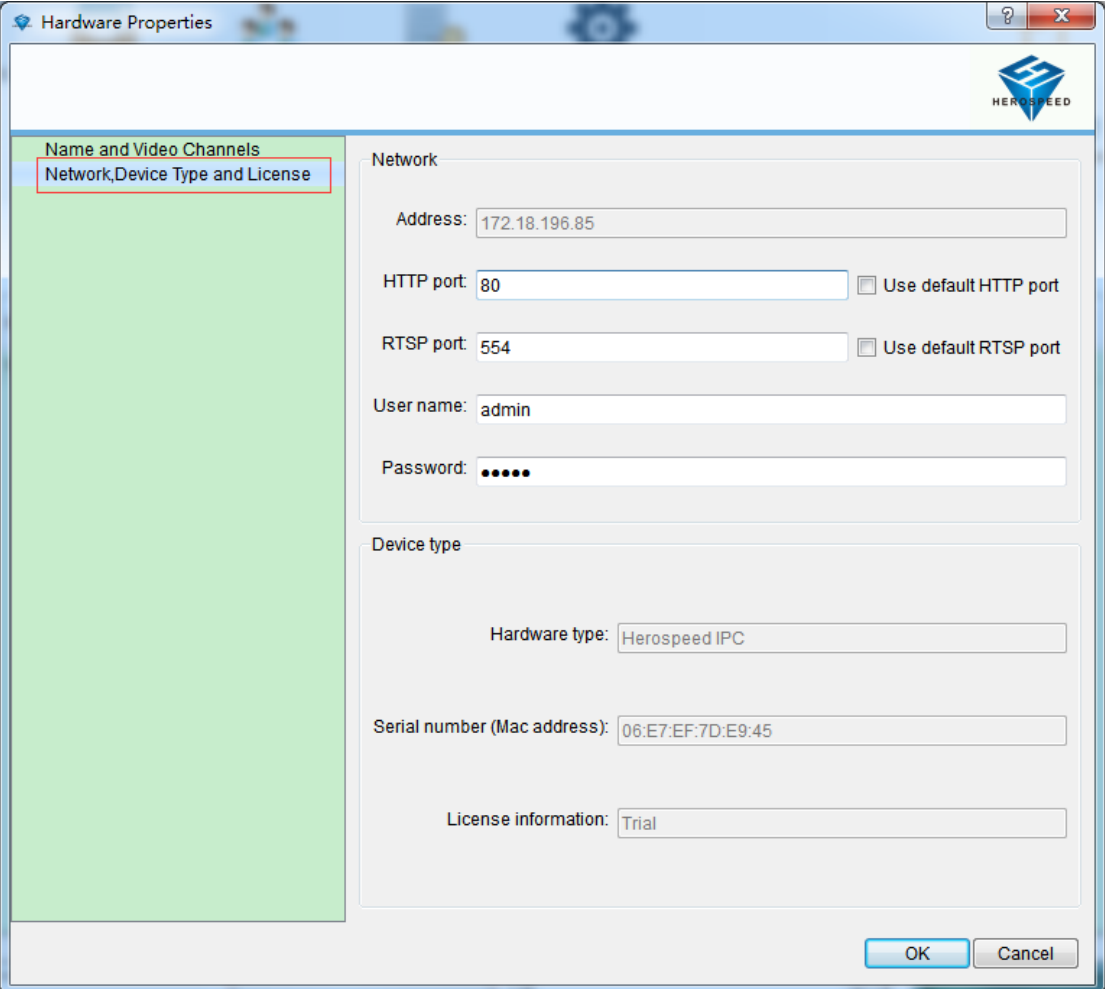

# <span id="page-15-1"></span>**2.1.2.3.3 Modify the channel name**

As shown below, click on the "1", double-click the "2".

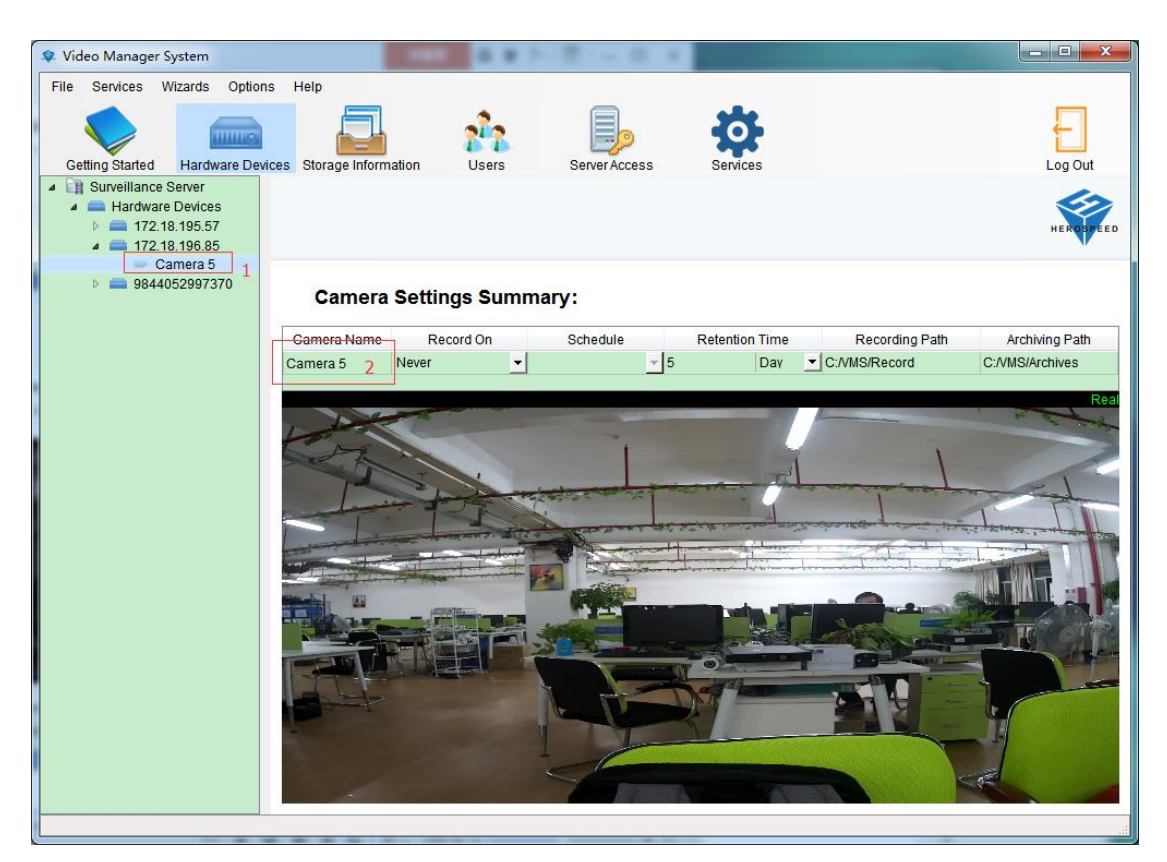

Open the Properties dialog box to modify the camera

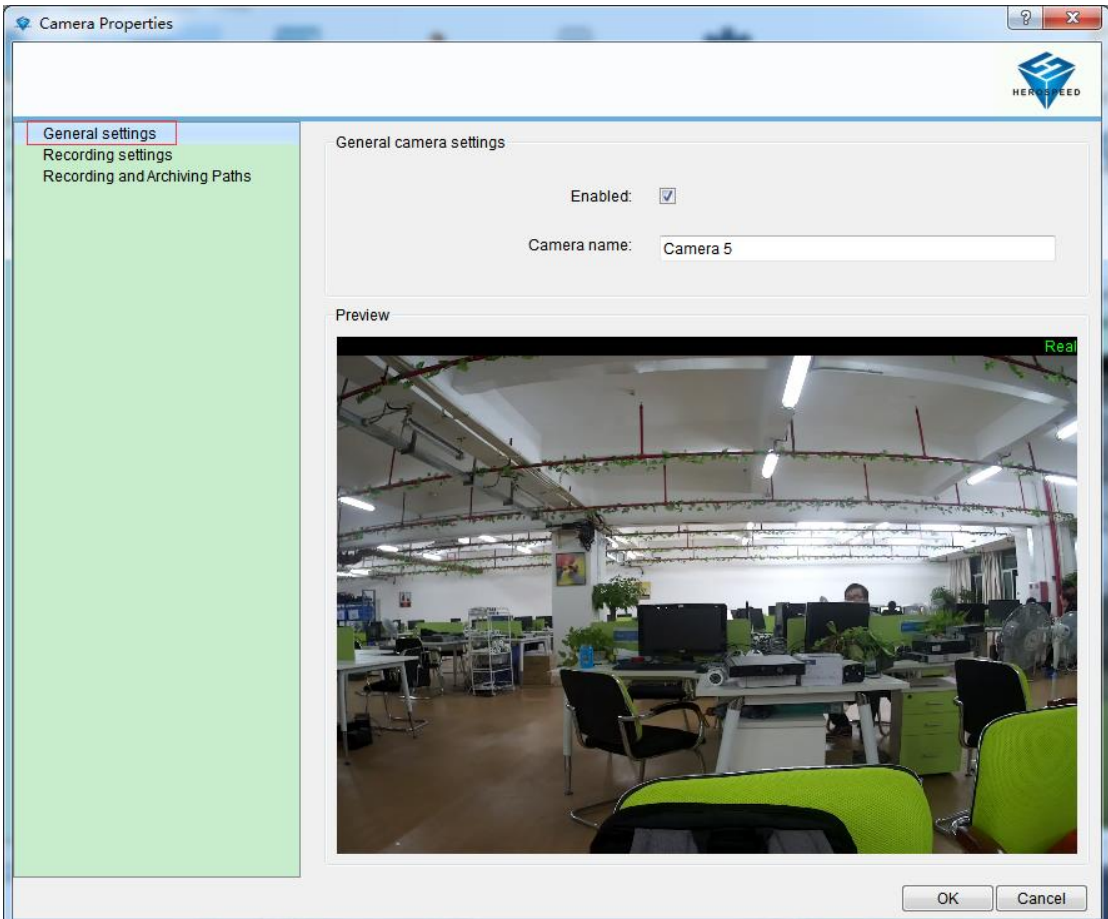

# <span id="page-17-0"></span>**2.1.3 Storage Configuration**

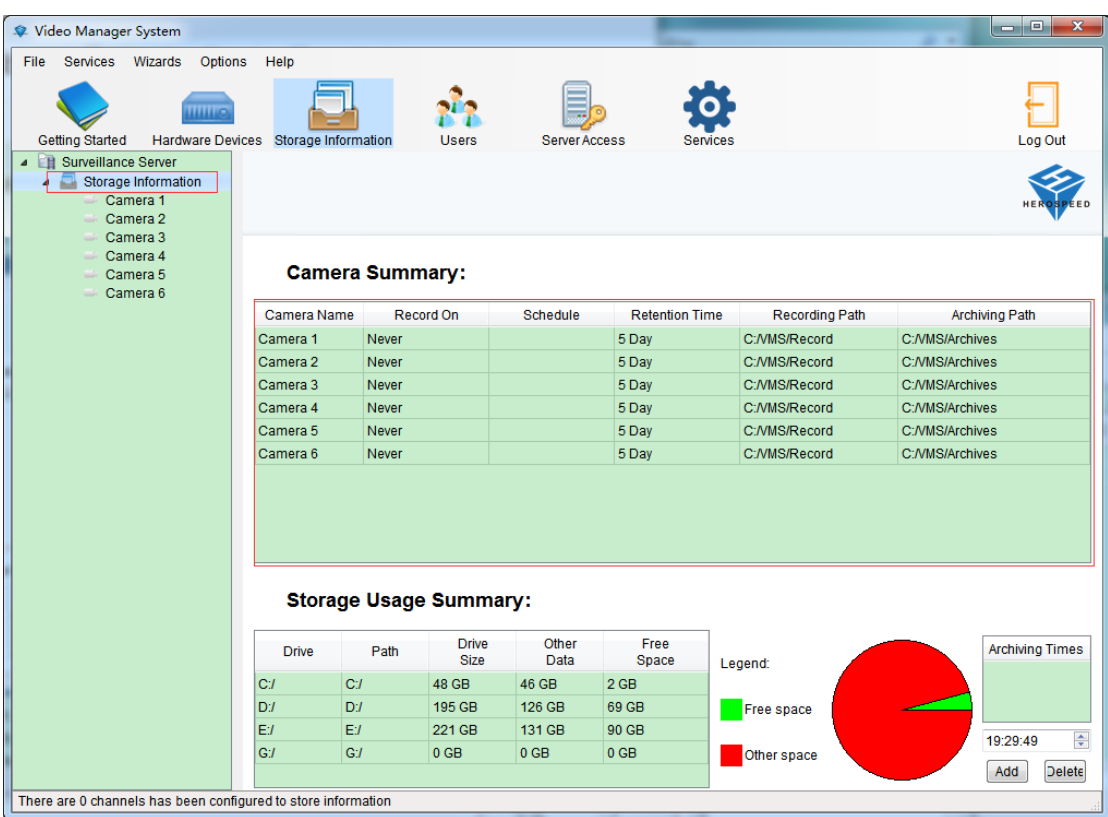

Displays storage configuration information for all devices

Channel storage configuration editor, double-click to the right of the list box into the recording and storage properties, you can only give one camera configuration can also use templates to configure multiple cameras, (using the template configuration see 2.1.3.3).

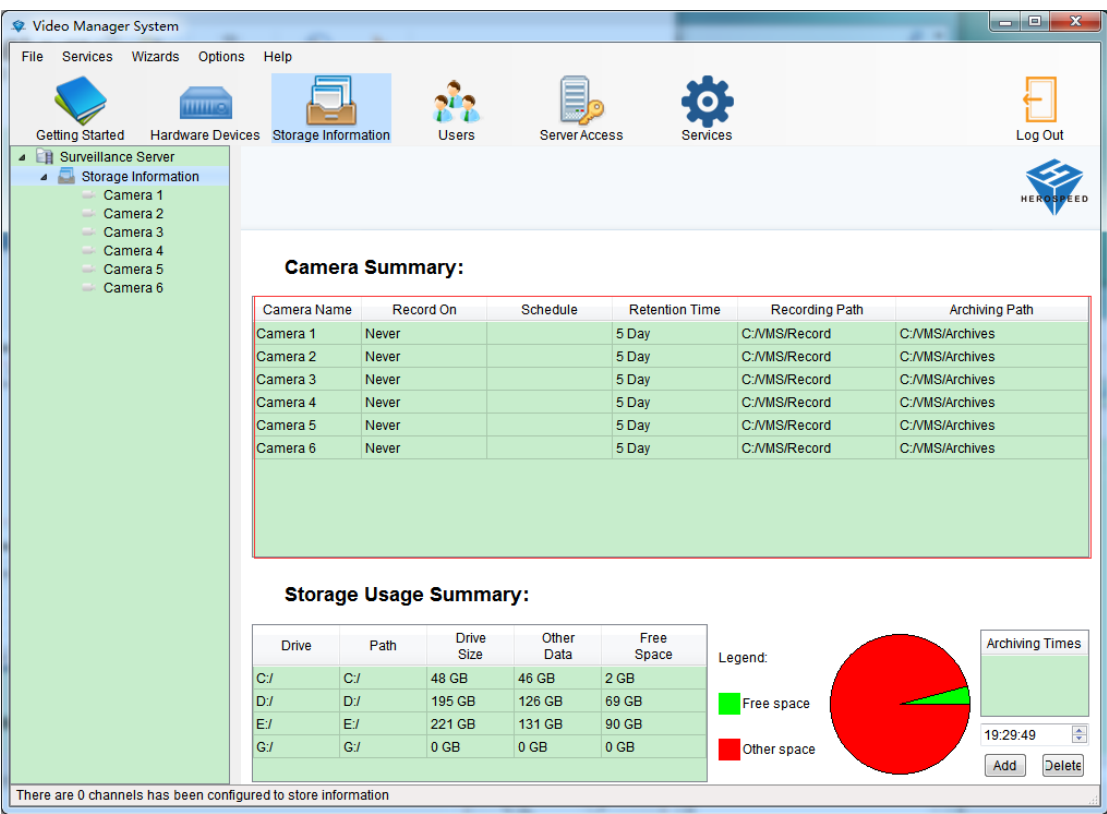

# <span id="page-18-0"></span>**2.1.3.1 configure the storage path, stream type, retention time**

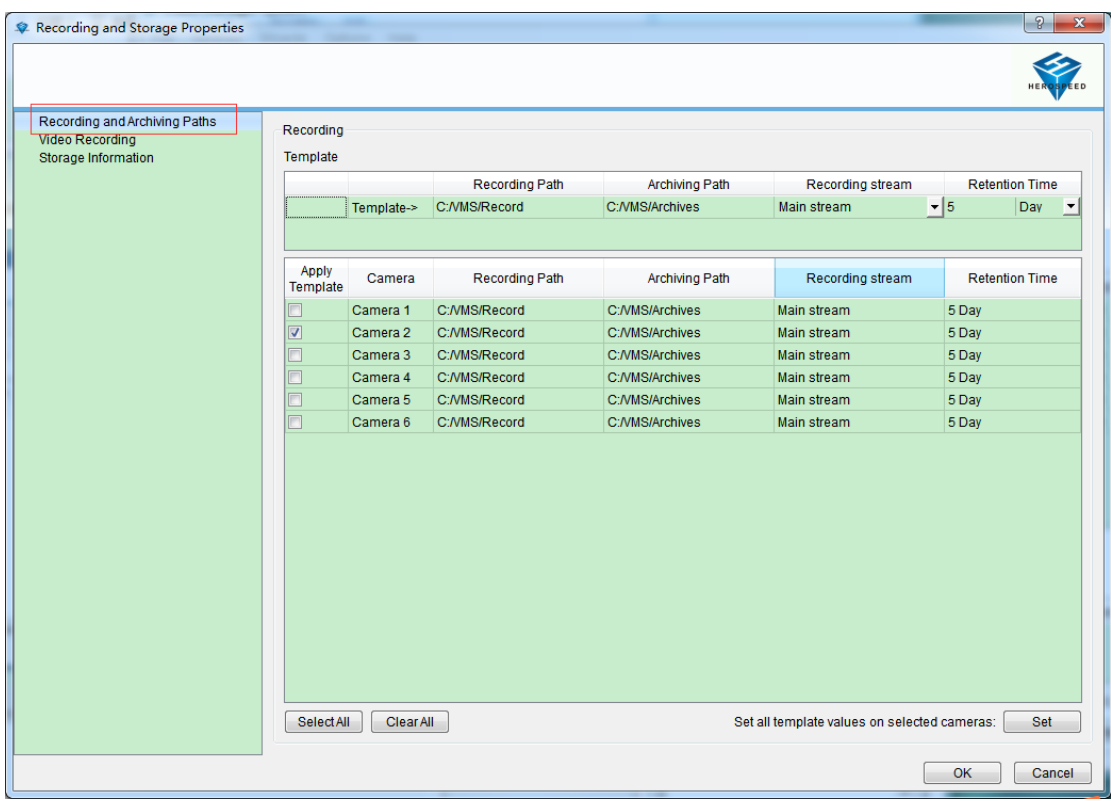

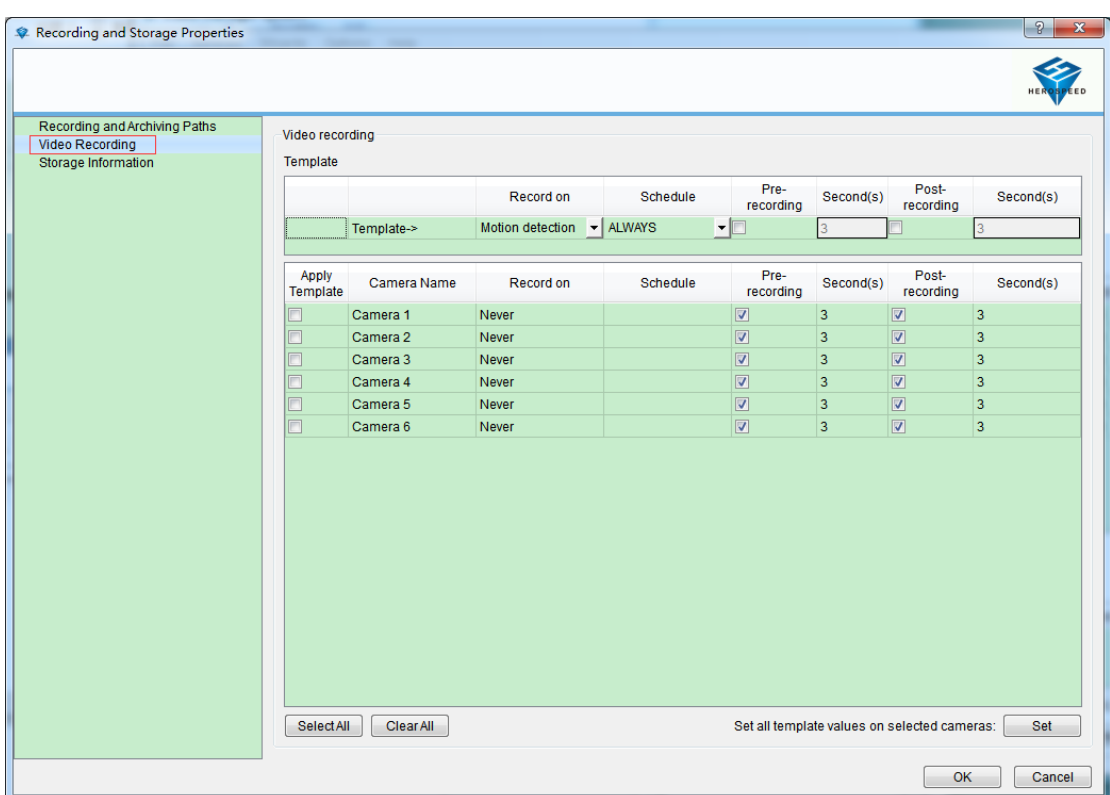

# <span id="page-19-0"></span>**2.1.3.2 configure the recording type, time change**

# <span id="page-19-1"></span>**2.1.3.3 Configuration Template**

As shown below:

- 1> Edit Template
- 2> Select the template you want to apply the camera
- 3> settings to the camera

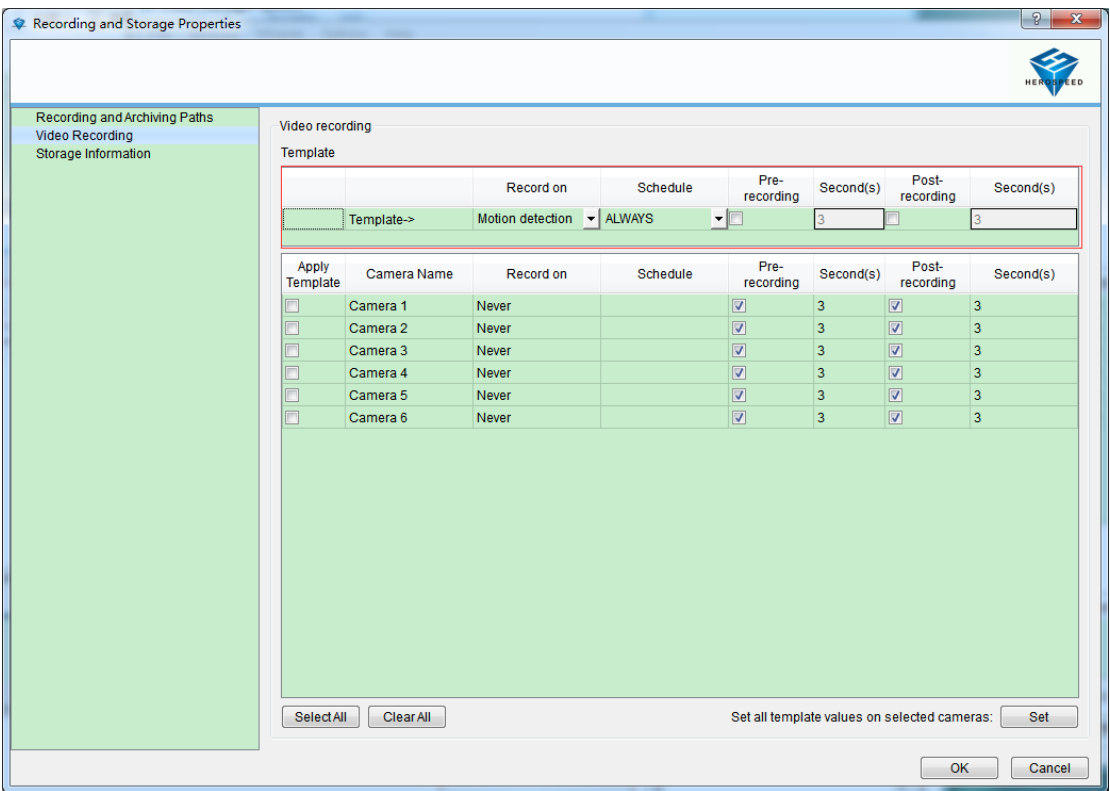

## <span id="page-20-0"></span>**2.1.4 Server Access**

The port number set the local VMS SmartClient for landing

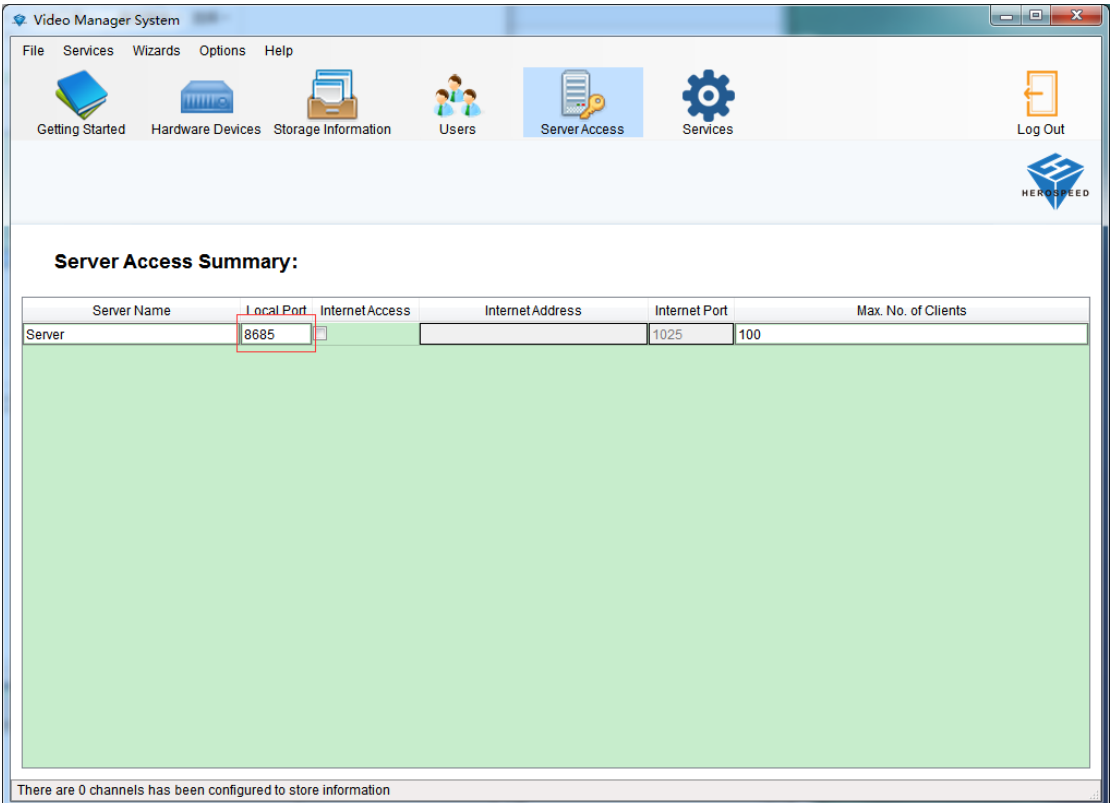

#### <span id="page-21-0"></span>**2.1.5 User Management**

#### <span id="page-21-1"></span>**2.1.5.1 Edit User Information**

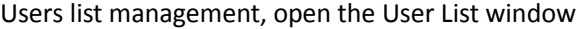

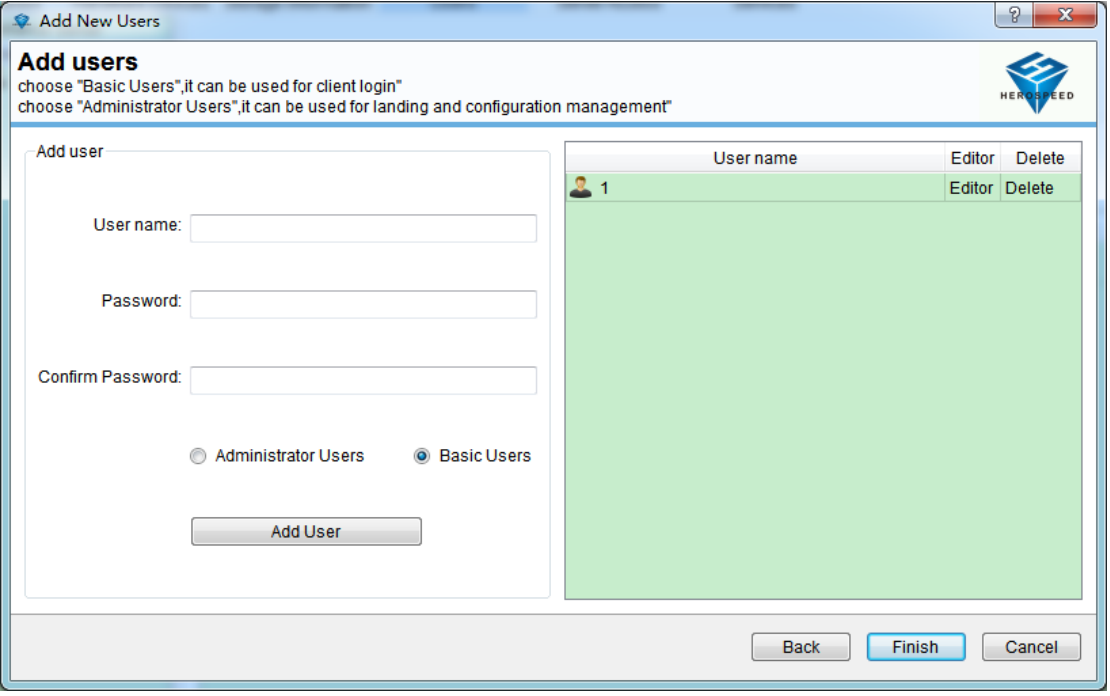

Users can be added in the window, modify users, delete users.

When new users can choose two types of users,

1: Administrator user (VMS Management can be used for landing and landing VMS SmawtClient),

2: normal user (used only for landing VMS SmartClient).

#### <span id="page-21-2"></span>**2.1.5.2 Edit User Permissions**

You can set permissions and equipment VMS SmartClient on the channel to the specified user

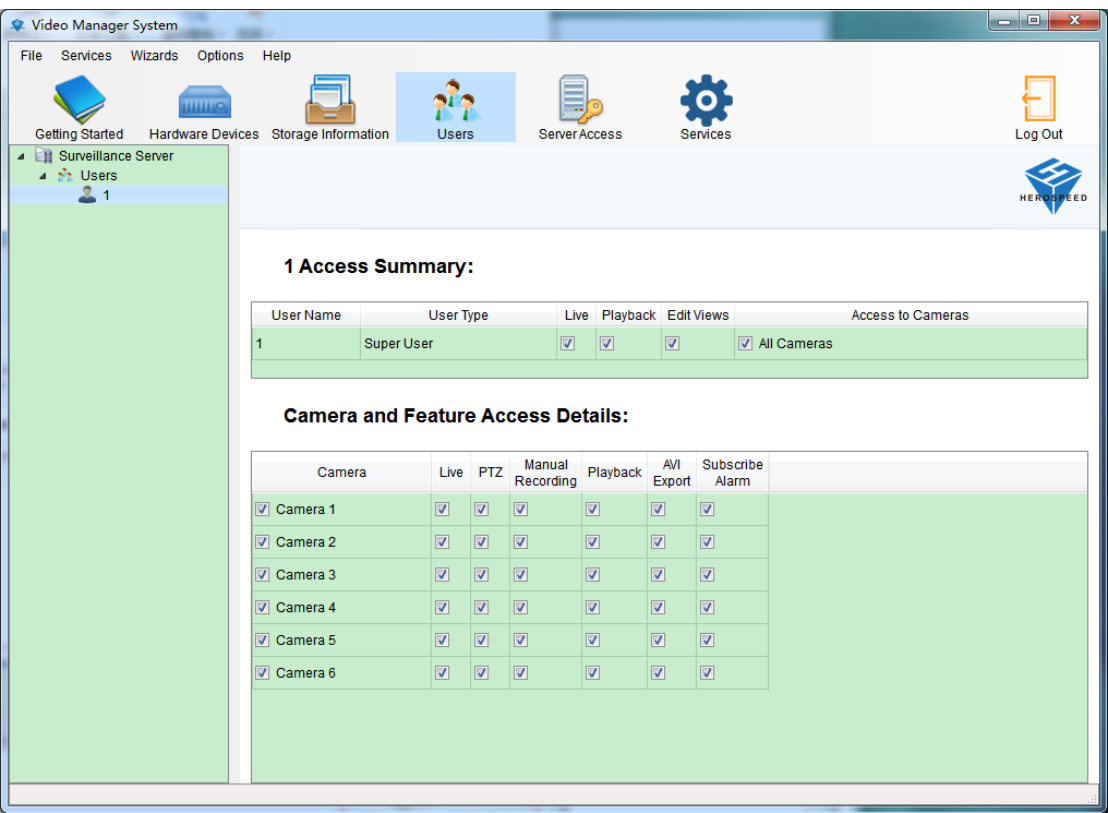

# <span id="page-22-0"></span>**2.1.6 Service**

#### Background VMS Server Control Program

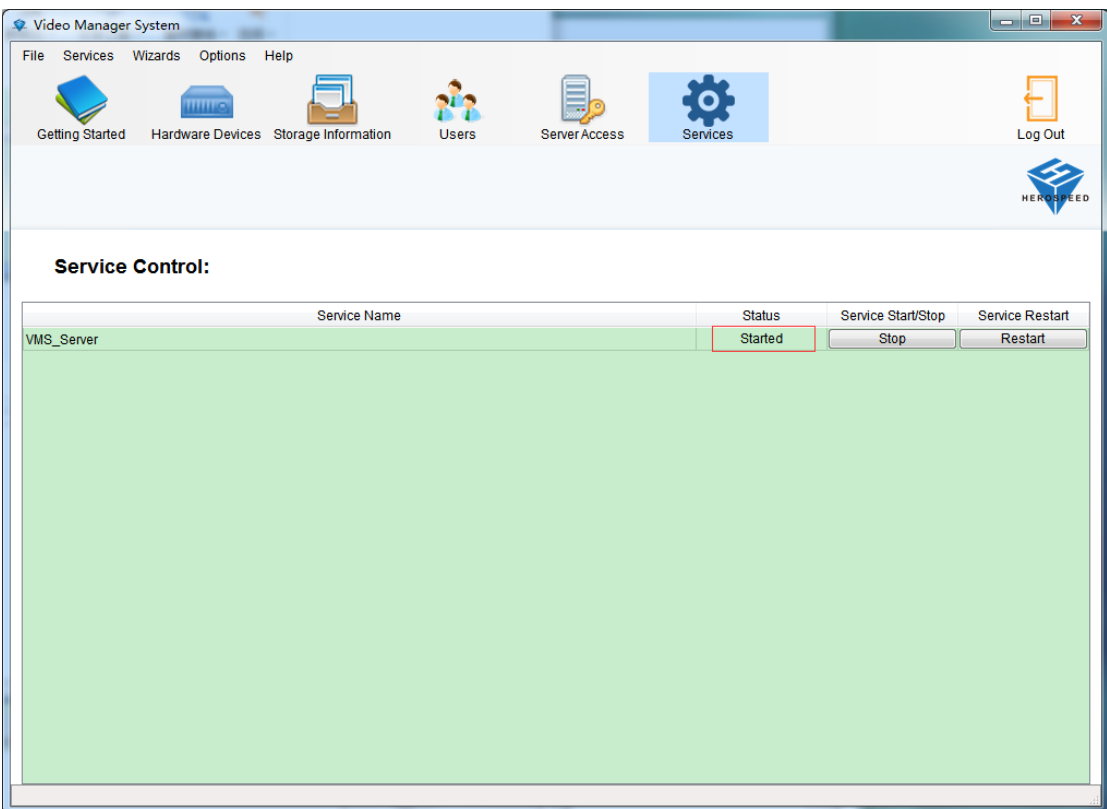

VMS Server can control the use of state, only to be turned back at the video store, VMS SmartClient client to normal use.

# <span id="page-24-0"></span>**2.2 client and operating instructions**

After VMS Management configuration is complete, you can use VMS SmartClient video preview and playback clients, VMS SmartClient with VMS Management can be installed on the same machine can also be individually installed on the other machine.

## <span id="page-24-1"></span>**2.2.1 Login**

Enter VMS Management machine where IP and port number (if it is installed on the same machine, IP is 127.0.0.1, port number 80 by default, when the server access ports on VMS Management is changed, the port number to use consistent ).

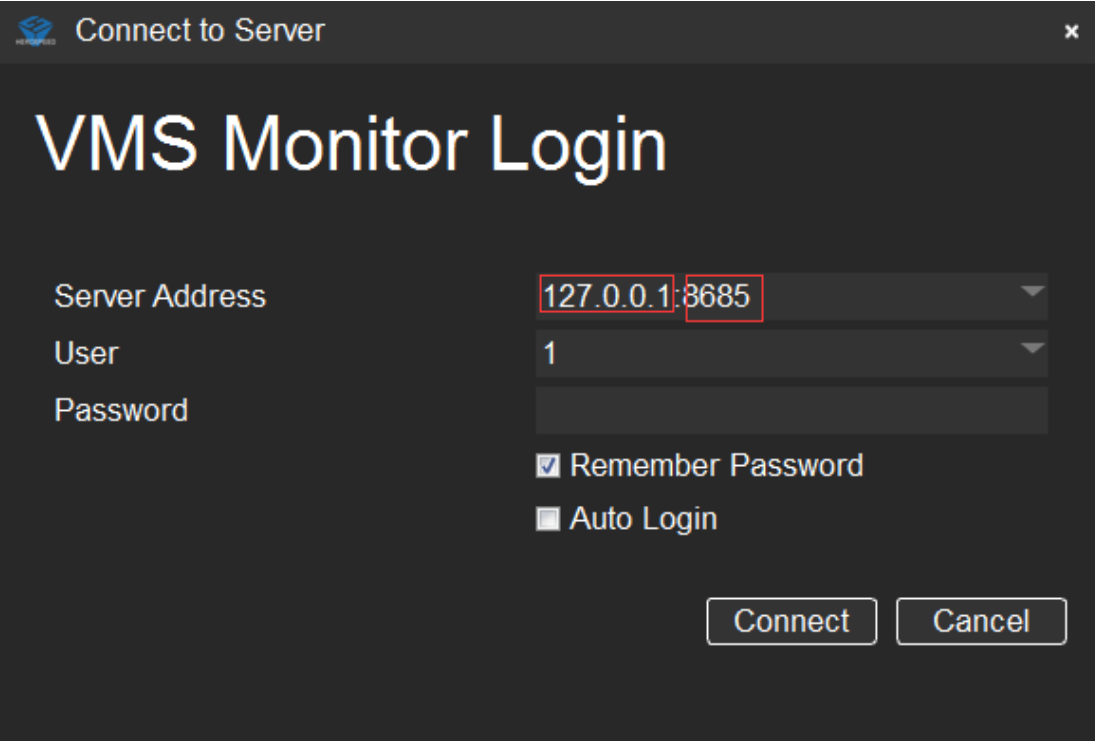

On VMS Management user to create login authentication

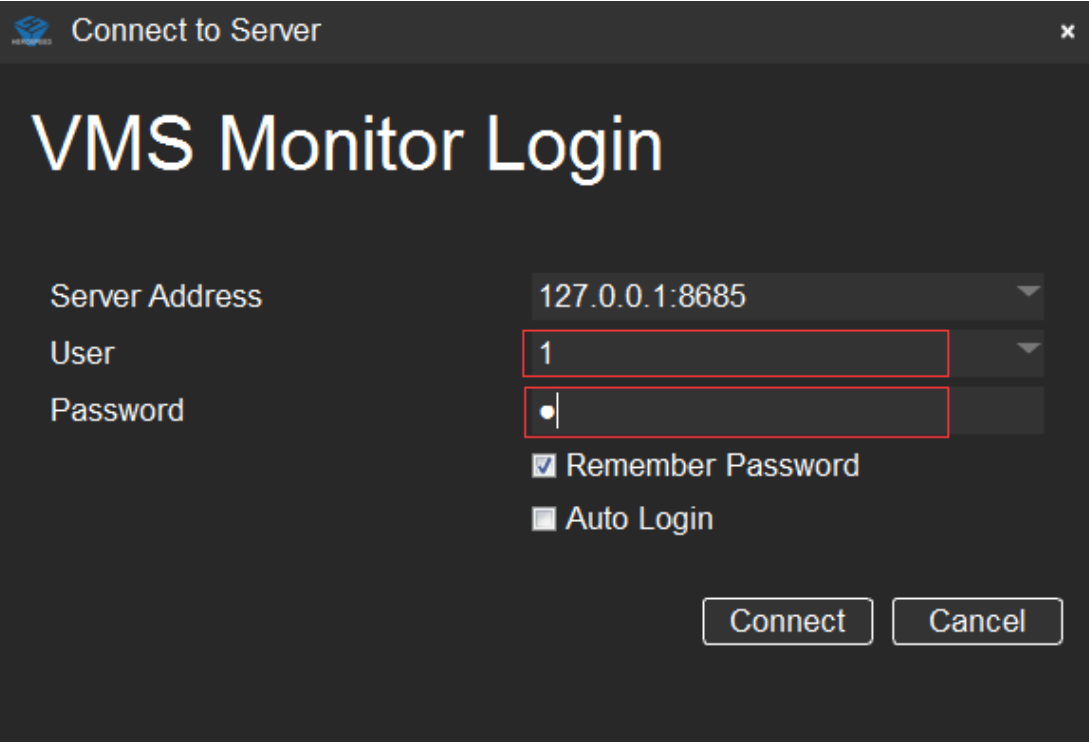

# <span id="page-25-0"></span>**2.2.2 Live Preview**

Live Preview Interface

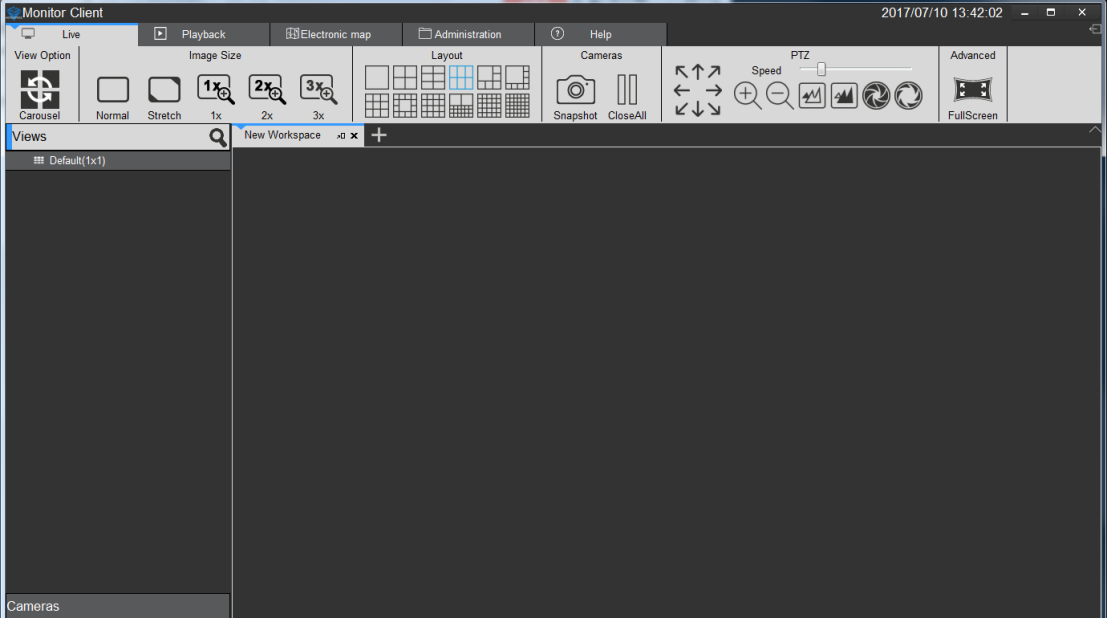

#### <span id="page-26-0"></span>**2.2.2.1 Live Preview Features**

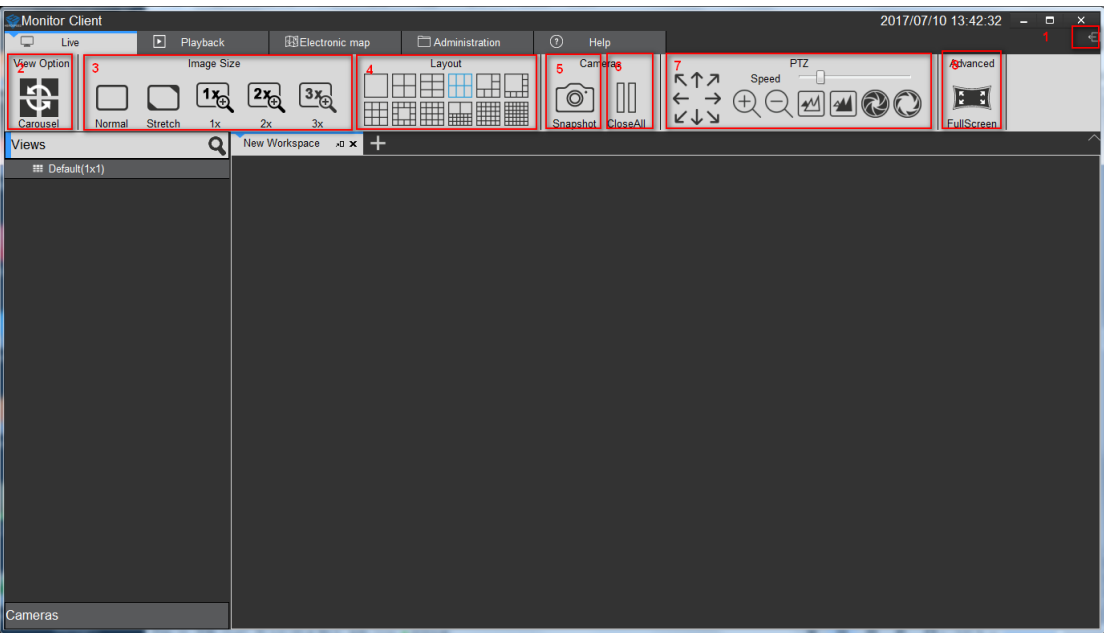

- 1) Logout: Exit the current user to return to the login screen.
- 2) View round robin: All round robin round robin set up view
- 3) Image size:
	- a. routine: The image is displayed in real scale.
	- b. Stretch: The image is displayed in the window size.
	- c. 1 times: the image is not scaled.
	- d. 2 times: 2 times image to enlarge.
	- e. 3 times: 3 times image to enlarge.
- 4) View: Select the type of layout view window.
- 5) Snapshot: snapshot picture of the current window.
- 6) Close the current camera video.
- 7) PTZ control (only enabled devices that support PTZ control is effective).
- 8) Full Screen: Full-screen view.

#### <span id="page-26-1"></span>**2.2.2.2 View switching video**

User set a good view layouts to quickly switch view preview video.

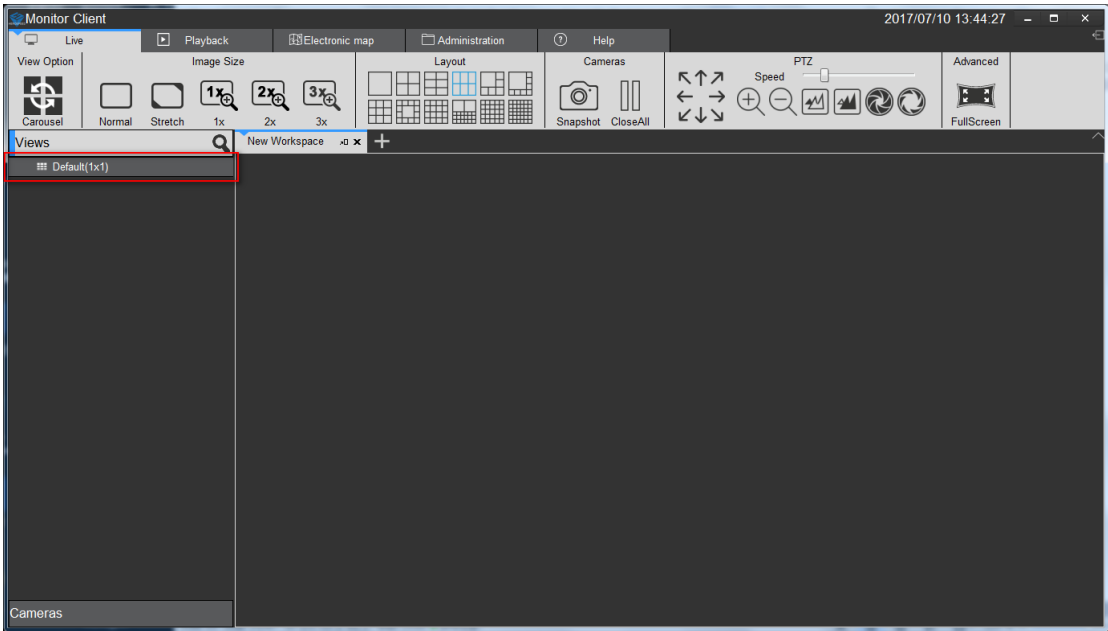

# <span id="page-27-0"></span>**2.2.2.3 Select a camera preview video**

2017/07/10 13:45:48  $\overline{\text{tor C}}$  $R$  $\begin{picture}(180,10) \put(0,0){\line(1,0){180}} \put(10,0){\line(1,0){180}} \put(10,0){\line(1,0){180}} \put(10,0){\line(1,0){180}} \put(10,0){\line(1,0){180}} \put(10,0){\line(1,0){180}} \put(10,0){\line(1,0){180}} \put(10,0){\line(1,0){180}} \put(10,0){\line(1,0){180}} \put(10,0){\line(1,0){180}} \put(10,0){\line(1,0){180}}$ Car Advanced **HEEB** 4  $\circledcirc$  II EH HEEEEE  $\frac{2x}{\text{Default}(1x1)}$  $3x$  $x \times$  $\overline{\mathtt{Q}}$ m  $:45:02$ 172.18.198.17 172.18.196.24 172 18 193 2 172.18.198. 172 18 196 4 172.18.194.2 172.18. 172 18 195 172.18.198.2

Select the camera onto the specified window preview video.

## <span id="page-27-1"></span>**2.2.2.4 PTZ control**

a. Select the required PTZ control window. b.In the PTZ console window for the selected PTZ control.

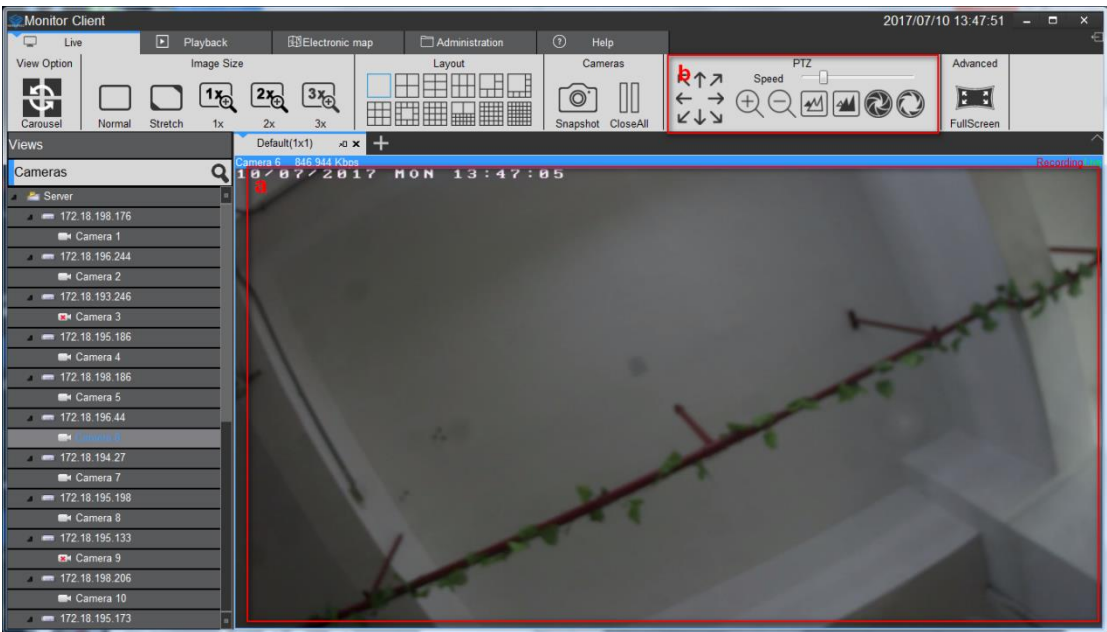

## <span id="page-28-0"></span>**2.2.2.5 Video Window Toolbar Function**

- a. stop the current window and open video
- b. Image capture
- c. Local Recording
- d. talkback
- e. sound.
- f. Stream Switching
- g. digital zoom

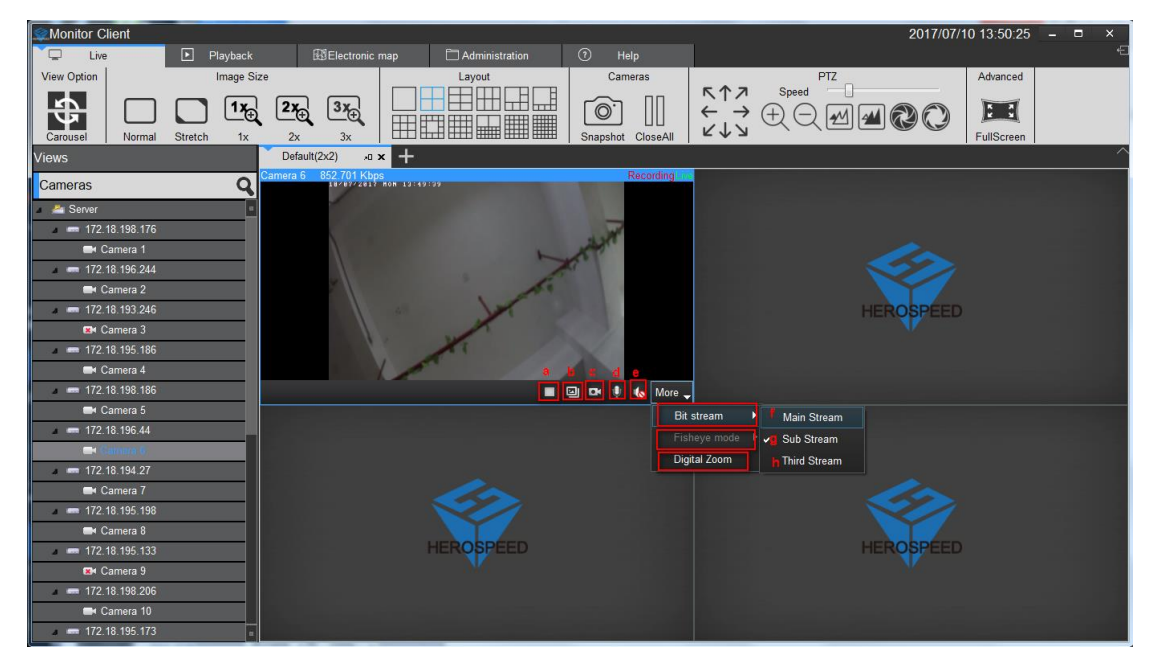

## <span id="page-29-0"></span>**2.2.2.6 View polling**

Click the button to open the round robin round robin view, click again to close the round robin.

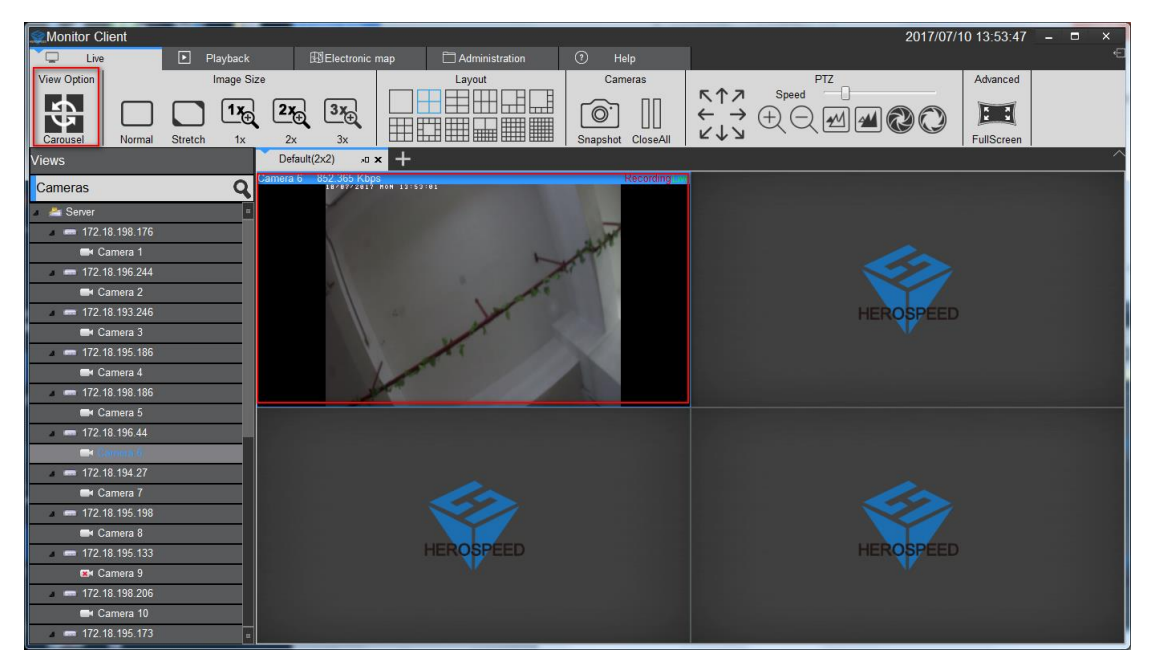

#### <span id="page-29-1"></span>**2.2.2.7 Full Screen**

Click to view full-screen to enter full screen mode, right-click on the screen to exit full-screen button to exit full-screen mode

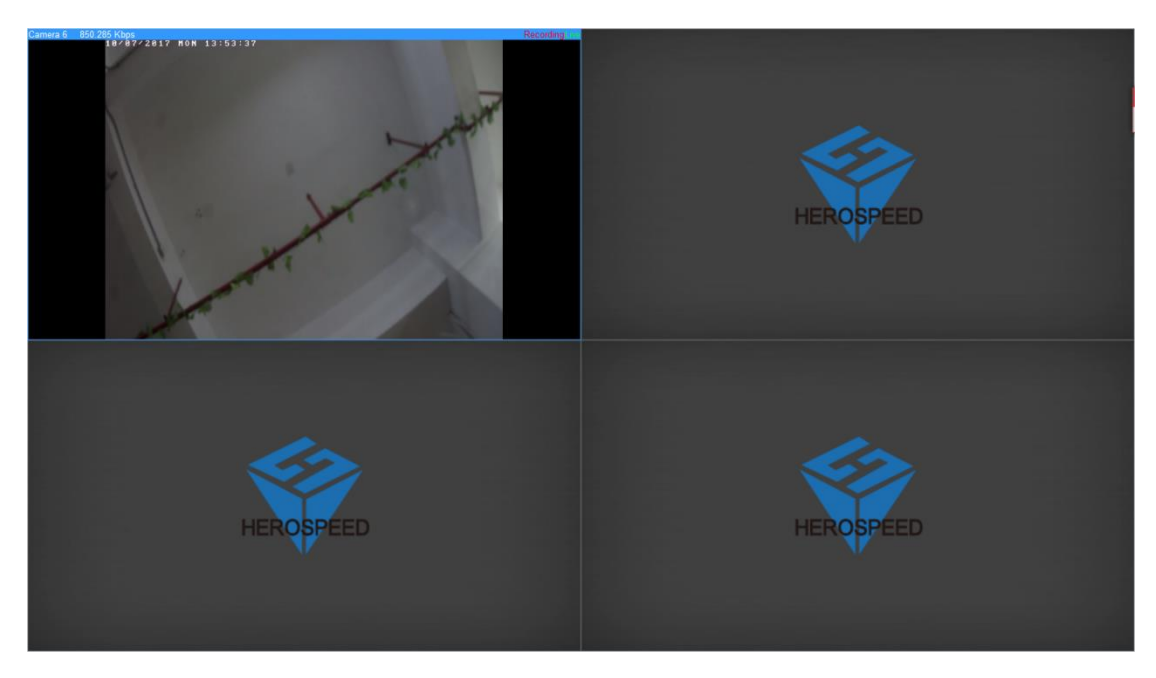

### <span id="page-30-0"></span>**2.2.3 Playback**

Playback is divided into platform video playback and video playback devices.

Under VMS platform playback only in case of server configuration can have playback device playback only in the case of video equipment to playback.

#### <span id="page-30-1"></span>**2.2.3.1 Playback Interface Features**

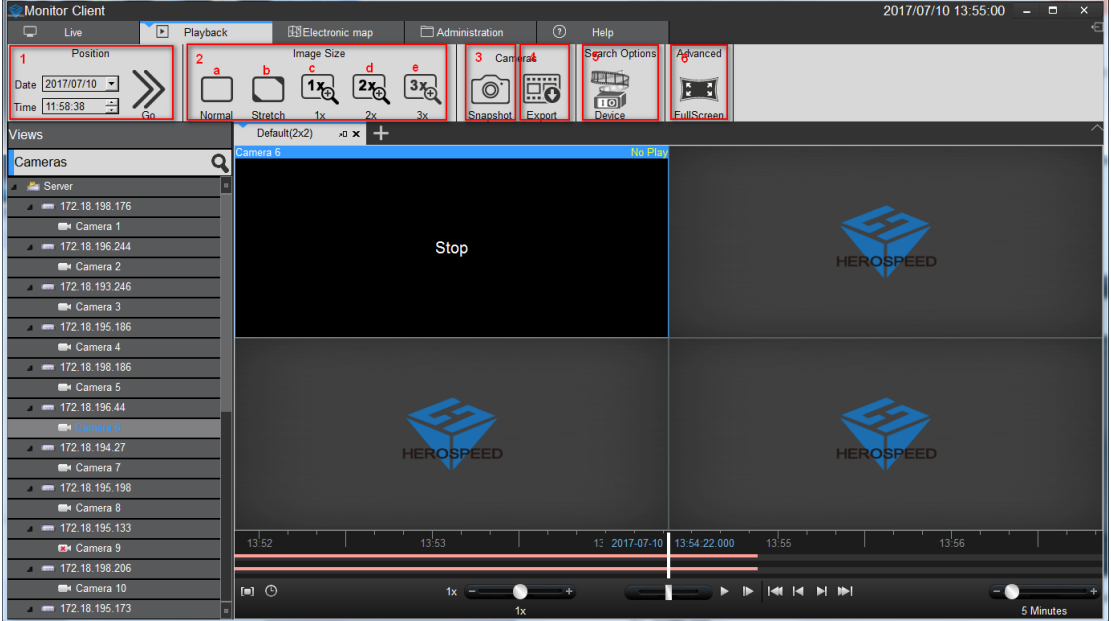

1> Location: Depending on the selected time position quickly locate to a specified location

#### 2> image size

- a. routine: The image is displayed in the actual proportion
- b. Stretch: The image is displayed in the window size
- c. 1 times: the image is not scaled
- d. 2 times: 2 times image to enlarge
- e. 3 times: 3 times image to enlarge
- 3> Snapshot: Save the currently selected video playback window
- 4> Export

a. playback platform to export the currently selected playback video window, select the time period

- b. equipment playback in the export file selected in the list of video files
- 5> Device: Enter the playback interface device
- 6> Full screen: view into full screen mode

### <span id="page-31-0"></span>**2.2.3.2 platform video playback**

#### <span id="page-31-1"></span>**2.2.3.2.1 switch views video playback**

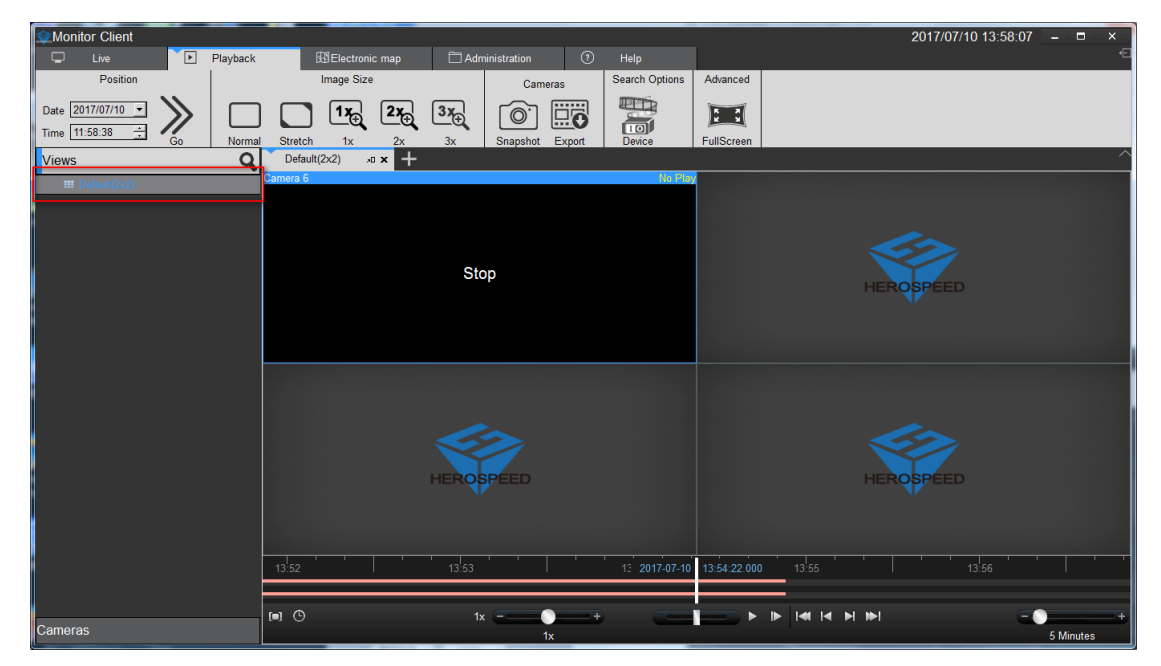

View user edited video playback fast switching

### <span id="page-31-2"></span>**2.2.3.2.2 The limiting choose camera video playback**

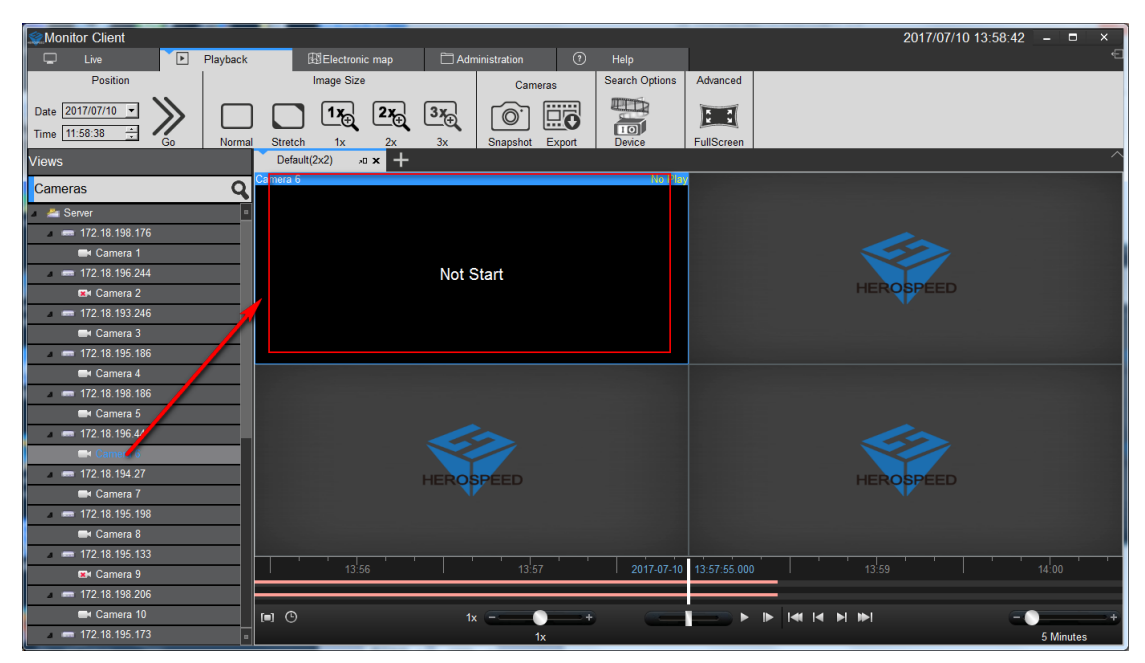

Select the desired camera onto the specified window

#### <span id="page-32-0"></span>**2.2.3.2.3 Video Search**

Enter playback interface or playback interface switching view, the view will automatically search out all the time in the video window, and displayed on a timeline

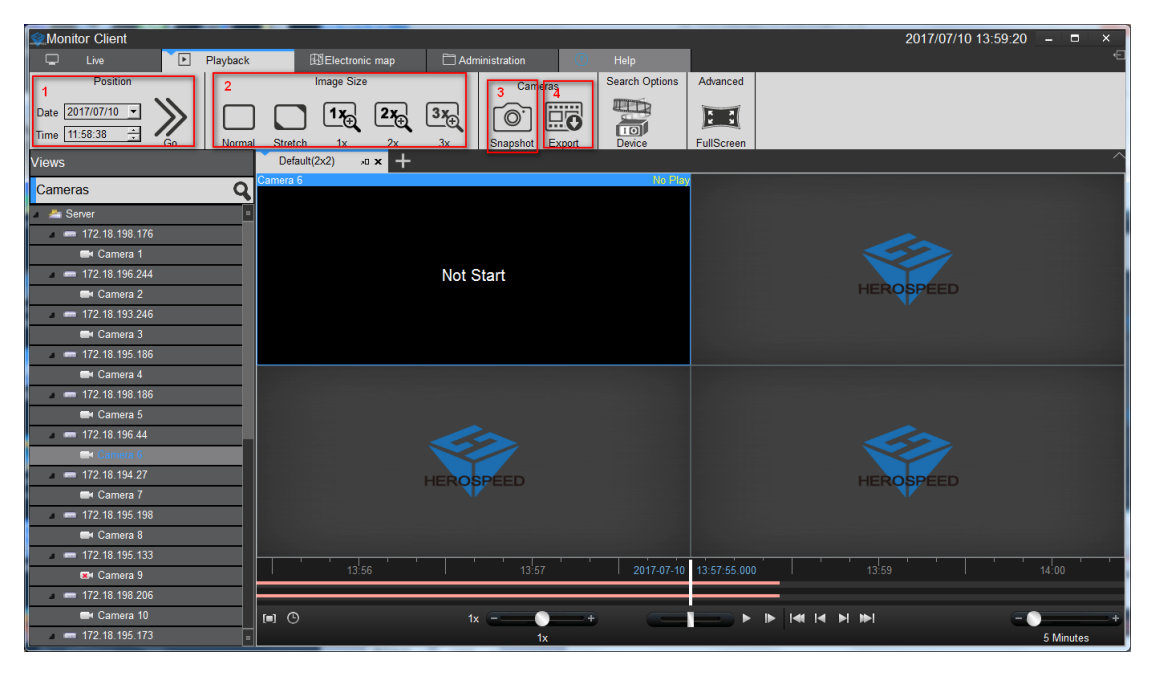

Timeline of type:

1> in the timeline shows the currently selected window video timeline.

 $2$  In the following timeline shows the current view all the video cameras and the timeline set.

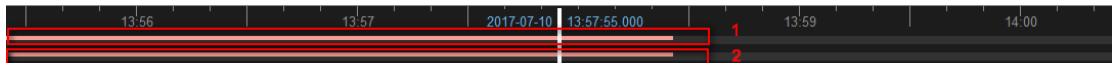

#### <span id="page-32-1"></span>**2.2.3.2.4 video playback**

#### <span id="page-32-2"></span>**2.2.3.2.4.1 synchronous playback**

Click the play button to start video playback, the playback mode to view simultaneous playback, the view in the window will play back video at the same time

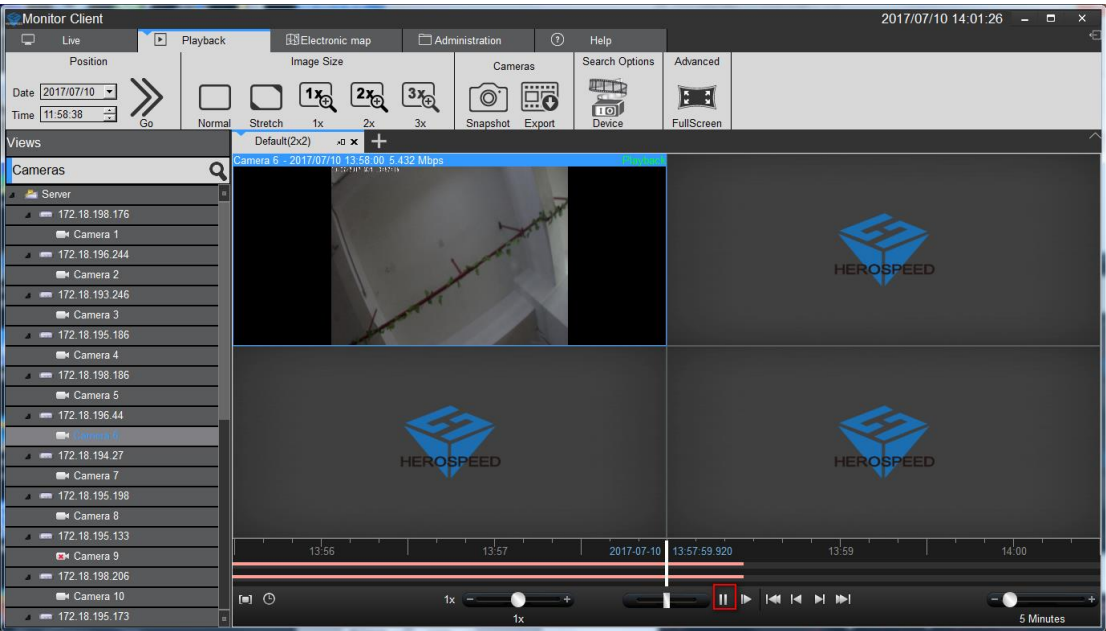

Synchronous playback function Toolbar description:

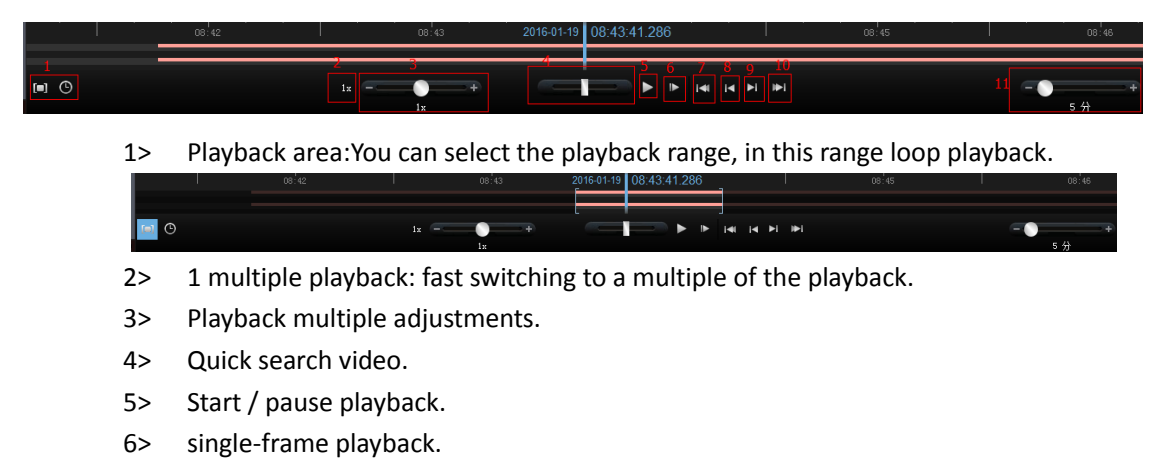

- 7> The current window of the first video segment.
- 8> The current window of ten Previous video segment.
- 9> The current window of the next video segment
- 10> The current window of the finally video segment
- 11> The timeline display range.

#### <span id="page-33-0"></span>**2.2.3.2.4.2 independent playback**

If you only need a video playback window, you can use a separate playback. Independent playback video window will not be synchronized playback control toolbar. Independent playback window in the simple playback control bar.

Independent playback window in the window toolbar, click the independent playback button to playback individually

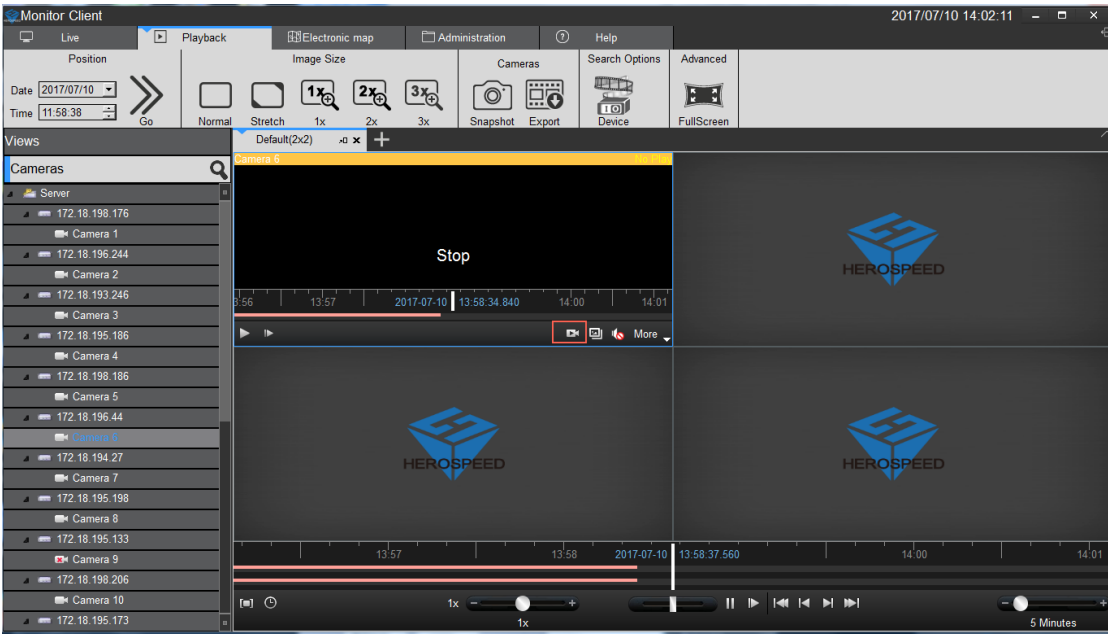

#### <span id="page-34-0"></span>**2.2.3.2.4.3 loop playback**

You can specify a time range for continuous loop video playback.

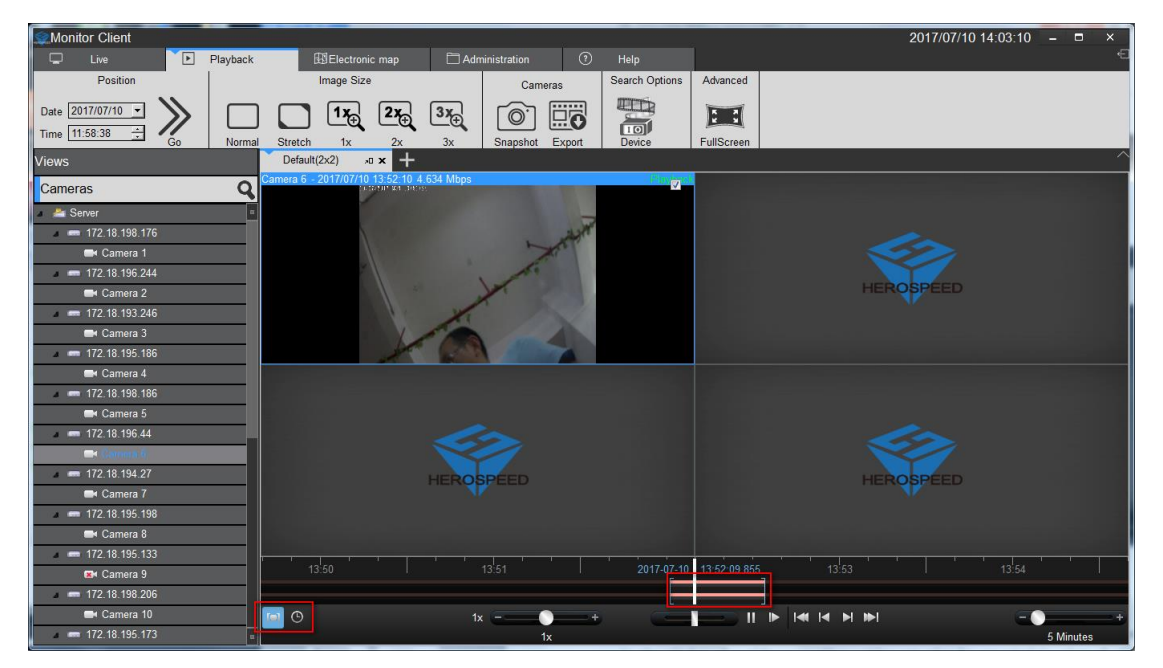

#### <span id="page-34-1"></span>**2.2.3.3 Export Video Platform**

You can export the video server in the client on demand. You can export the view in the window of a video recording, video can also be exported in view of all of the video window.

Video exported for use:

1> Select the time range you want to export.

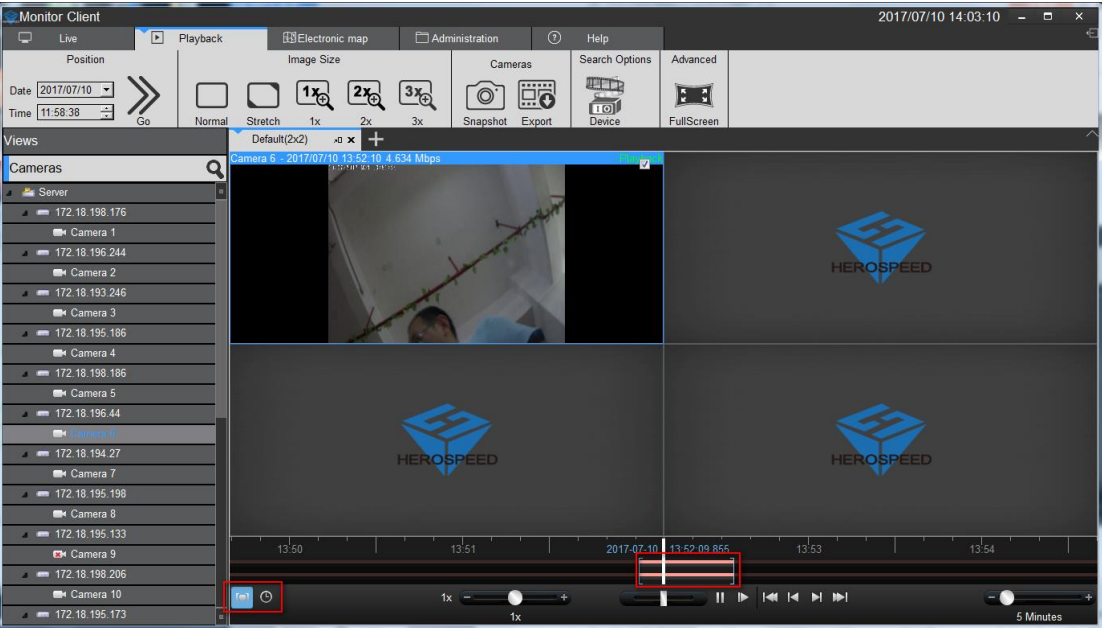

2> Select to export video window.

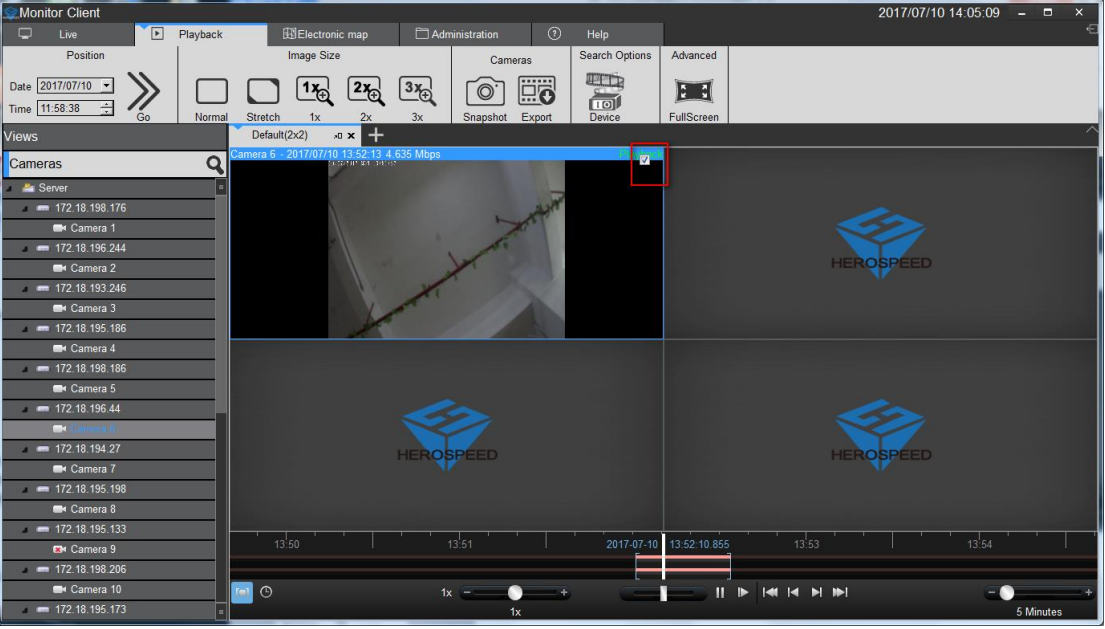

3> Click the Export button.

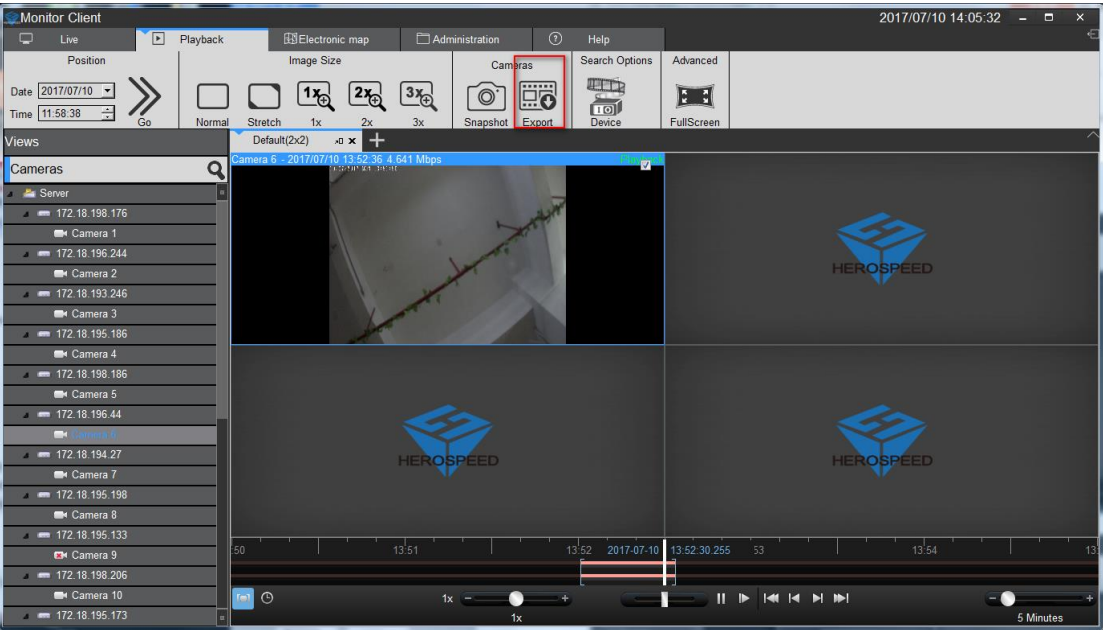

4> Select the name and location of the exported.

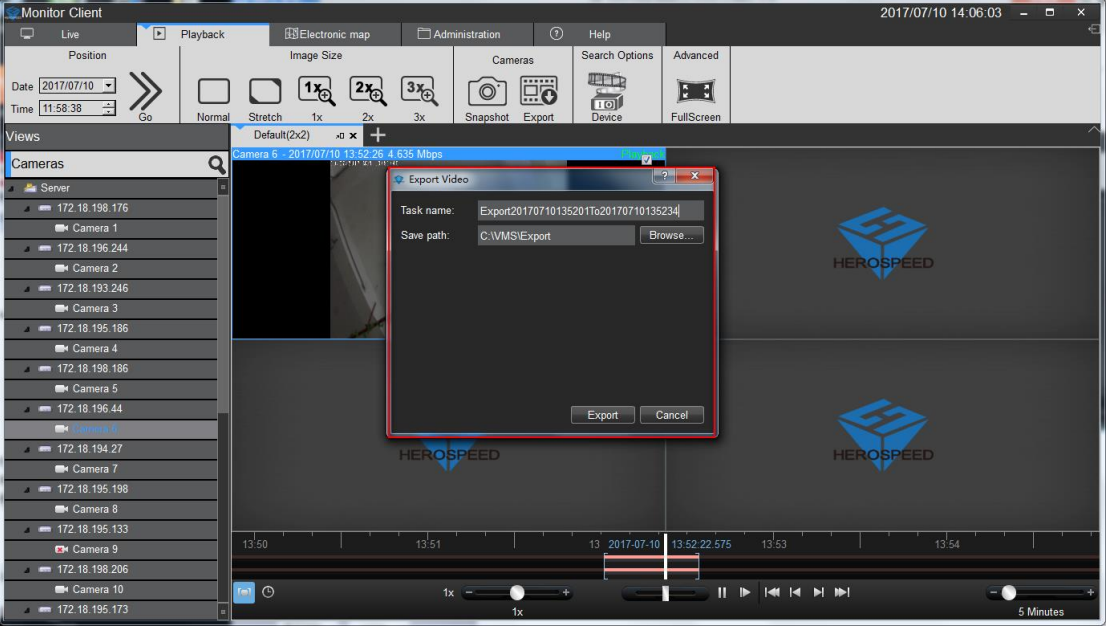

5> After the export is completed in management functions in the export list to view

details

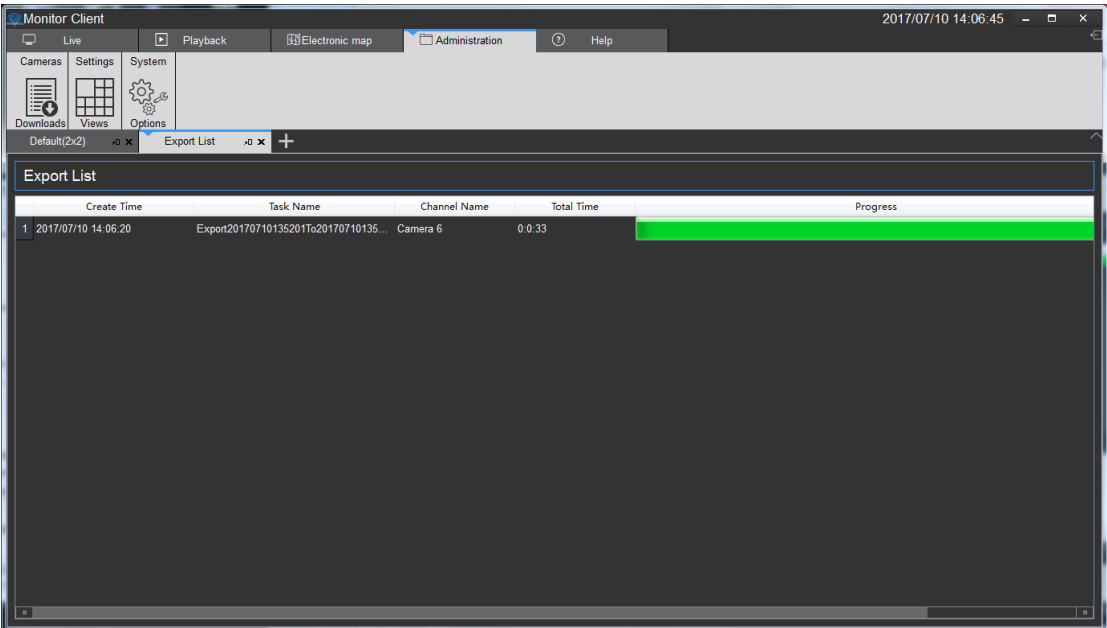

## <span id="page-37-0"></span>**2.2.3.4 Device Playback**

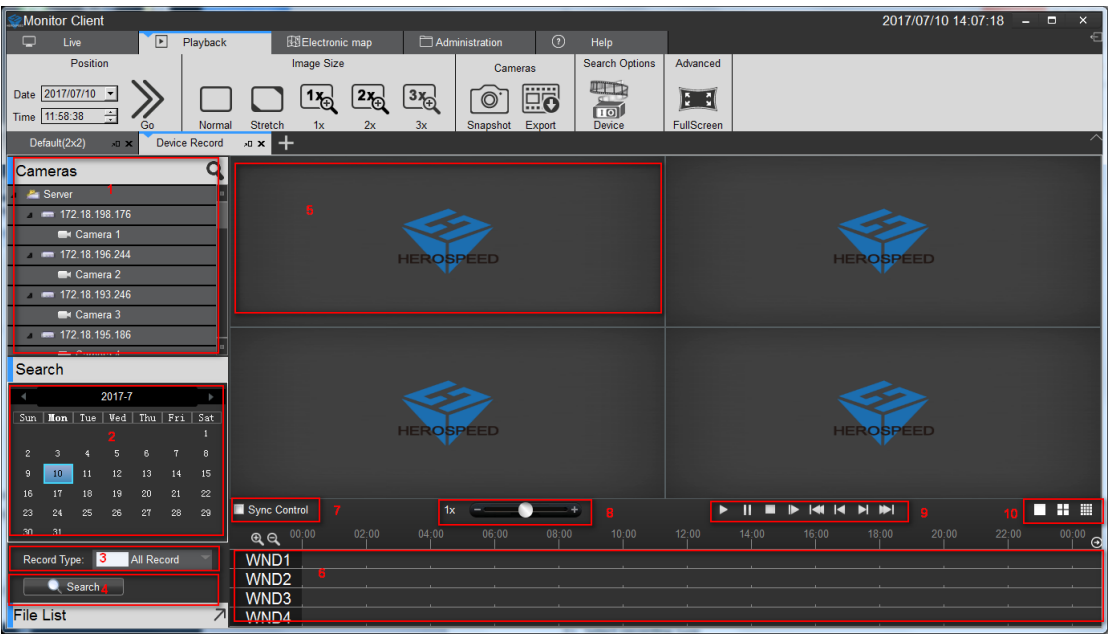

- 1> Select the channel to be played back in the device list and drag the playback window (5)
- 2> select the date to be played back
- 3> Select recording type
- 4> Video Search
- 5> Playback Window
- 6> Recording Schedule
- 7> Select synchronous control video playback
- 8> Video Playback speed control
- 9> Recording Playback Controls
- 10> View Control

#### <span id="page-38-0"></span>**2.2.3.4.1 Select playback video camera**

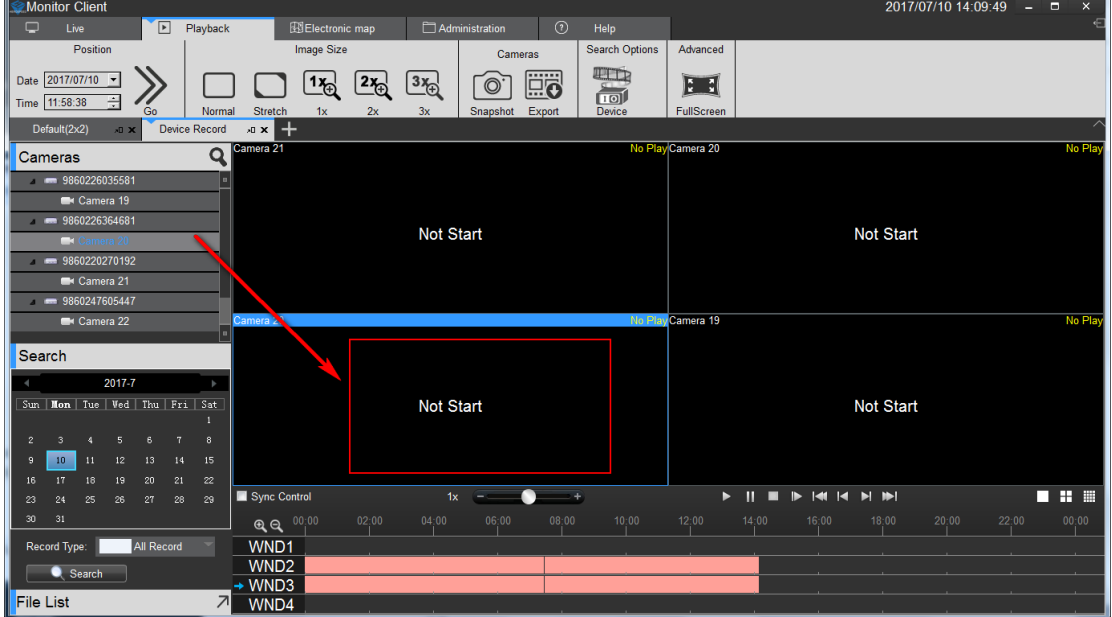

Select playback video camera

#### <span id="page-38-1"></span>**2.2.3.4.2 Video Search**

After dragging the camera view automatically search out all the windows in the view to set the date of the recording time, and displayed on a timeline

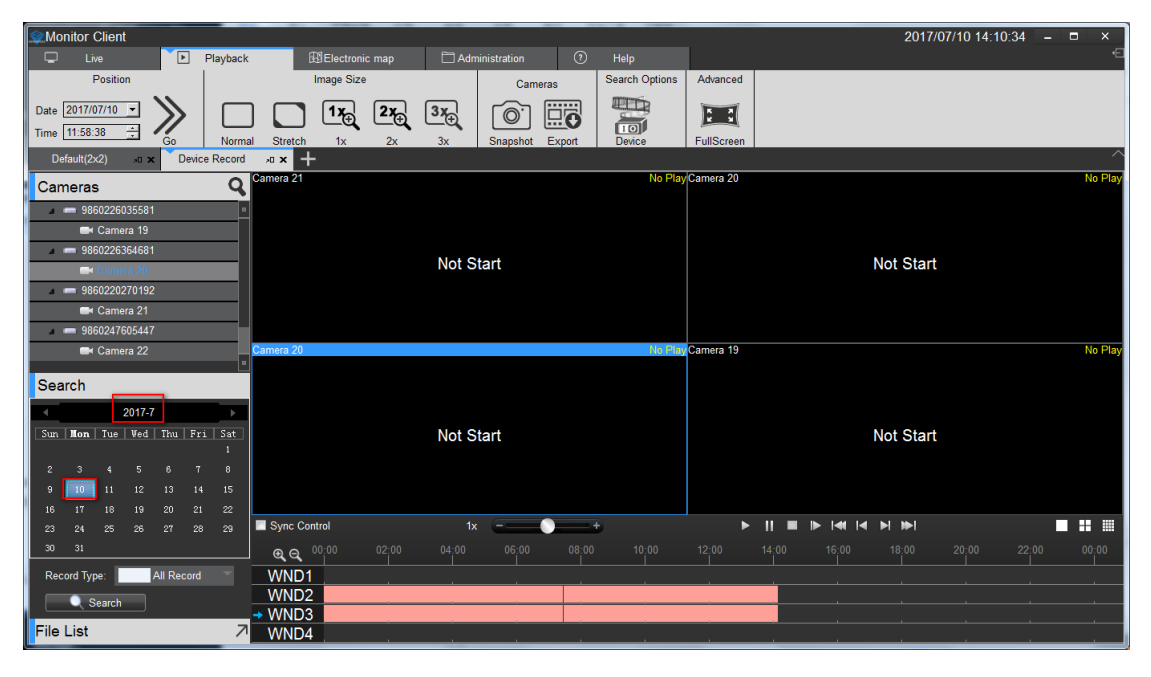

### <span id="page-39-0"></span>**2.2.3.4.3 video playback**

Click the play button to start video playback of the currently selected window

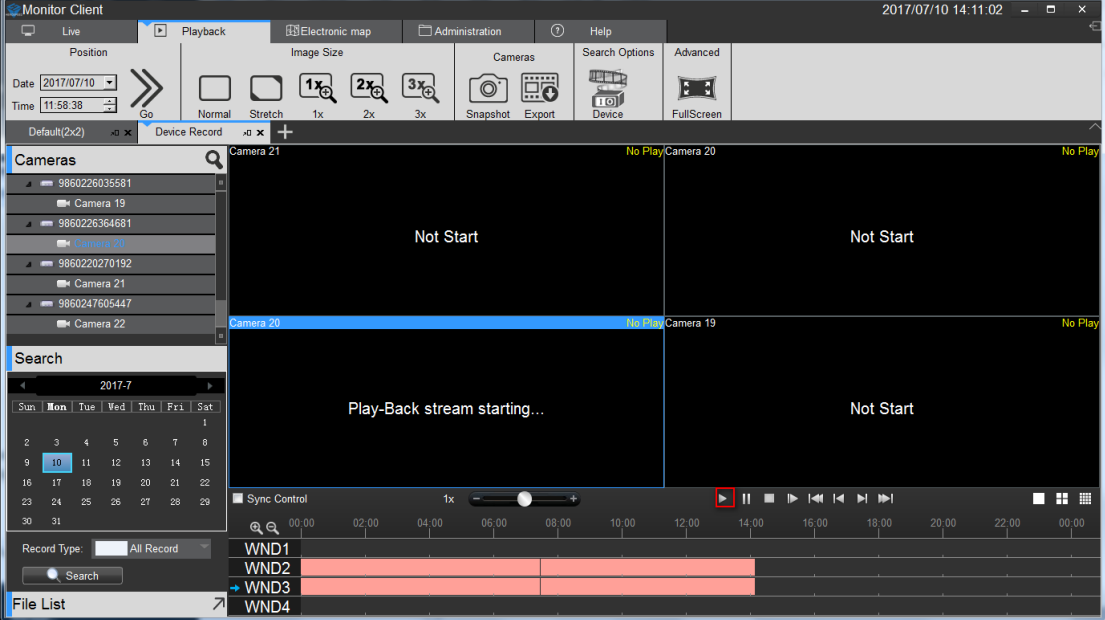

Function Playback Toolbar description:

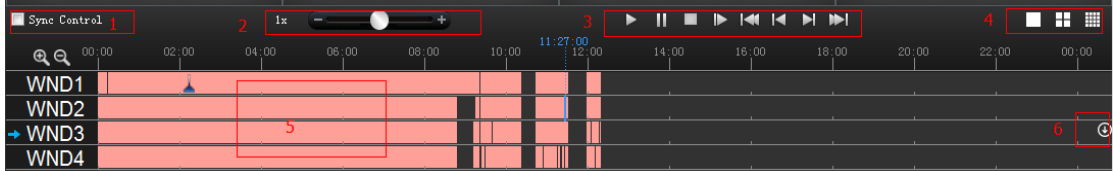

1> synchronization control: When selected, the playback control is valid for all windows

2> Playback Speed: Adjust the playback speed of video

3> playback control: playback of video control start, pause, stop, single frame playback, video playback of the first segment, a video playback section, a video playback section, a video playback of the last paragraph

- 4> View options: choice of single window view, 4, and 16 window view window view
- 5> Timeline: Displays recording time
- 6> Adjust Timeline Display: 16-window view, click scrollable window display other time

# <span id="page-40-0"></span>**2.2.3.5 Export recording equipment**

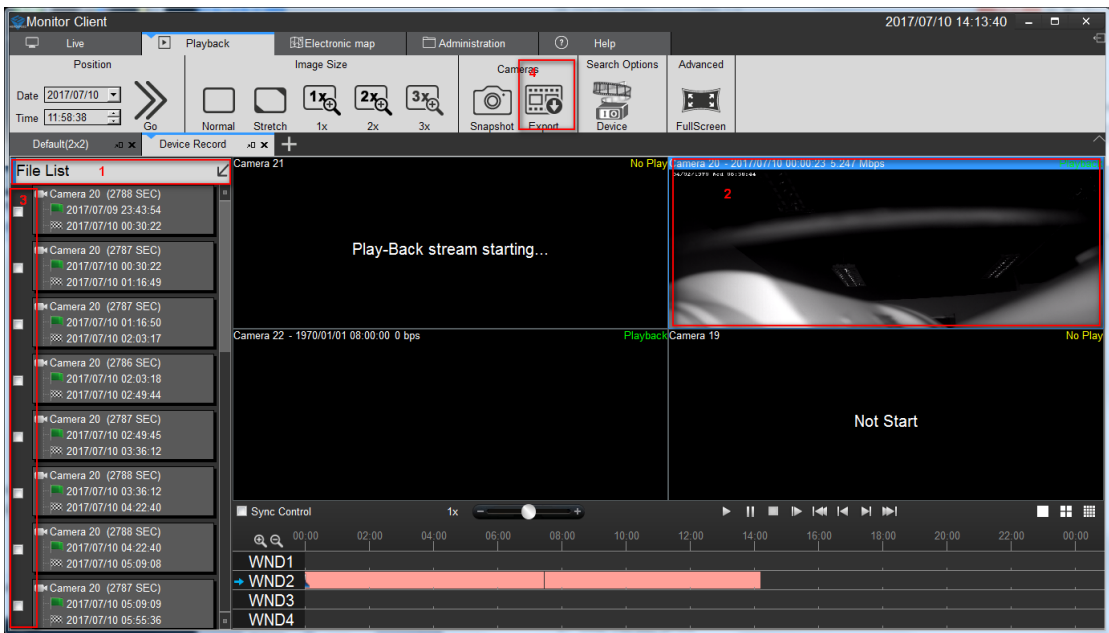

- 1> Click "File List" arrow
- 2> Select Export Video window
- 3> Select the video file you want to export
- 4> Click Export

## <span id="page-40-1"></span>**2.2.4 Electronic Map**

Select "Map" in the main interface to enter the electronic map related interface.

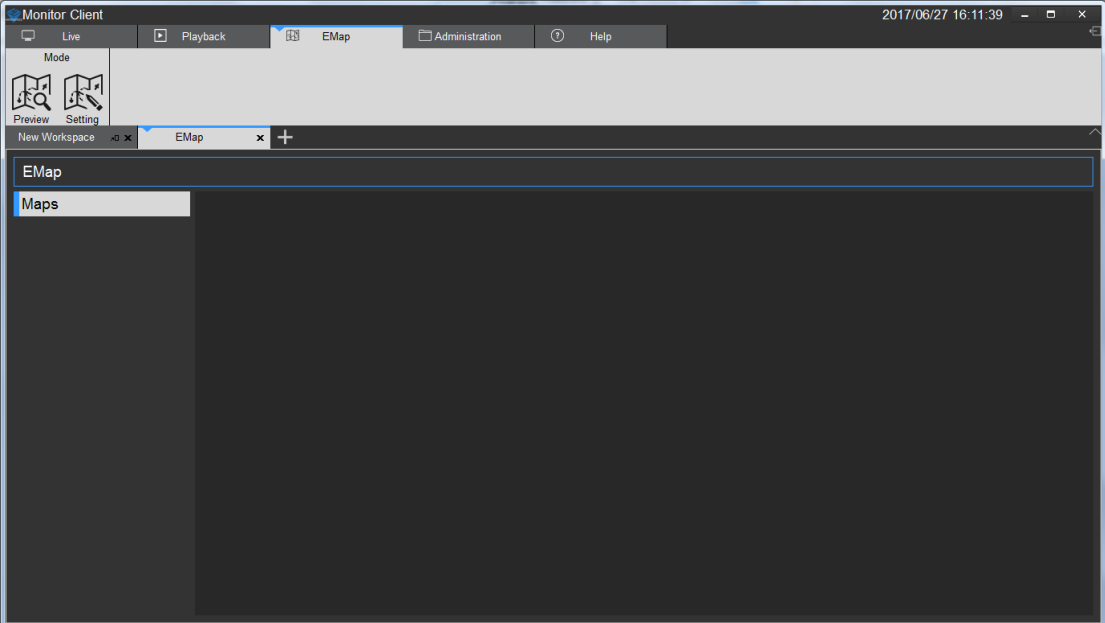

#### <span id="page-41-0"></span>**2.2.4.1 Editing Electronic map**

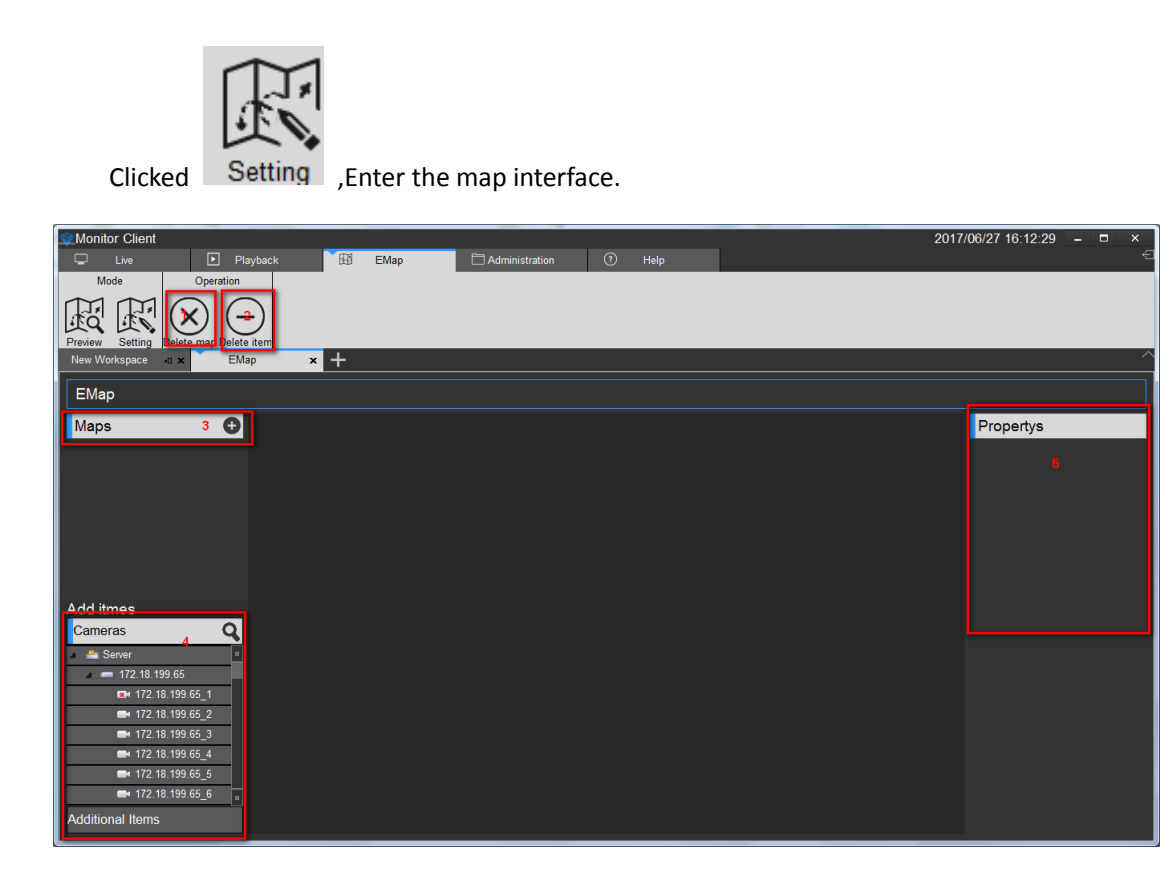

Map editing interface function introduction:

- 1> Delete electronic map
- 2> Delete the element nodes on the electronic map
- 3> Add elements, including cameras and other items (request)
- 4> The attributes of a map or element

#### <span id="page-41-1"></span>**2.2.4.1.1 Edit Electronic map**

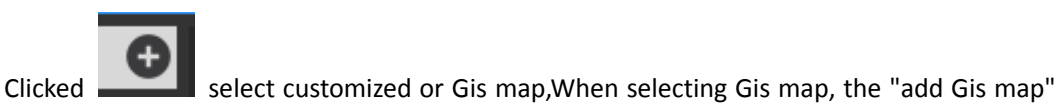

dialog box will pop up.You need to enter the new map name, longitude and latitude, scale (default value).

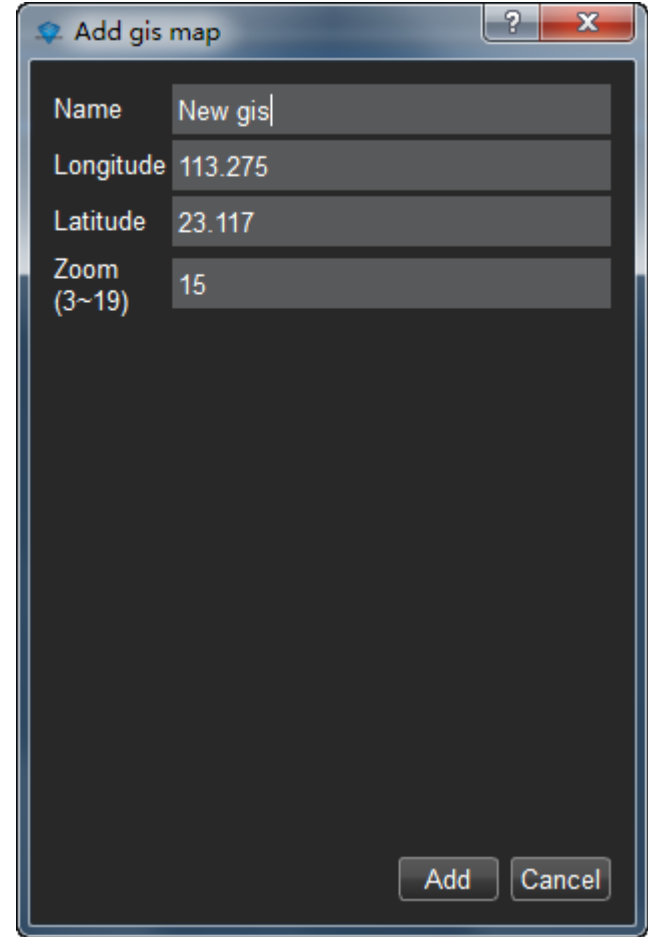

The Gis electronic map is an added success, and you can add elements to the new map.

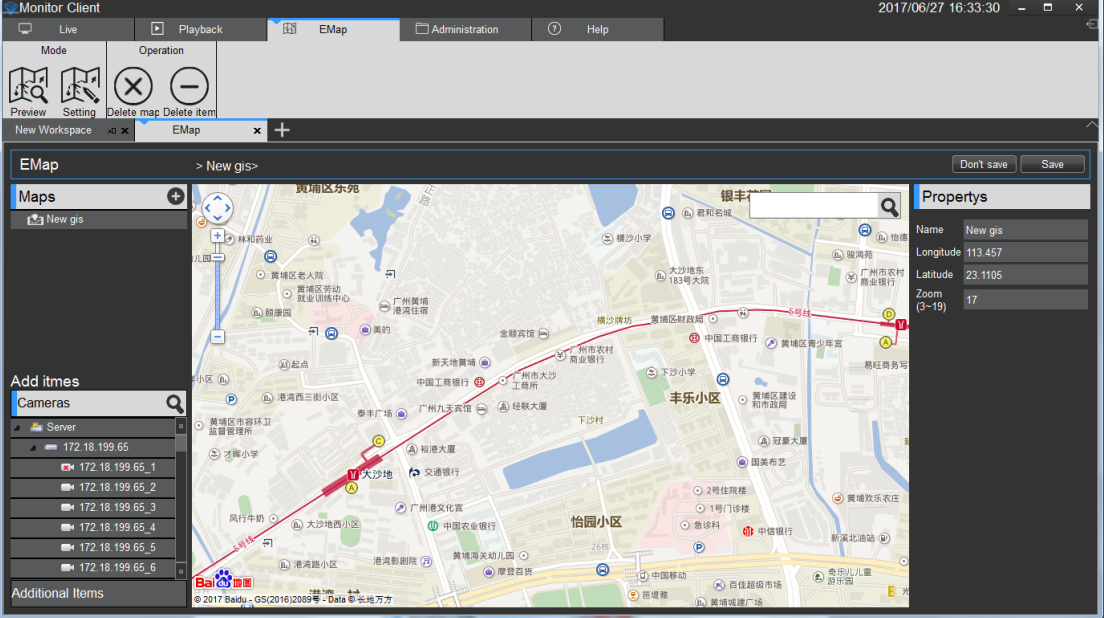

The new custom map will pop up the "add custom map" dialog box, fill in the name and select the source of the image, and click "ok" to complete the addition of the custom map.

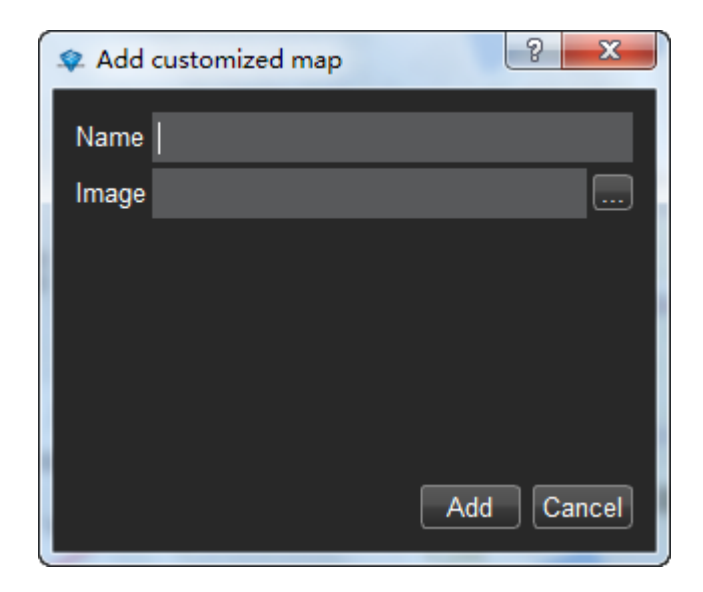

After adding the success, the remaining operations are equivalent to adding gis maps, followed by a gis map as an example.

#### <span id="page-43-0"></span>**2.2.4.1.2 Add camera elements**

Click add element [camera] to drag the required camera to the location of the map.Click save as you add. Map size can be achieved by sliding mouse.

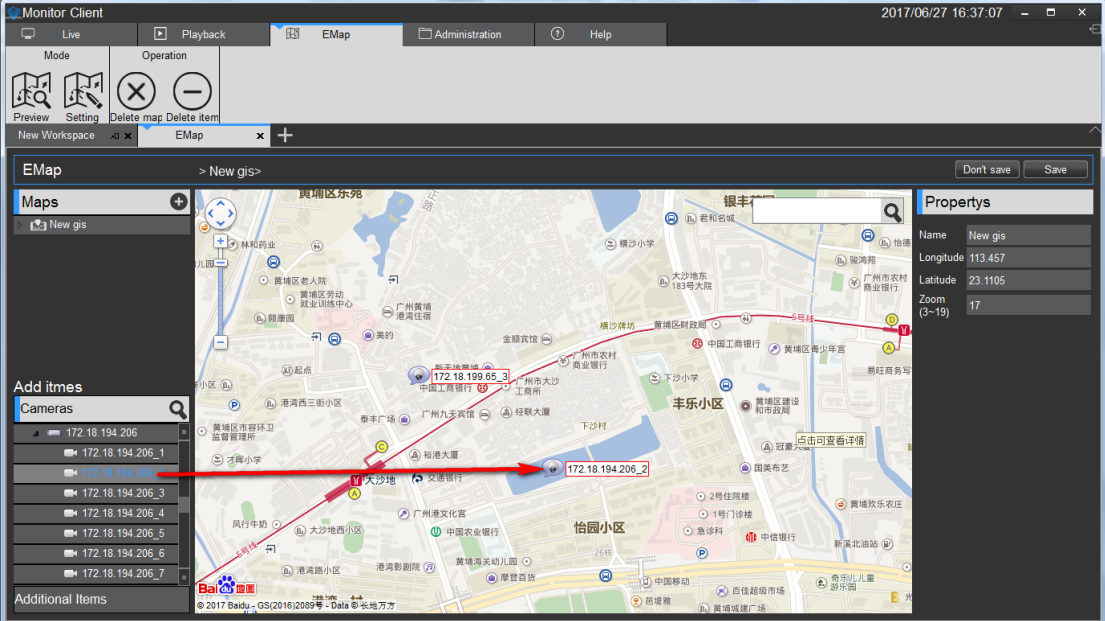

#### <span id="page-43-1"></span>**2.2.4.1.3 Add other elements**

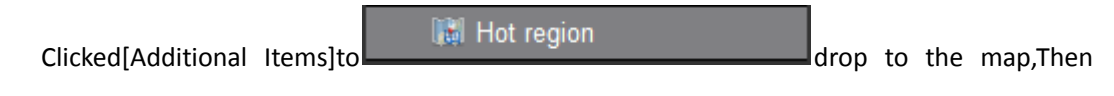

click save as prompted.

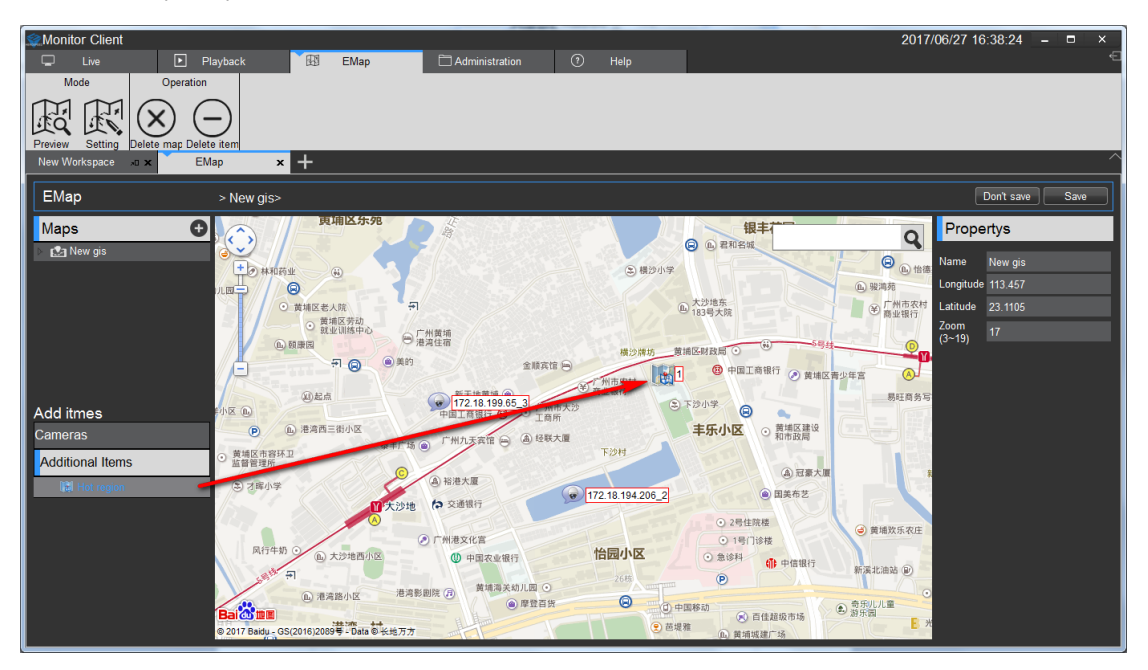

Notice:

When other elements need to be modified, you can modify them directly on the map.

#### <span id="page-44-0"></span>**2.2.4.2 Preview Electronic map**

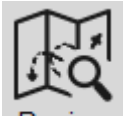

Clicked Preview ,Switch to the electronic map preview interface.

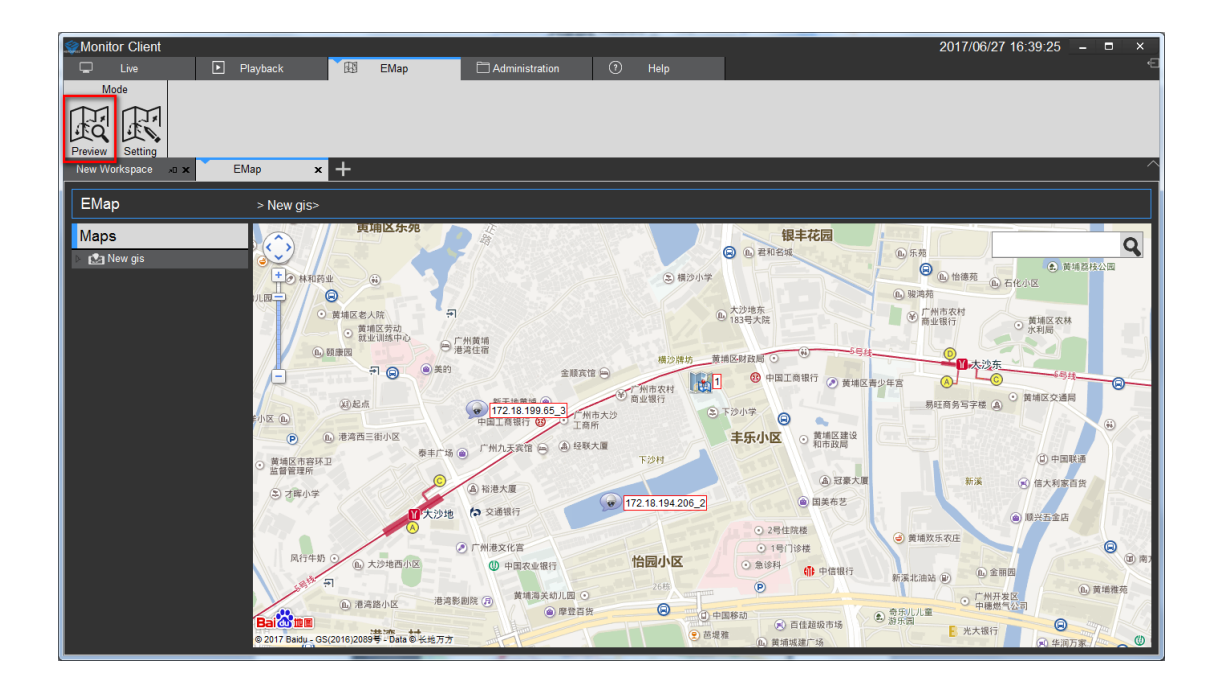

The double - click element displays the real-time monitoring image of the associated monitoring point.

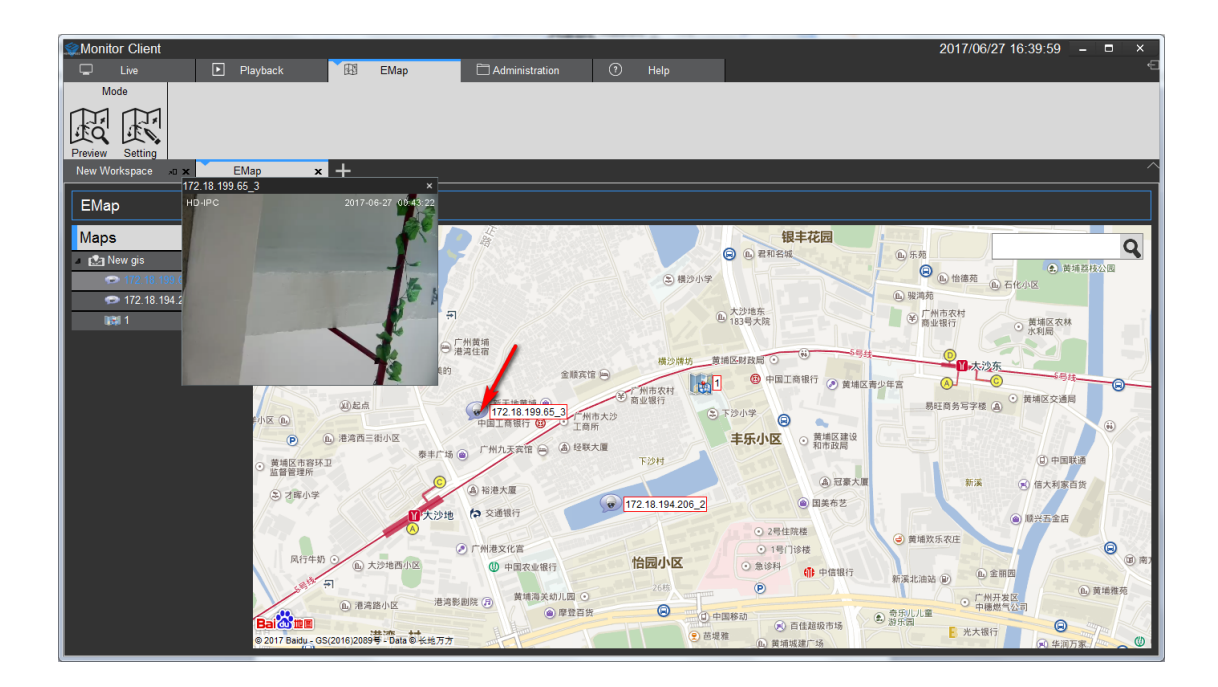

# <span id="page-45-0"></span>**2.2.5 Management function**

#### <span id="page-45-1"></span>**2.2.5.1 Export List**

See video of the export list information

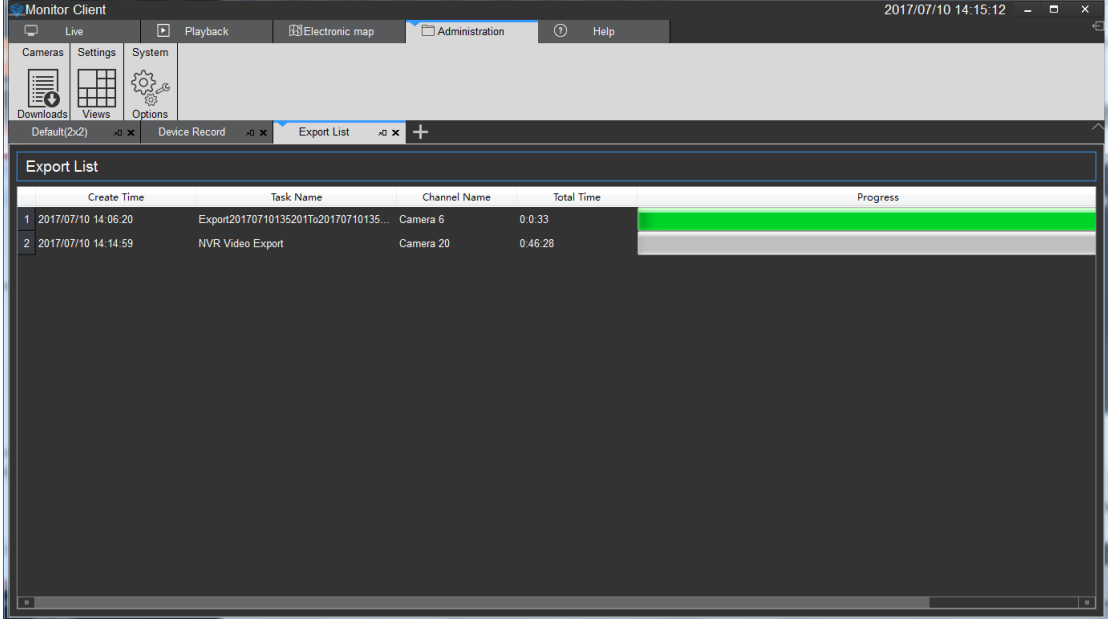

#### <span id="page-46-0"></span>**2.2.5.2 View Settings**

The role of view is that you can pre-edit content layout and views good views, quickly switch the video area. And there will be saved to the VMS platform for later use

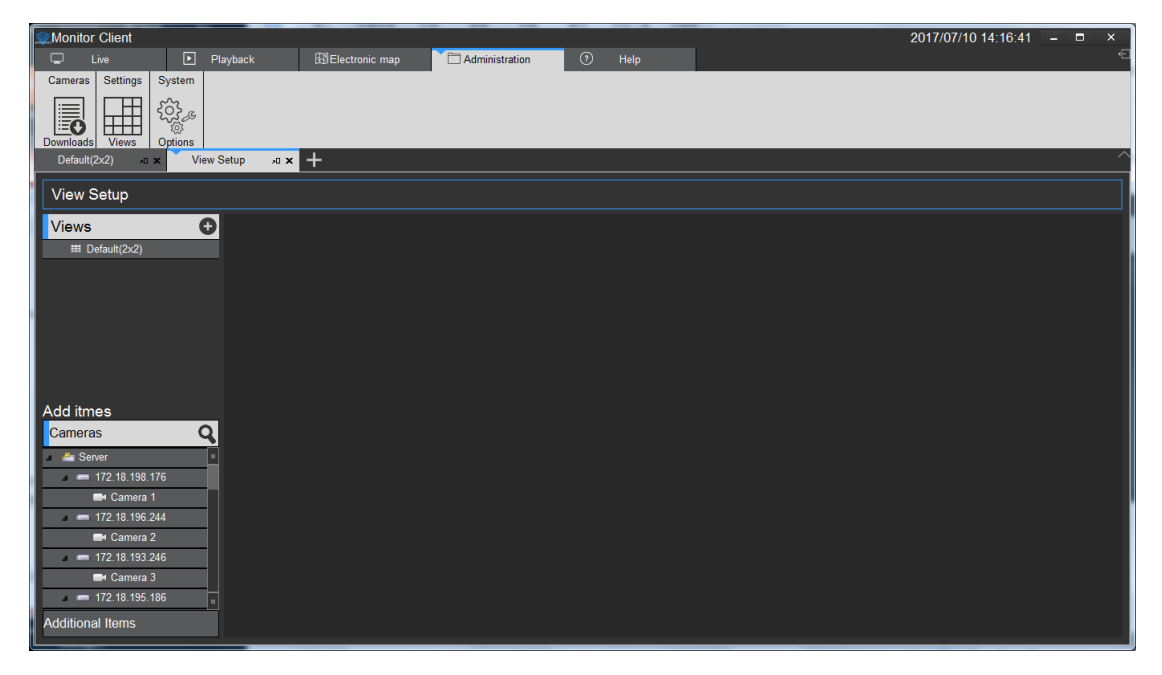

#### <span id="page-46-1"></span>**2.2.5.2.1 View Editor**

#### <span id="page-46-2"></span>**2.2.5.2.1.1 New View**

Click the Add button to select the desired view layout type

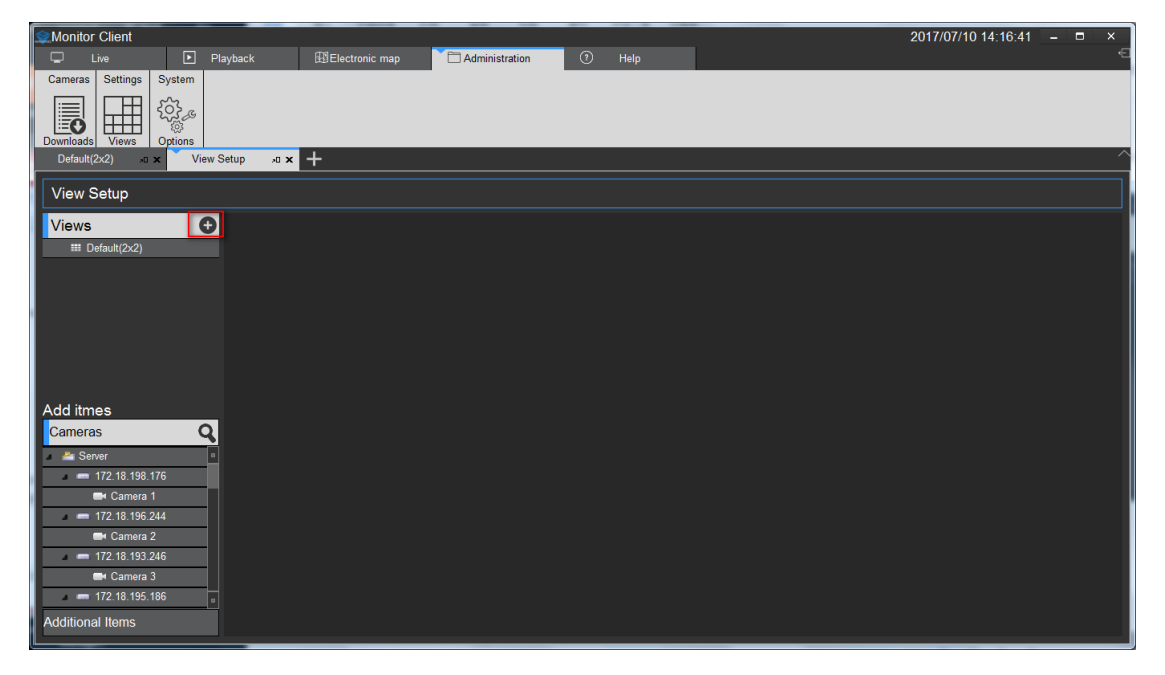

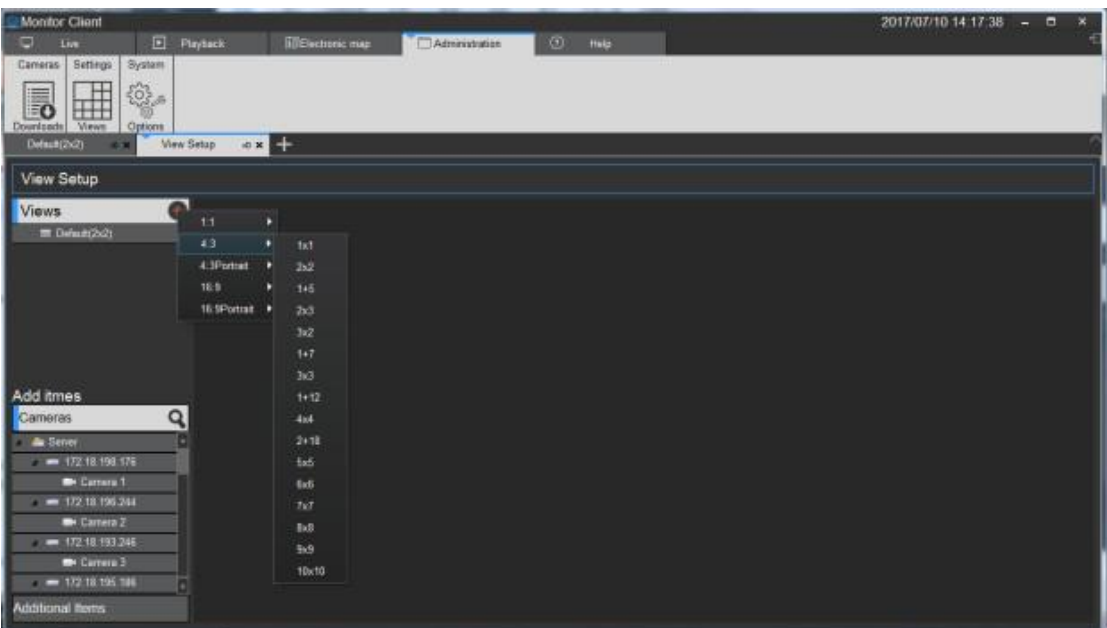

#### <span id="page-47-0"></span>**2.2.5.2.1.2 view content editor**

There are four types of views content, 1 Camera 2 Image, 3.HTML page 4 video carousel Select the view for editing

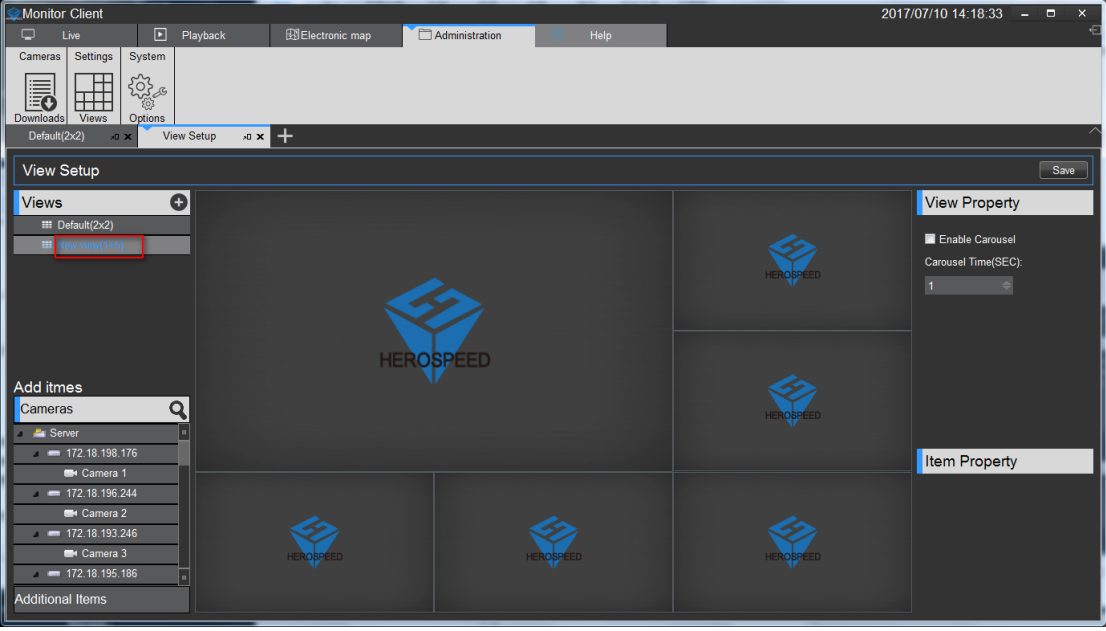

1> Set View window to add a video device, select the camera, onto the target window to complete the video to add.

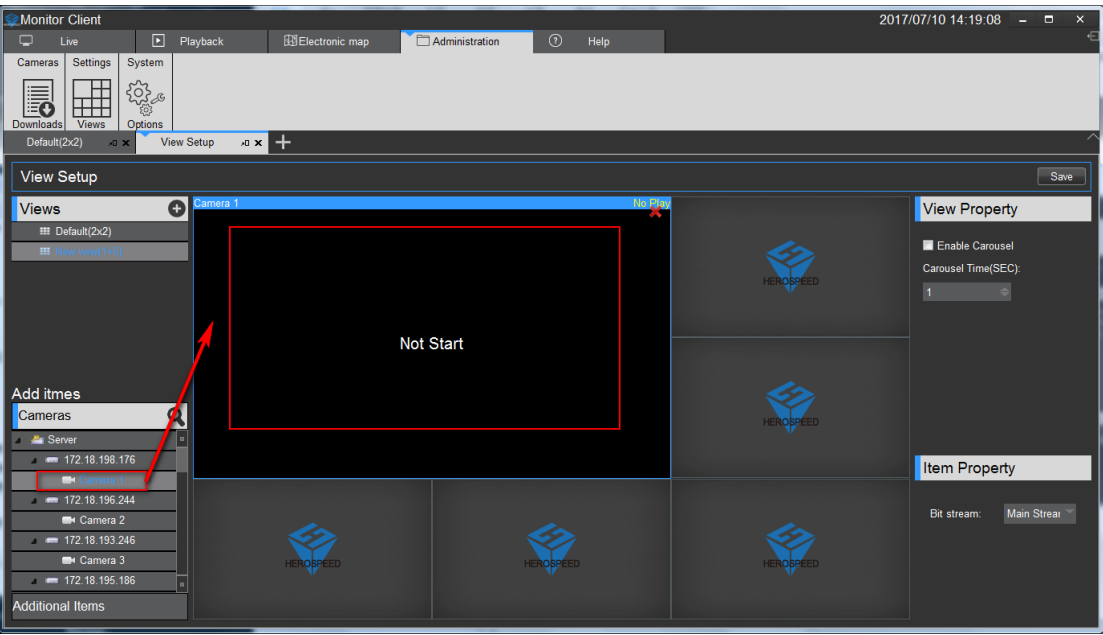

- 2> Set the page view window to add text
	- a. Click on other items
	- b. Select the "HTML page"
	- c. Drag the specified window
	- d. Enter the web address

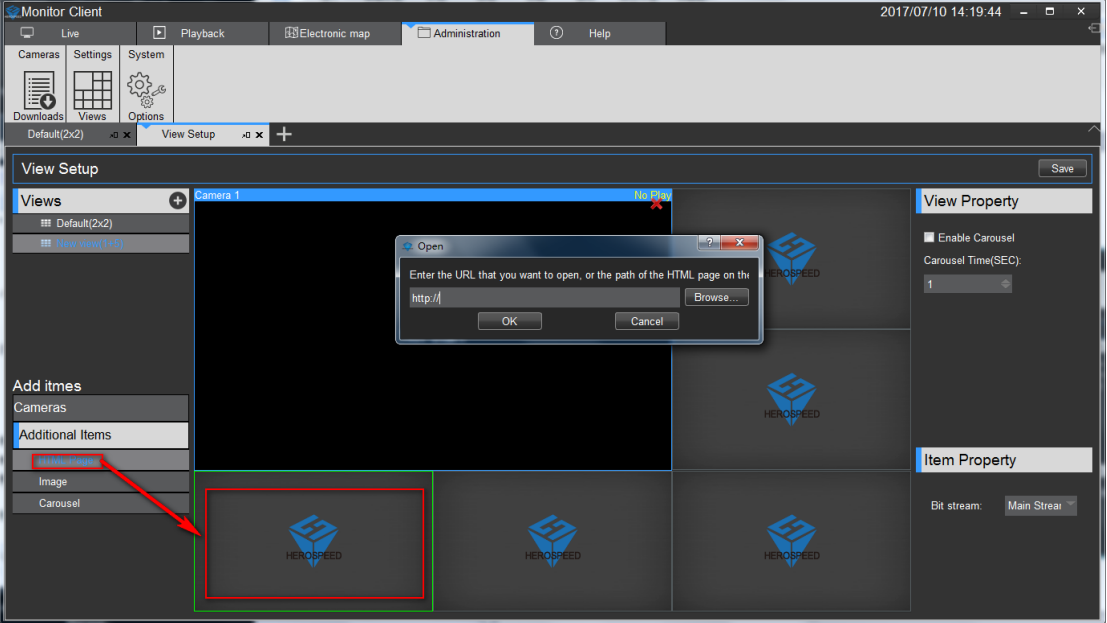

- 3> Set View window Add image
	- a. Select the "Image"
	- b. Drag a specified window
	- c. Select a picture

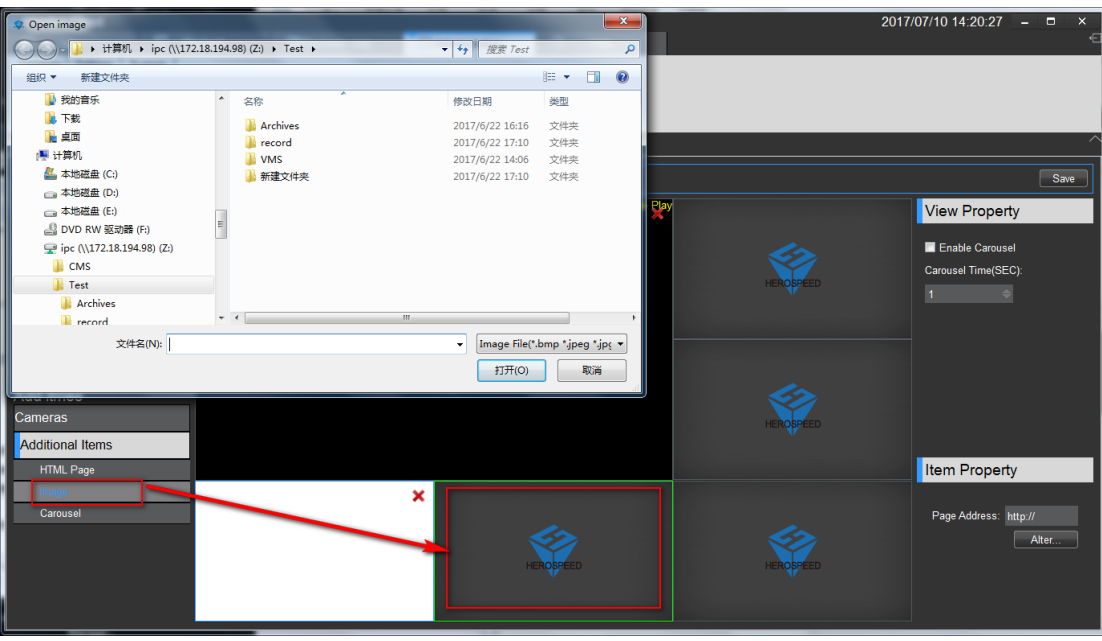

- 4> Set window view window to add round robin
	- a. Select the "round robin"
	- b. Drag a specified window
	- c. Select the desired window polling device
	- d. Set the video window polling time
	- e. Set the video stream type

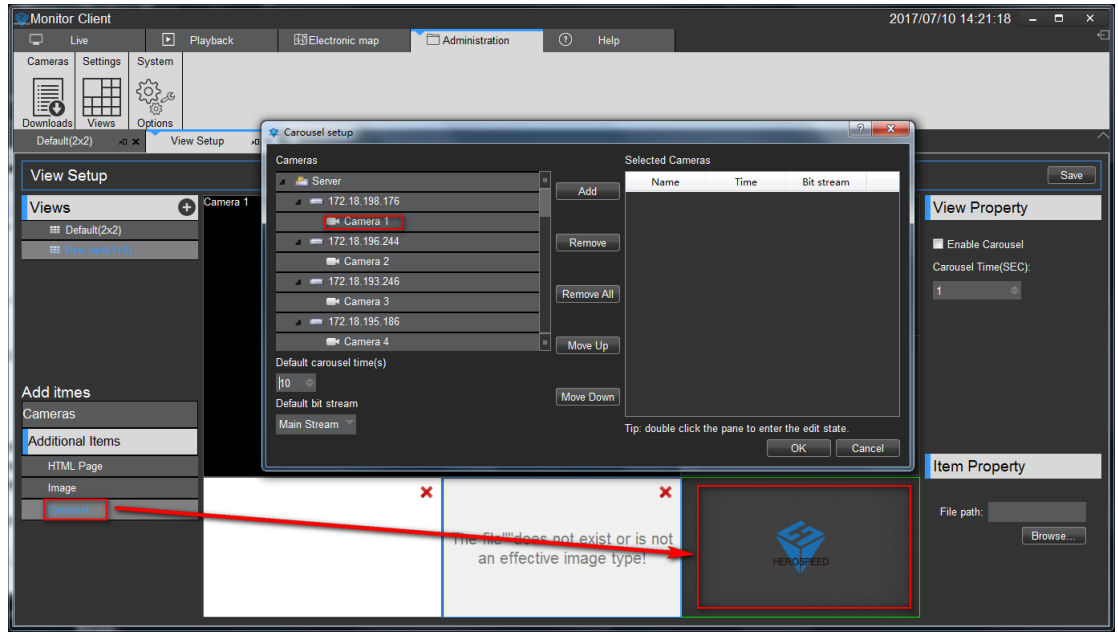

#### <span id="page-49-0"></span>**2.2.5.2.1.3 Modify the view name**

Double-click to modify the view to enter edit mode, modify the view name

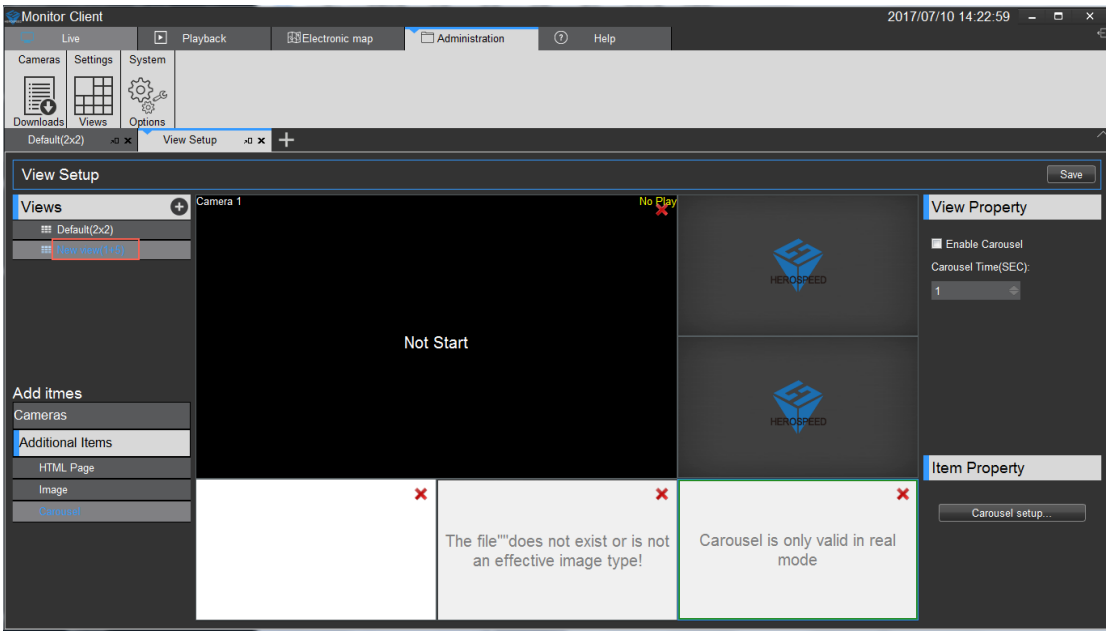

#### <span id="page-50-0"></span>**2.2.5.2.1.4 Delete View**

Select the Right View pop-up menu select Delete View

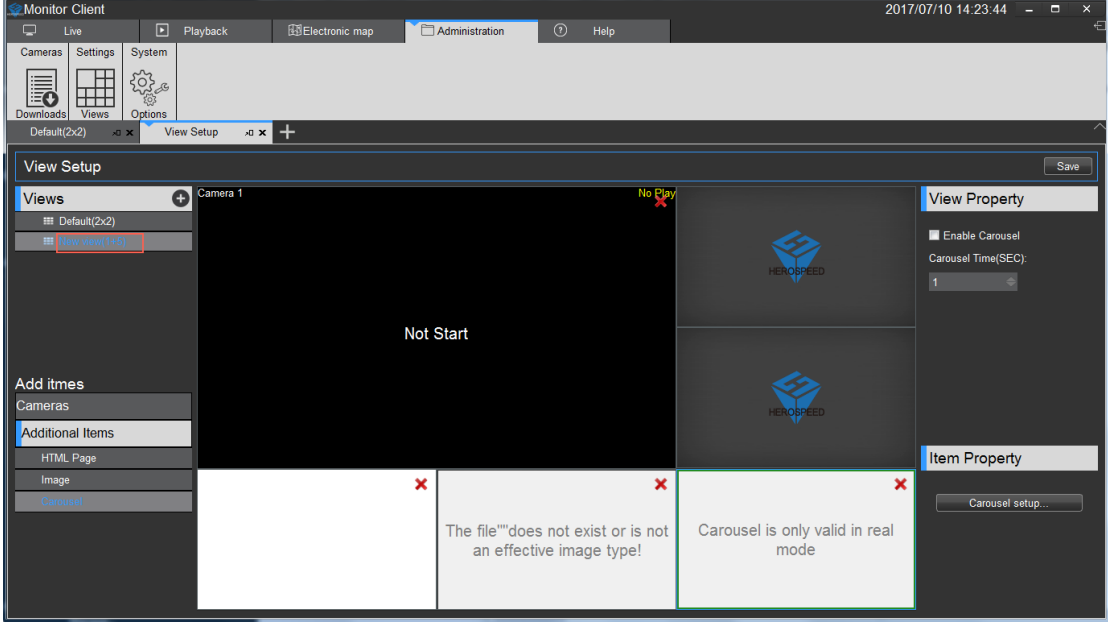

#### <span id="page-50-1"></span>**2.2.5.2.1.5 Set View polling**

- 1> select the "Turn round robin"
- 2> set the polling interval
- 3> Set the video polling stream

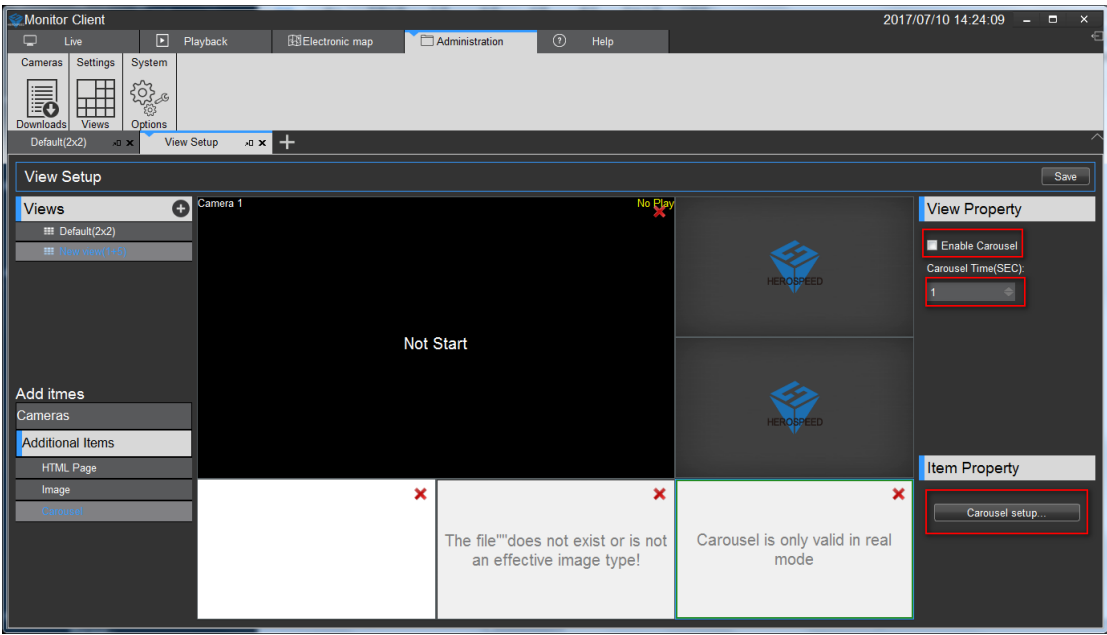

#### <span id="page-51-0"></span>**2.2.5.2.1.6 Save Edit**

Rear view of editing you must remember to click Save to take effect

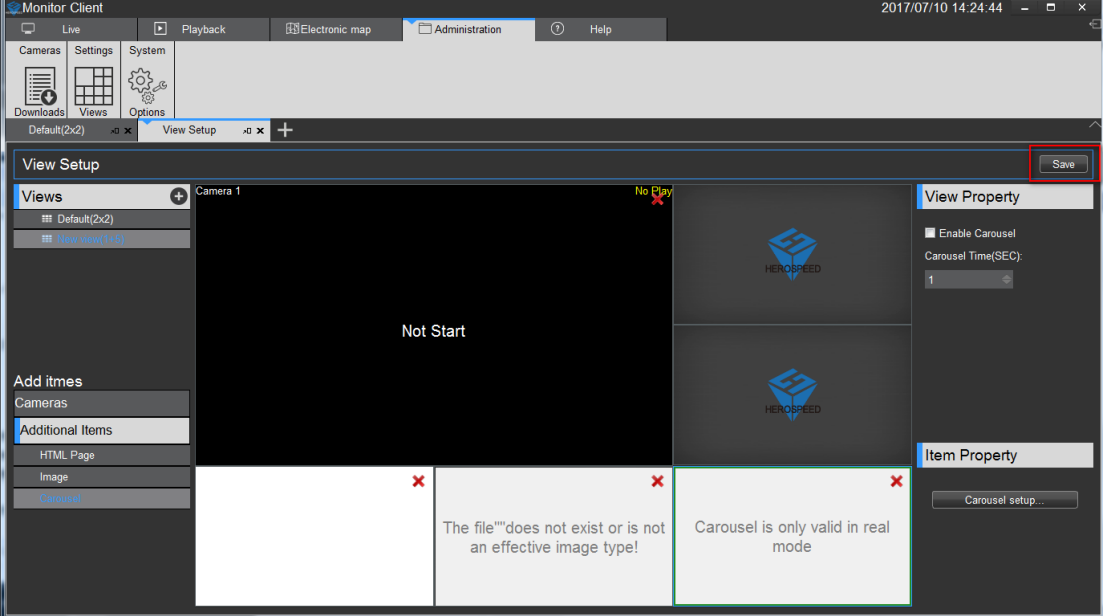

#### <span id="page-52-0"></span>**2.2.5.3 System parameter settings**

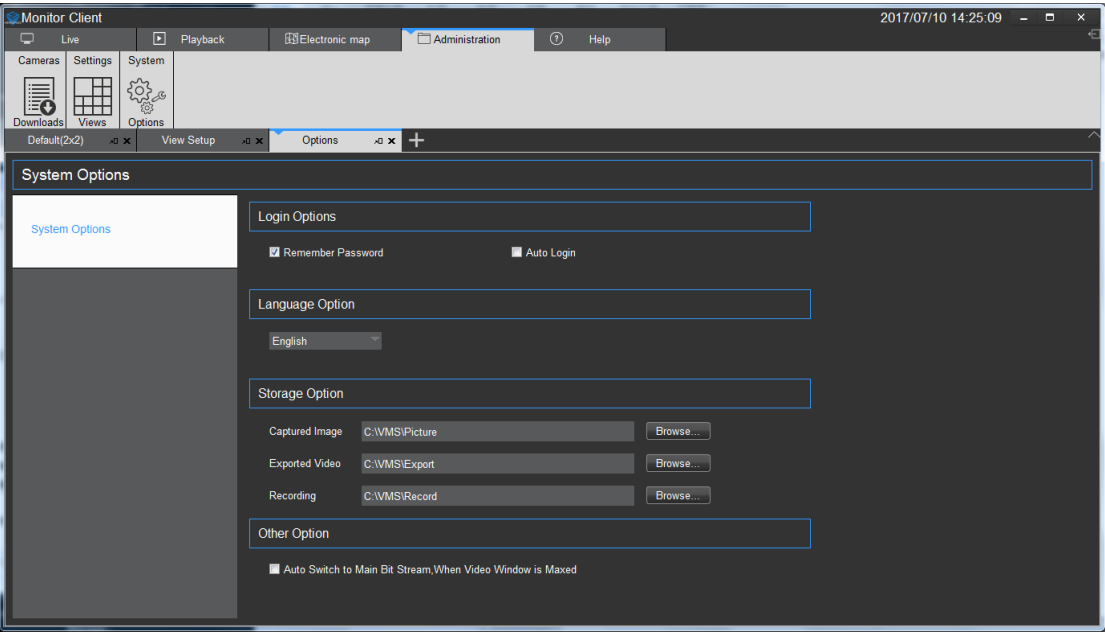

Login Options: You can set whether to remember the password, whether automatic landing Language options: Set the system language

Storage Options: Set the capture, video recording and video export path

Other: Set whether to automatically maximize the window as the primary stream playback

# <span id="page-52-1"></span>**2.2.6 Logout**

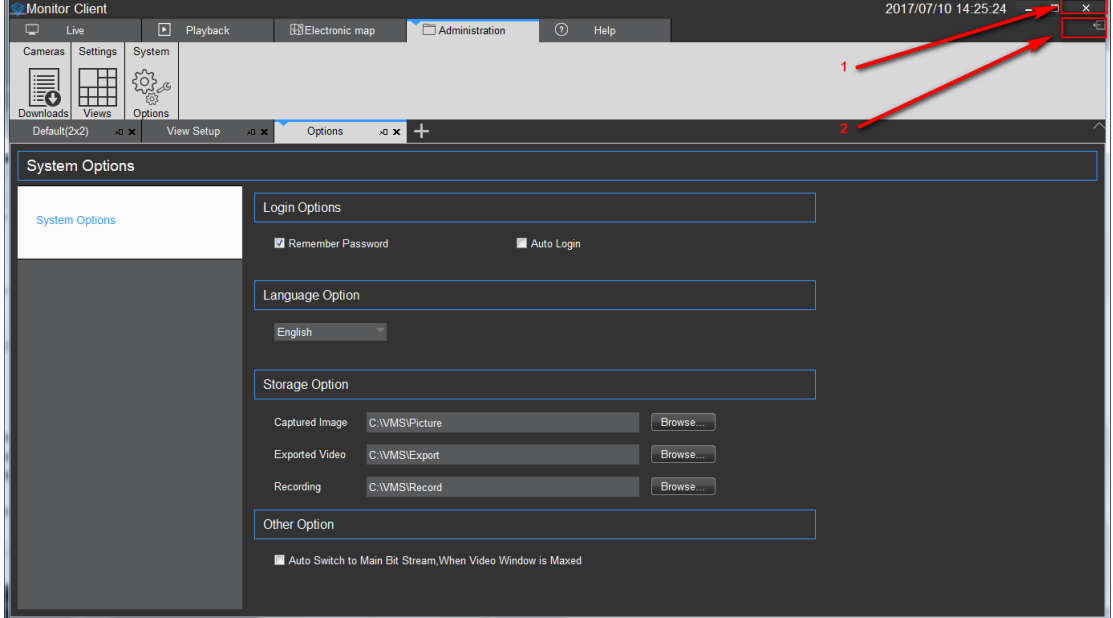

- 1. Quit System
- 2. Log out of the system